# Руководство пользователя по работе с веб-сайтом Volume Licensing Service Center

КОРПОРАТИВНОЕ ЛИЦЕНЗИРОВАНИЕ МАЙКРОСОФТ

ФЕВРАЛЬ 2015 Г.

# <span id="page-0-0"></span>**Что нового**

Расширены возможности поиска по [списку лицензий](#page-21-0).

# **Содержание**

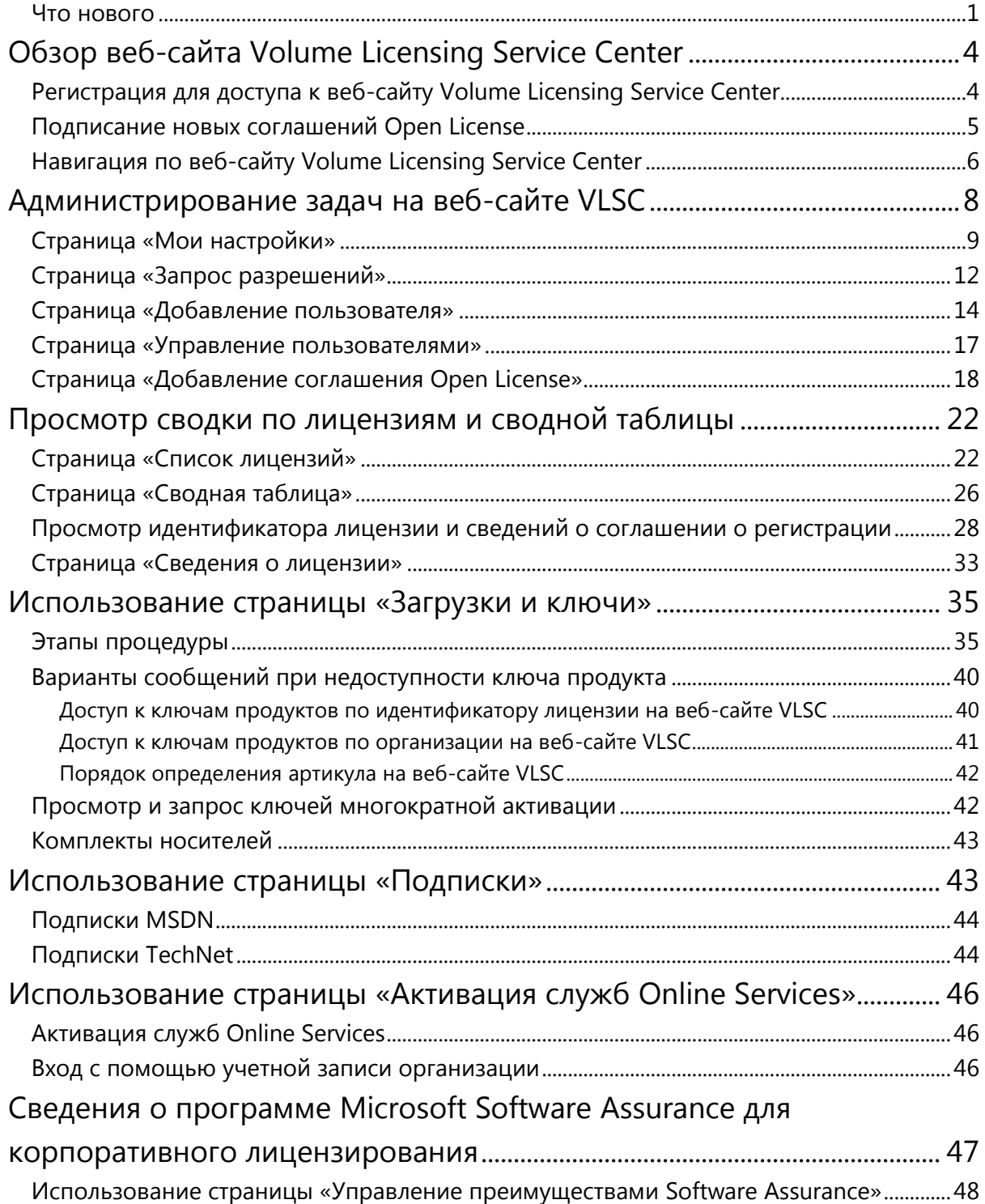

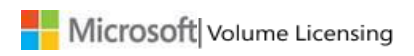

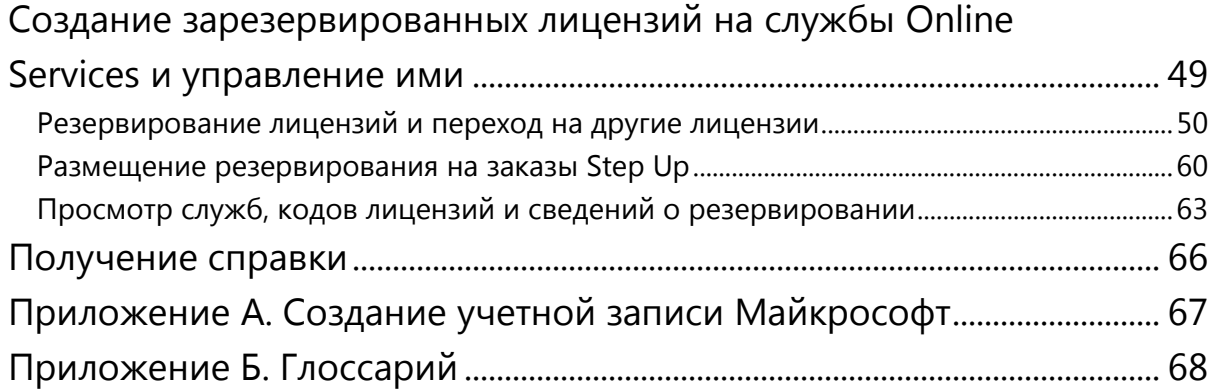

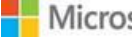

# <span id="page-3-0"></span>Обзор веб-сайта Volume Licensing Service Center

Веб-сайт Volume Licensing Service Center (VLSC) — это единое расположение, где клиенты программ корпоративного лицензирования Майкрософт могут просматривать свои лицензии и управлять ими.

Лицензия Майкрософт регулирует способ и сроки использования продукта, а также порядок развертывания продукта клиентом в среде организации. Например, в лицензионном соглашении или в правах на лицензию могут описываться условия соглашения об аренде одного программного продукта с возможностью многократной активации. Кроме того, клиенты могут заключать соглашения на обслуживание. Например, они могут принять участие в программе Software Assurance, которая предлагает такие преимущества в рамках лицензии Майкрософт, как бесплатное обновление продуктов и предоставление определенного числа запросов в службу поддержки.

Когда клиент приобретает или загружает программное обеспечение Майкрософт, ему предоставляется право на использование интеллектуальной собственности Майкрософт в рамках соглашений о корпоративном лицензировании и служб по выбору клиента.

# <span id="page-3-1"></span>**Регистрация для доступа к веб-сайту Volume Licensing Service Center**

**ПРИМЕЧАНИЕ**. Для регистрации необходимы действительный рабочий адрес электронной почты и учетная запись Майкрософт. Инструкции по созданию учетной записи Майкрософт см. в [приложении А](#page-66-0).

Чтобы упростить процесс управления несколькими номерами соглашений, для регистрации требуются действительный рабочий адрес электронной почты и учетная запись Майкрософт. Выполнение этих действий упростит процесс отслеживания нескольких номеров соглашений и управления ими.

При регистрации на веб-сайте VLSC корпорация Майкрософт направляет сообщение с приглашением для проверки рабочего адреса электронной почты. Следует использовать тот же рабочий адрес электронной почты, что и при подписании соглашения или заказа.

Если в родительском соглашении вы указаны в качестве администратора, при первом входе на веб-сайт VLSC отобразится страница «Наследование прав администратора». Если вы дадите согласие, вы автоматически станете администратором для всех дочерних соглашений, связанных с родительским соглашением.

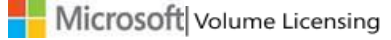

## **Порядок регистрации для доступа к веб-сайту Volume Licensing Service Center (VLSC)**

- 1. Откройте веб-сайт VLSC по адресу [www.microsoft.com/licensing/servicecenter.](https://www.microsoft.com/licensing/servicecenter)
- 2. На главной странице «Добро пожаловать на веб-узел VLSC» нажмите кнопку **Вход**.
- 3. Введите данные учетной записи Майкрософт и пароль.
- 4. Нажмите кнопку **Вход**.

**ПРИМЕЧАНИЕ**. Зарегистрированные пользователи могут ознакомиться с общими сведениями о навигации по веб-сайту VLSC в разделе [Навигация по веб](#page-5-0)-сайту Volume [Licensing](#page-5-0) Service Center.

- 5. Новые пользователи должны ввести рабочий адрес электронной почты. Его следует ввести как в поле **Рабочий адрес электронной почты**, так и в поле **Подтверждение рабочего адреса электронной почты**. Нажмите кнопку **Отправить**.
	- При получении сообщения с приглашением зарегистрироваться на вебсайте VLSC следует ввести тот адрес электронной почты, на который было отправлено приглашение.
	- Нажмите кнопку «Отправить». Вам будет отправлено сообщение электронной почты для подтверждения факта владения указанным рабочим адресом электронной почты.
- 6. Откройте папку «Входящие» по указанному рабочему адресу электронной почты**.** 
	- А. Откройте электронное письмо с подтверждением, полученное от веб-сайта Volume Licensing Service Center.
	- Б. Щелкните ссылку в сообщении, чтобы подтвердить факт владения этим рабочим адресом электронной почты.

**ПРИМЕЧАНИЕ**. Если вы не получили уведомление, проверьте папку нежелательной почты в программе электронной почты. Убедитесь, что адрес веб-сайта @microsoft.com добавлен в список надежных отправителей.

# <span id="page-4-0"></span>**Подписание новых соглашений Open License**

Во время вашего входа на веб-сайт VLSC система проверяет наличие у вас неподписанных соглашений Open License. При наличии неподписанного соглашения Open License появляется запрос с предложением подписать его.

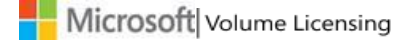

## **Порядок подписания соглашения Open License**

- 1. Перейдите на страницу «Корпоративное лицензирование Майкрософт» и выполните указанные ниже действия.
	- А. В поле **Тип соглашения Open License** щелкните стрелку вниз, чтобы открыть меню, и выберите нужный элемент.
	- Б. В поле **Страна использования** щелкните стрелку вниз, чтобы открыть меню, и выберите нужный пункт.
	- В. В поле **Язык** щелкните стрелку вниз, чтобы открыть меню, и выберите нужный пункт.
- 2. Нажмите кнопку **Перейти**. Отобразится соглашение Open License.
- 3. Введите свое полное имя и нажмите кнопку **Я принимаю**. Если условия не приняты, все соглашения Open License будут удалены из вашего профиля в течение сеанса. Условия необходимо принять один раз для всех текущих и будущих соглашений Open License, которые назначаются пользователю.

# <span id="page-5-0"></span>**Навигация по веб-сайту Volume Licensing Service Center**

Веб-сайт VLSC обеспечивает простой доступ к задачам по управлению лицензиями. Вы можете выполнять следующие действия:

- загружать продукты и ключи;
- просматривать сведения обо всех лицензиях в одном месте;
- просматривать сводную таблицу и список лицензий;
- просматривать все соглашения и приобретенные организацией продукты;
- проверять состояние соглашений о регистрации, включая сведения о предстоящем окончании срока действия соглашений;
- просматривать сведения о недавно загруженных материалах;
- формировать список лицензий, в котором указываются все лицензии по продуктам и версиям;
- как администратор просматривать все запросы, ожидающие выполнения;
- осуществлять поиск справочных и учебных ресурсов;
- узнавать о новых возможностях и обновлениях веб-сайта VLSC.

Набор активных пунктов меню и уведомлений определяется ролью пользователя. Используйте главную панель навигации на домашней странице веб-сайта VLSC для выполнения следующих задач:

- просмотр соглашений Open License;
- загрузка ПО и доступ к ключам продуктов;
- доступ к преимуществам Software Assurance;

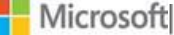

- просмотр подписок;
- активация веб-служб (только для клиентов Open License);
- выполнение задач администрирования;

получение справки по работе с веб-сайтом VLSC.

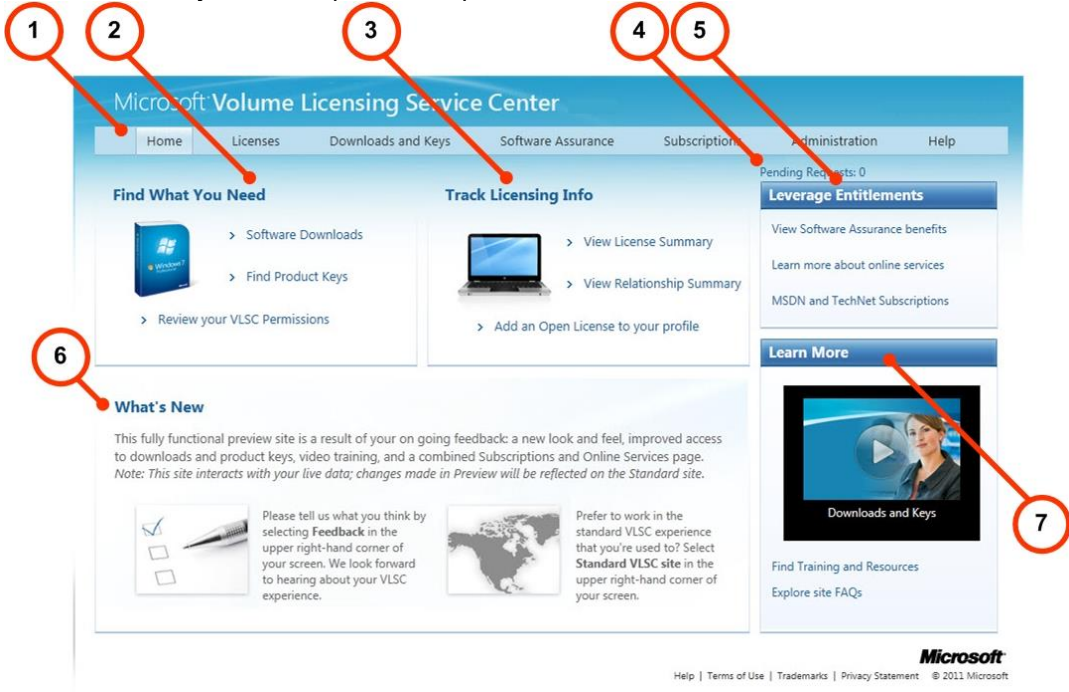

На домашней странице веб-сайта VLSC отображаются несколько разделов, которые позволяют пользователям выполнять ряд задач.

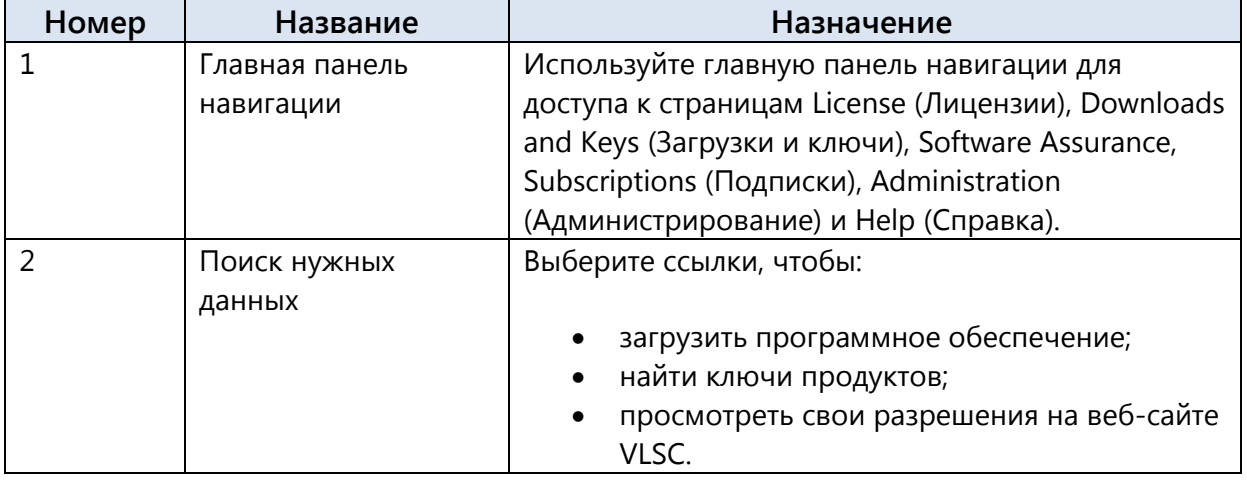

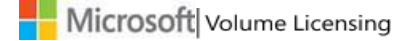

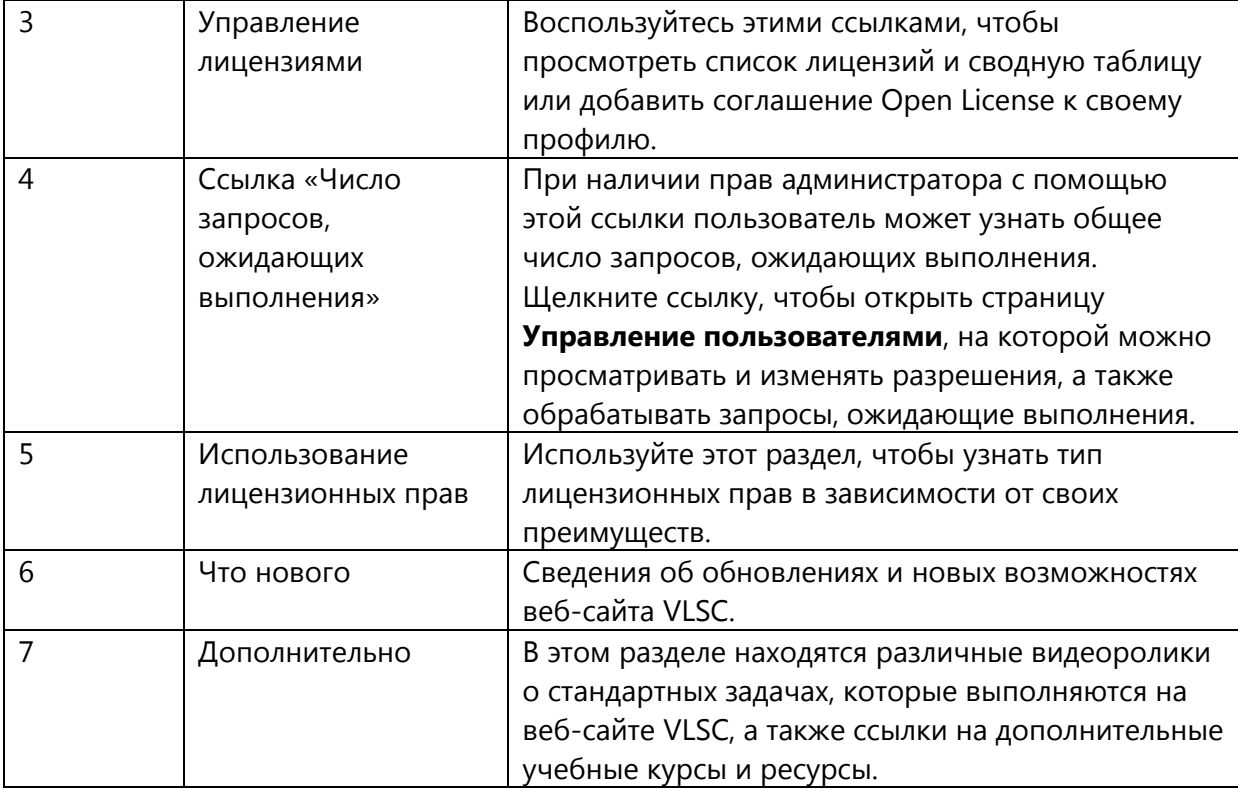

# <span id="page-7-0"></span>Администрирование задач на веб-сайте VLSC

Если вам назначена роль администратора, вам будут доступны дополнительные функции и вкладки на странице «Администрирование» веб-сайта VLSC.

Возможности только для администраторов:

- добавление пользователей;
- управление пользователями;
- добавление соглашения Open License.

Возможности для пользователей и администраторов:

- мои настройки;
- запрос разрешений;
- мои разрешения;
- добавление соглашения Open License.

# <span id="page-8-0"></span>**Страница «Мои настройки»**

Щелкните элемент **Администрирование**, затем в верхней панели навигации выберите пункт **Мои настройки**, чтобы перейти к параметрам управления уведомлениями и оповещениями, а также ознакомиться с часто задаваемыми вопросами для администраторов.

#### **Порядок выбора настроек**

Чтобы получать уведомления и оповещения, установите флажок **Я хочу получать... при внесении изменений в список моих прав доступа**. При изменении разрешений будут приходить уведомления от администратора.

В разделе Часто задаваемые вопросы для администраторов также можно принять или отклонить роль администратора путем выбора следующих параметров.

- **Принять**. Получение роли администратора для всех будущих соглашений о регистрации, добавленных в рамках соглашений MBSA, Select или Enterprise, в которых вы указаны в качестве основного контактного лица или контактного лица для отправки уведомлений и предоставления веб-доступа.
- **Отклонить**. Отклонение роли администратора для всех будущих соглашений о регистрации, добавленных в рамках соглашений MBSA, Select или Enterprise, в которых вы указаны в качестве основного контактного лица или контактного лица для отправки уведомлений и предоставления веб-доступа.

**ПРИМЕЧАНИЕ**. Отклонение роли может привести к потере разрешений для текущих и будущих соглашений о корпоративном лицензировании.

После выбора параметров нажмите кнопку **Сохранить**. На этой странице пользователь может просмотреть свои разрешения и удалить лицензии из своего представления.

**ПРИМЕЧАНИЕ**. Администраторам следует нажать кнопку «Сохранить», чтобы сохранить внесенные изменения.

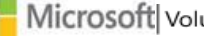

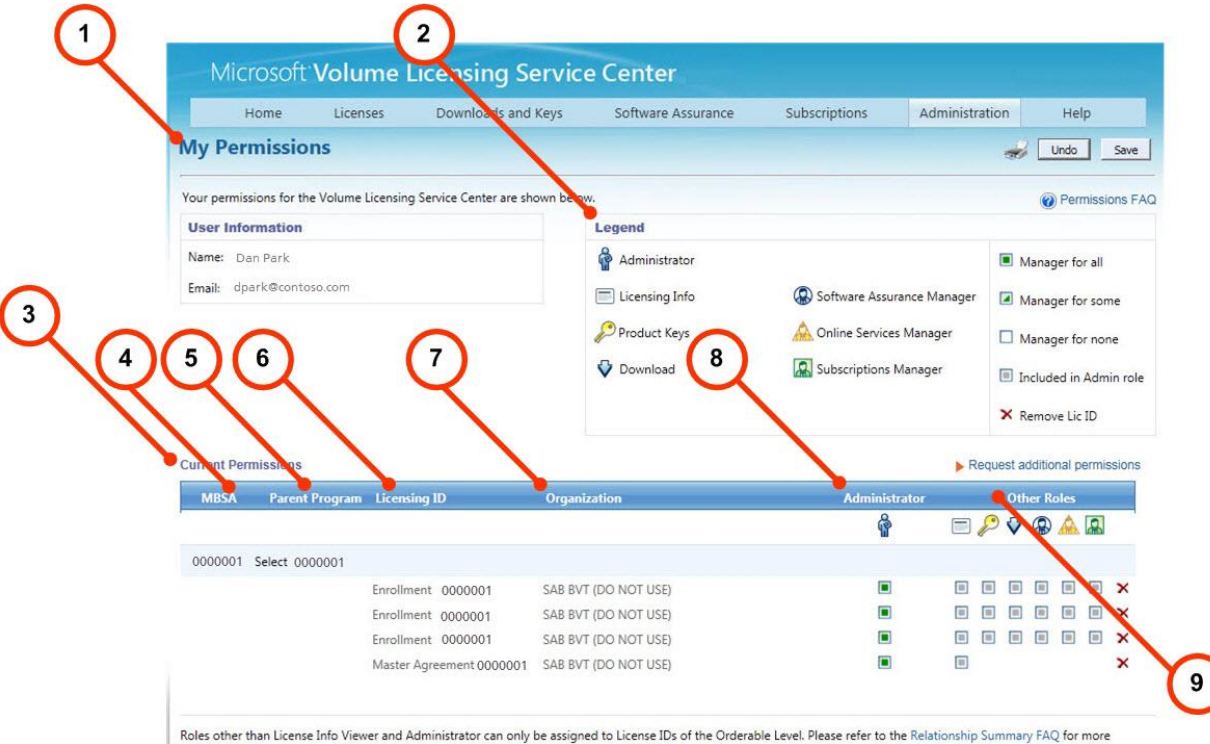

information.

**Microsoft** Help | Terms of Use | Trademarks | Privacy Statement @ 2011 M

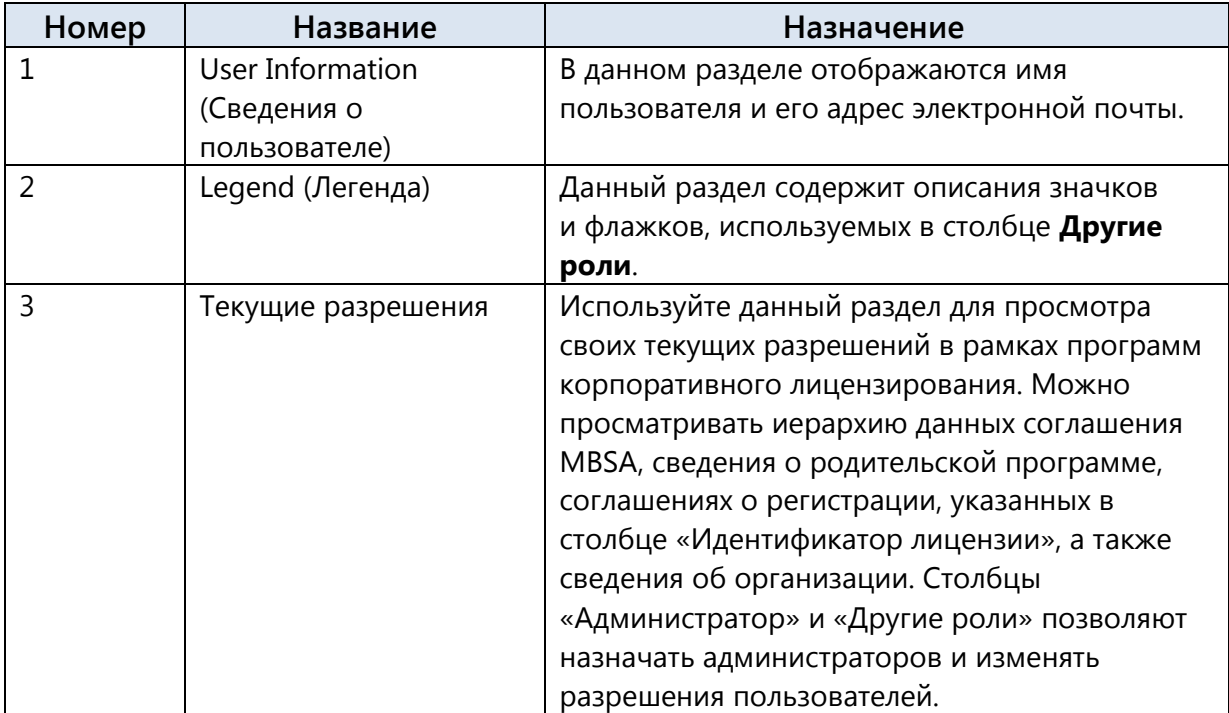

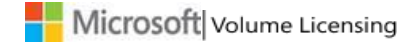

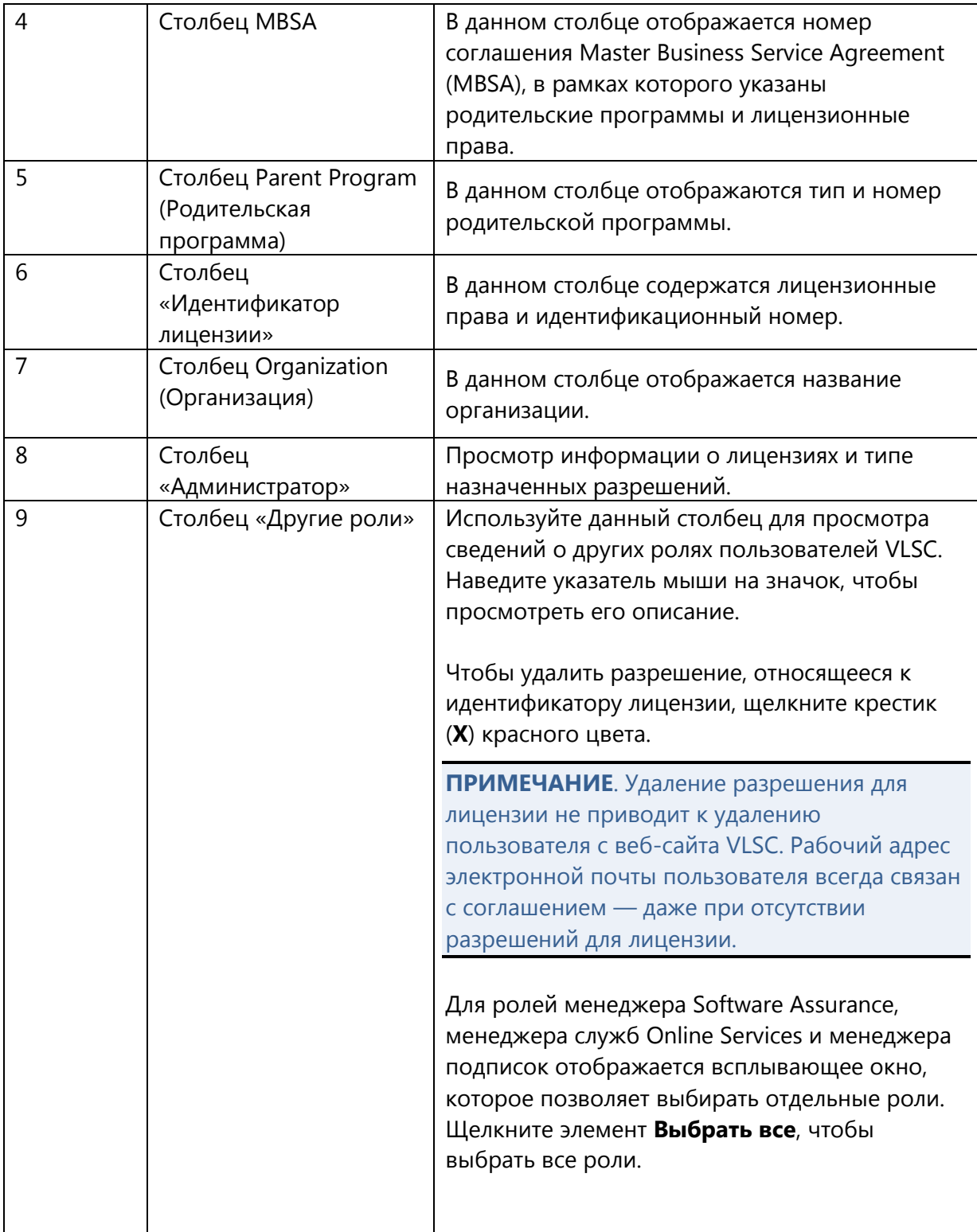

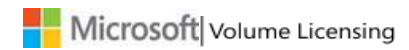

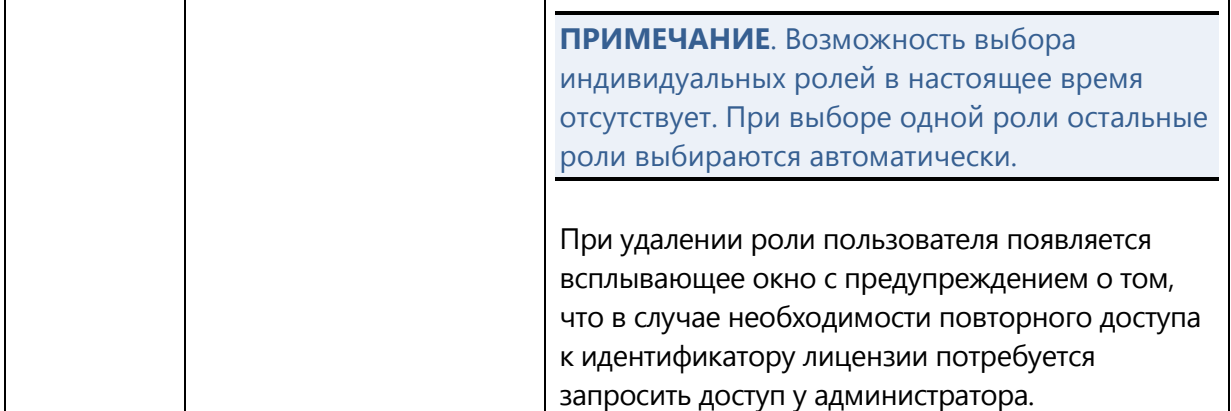

# <span id="page-11-0"></span>**Страница «Запрос разрешений»**

На данной странице можно запросить изменение разрешений и доступ к новому идентификатору лицензии.

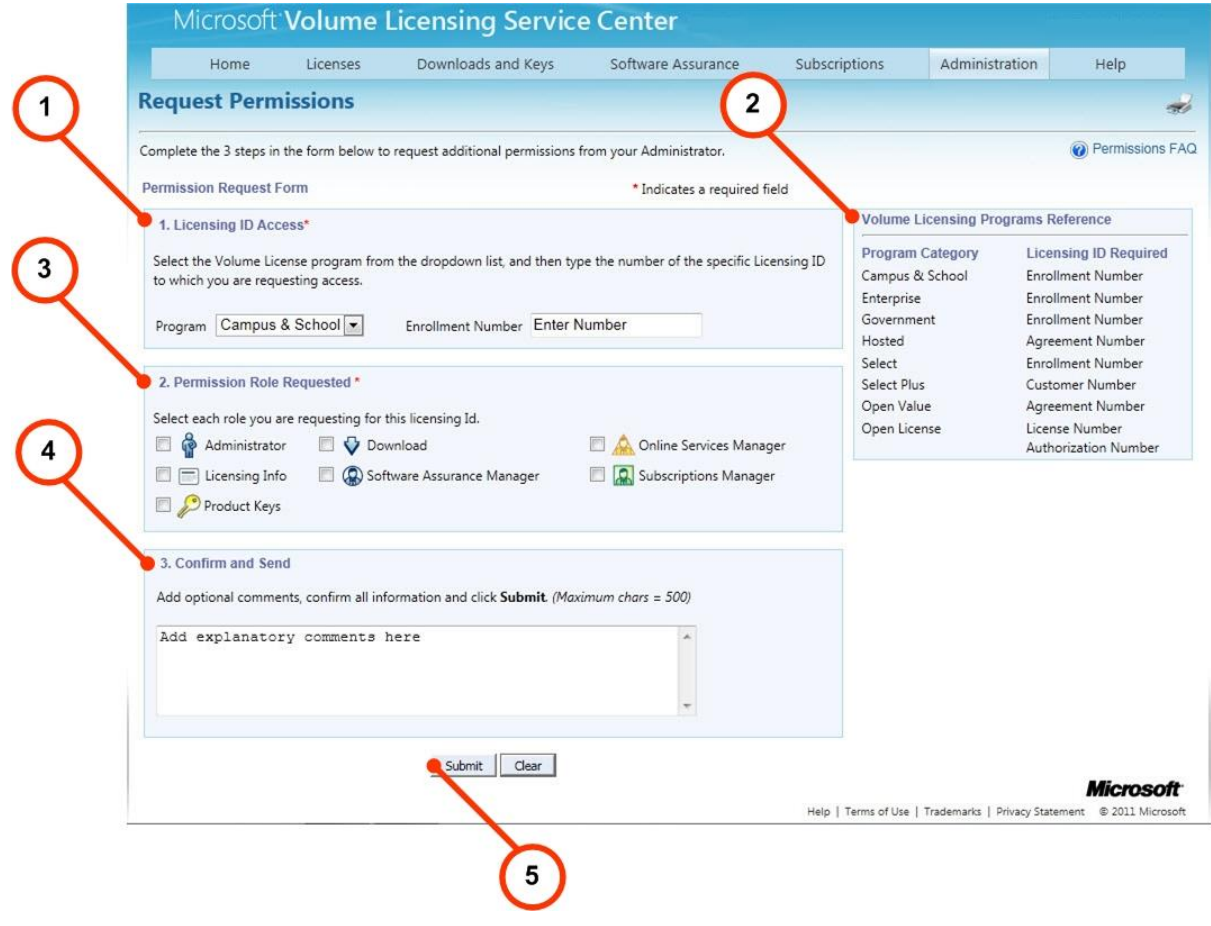

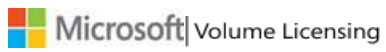

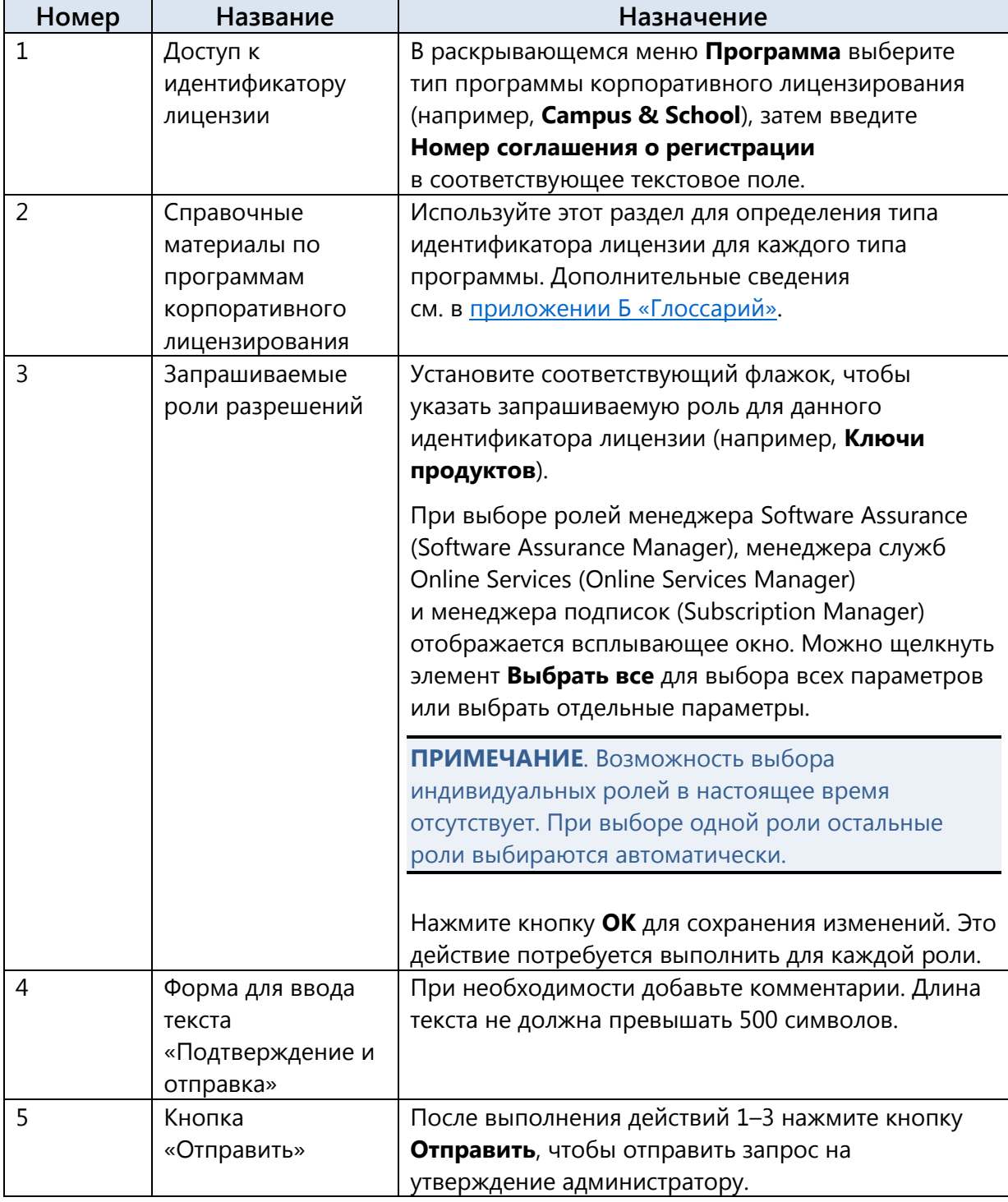

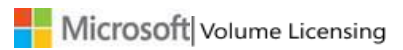

#### **Порядок обработки запросов, ожидающих выполнения**

Если пользователь запрашивает разрешения, его просьба отправляется по электронной почте на утверждение администратору, который управляет данным идентификатором лицензии. Для получения дополнительных сведений выполните вход на веб-сайте VLSC и щелкните «Просмотреть разрешения VLSC». Если пользователь является администратором, он может обработать все запросы, ожидающие выполнения, на странице **Управление пользователями**. Дополнительные сведения об ожидающих запросах см. в разделе [Страница «Управление пользователями»](#page-15-0) .

#### <span id="page-13-0"></span>**Страница «Добавление пользователя»**

Если вы являетесь администратором, то можете добавить нового пользователя и назначить разрешения, используя рабочий адрес электронной почты.

**ПРИМЕЧАНИЕ**. Чтобы добавить пользователя и сохранить изменения разрешений, нажмите кнопку «Добавить».

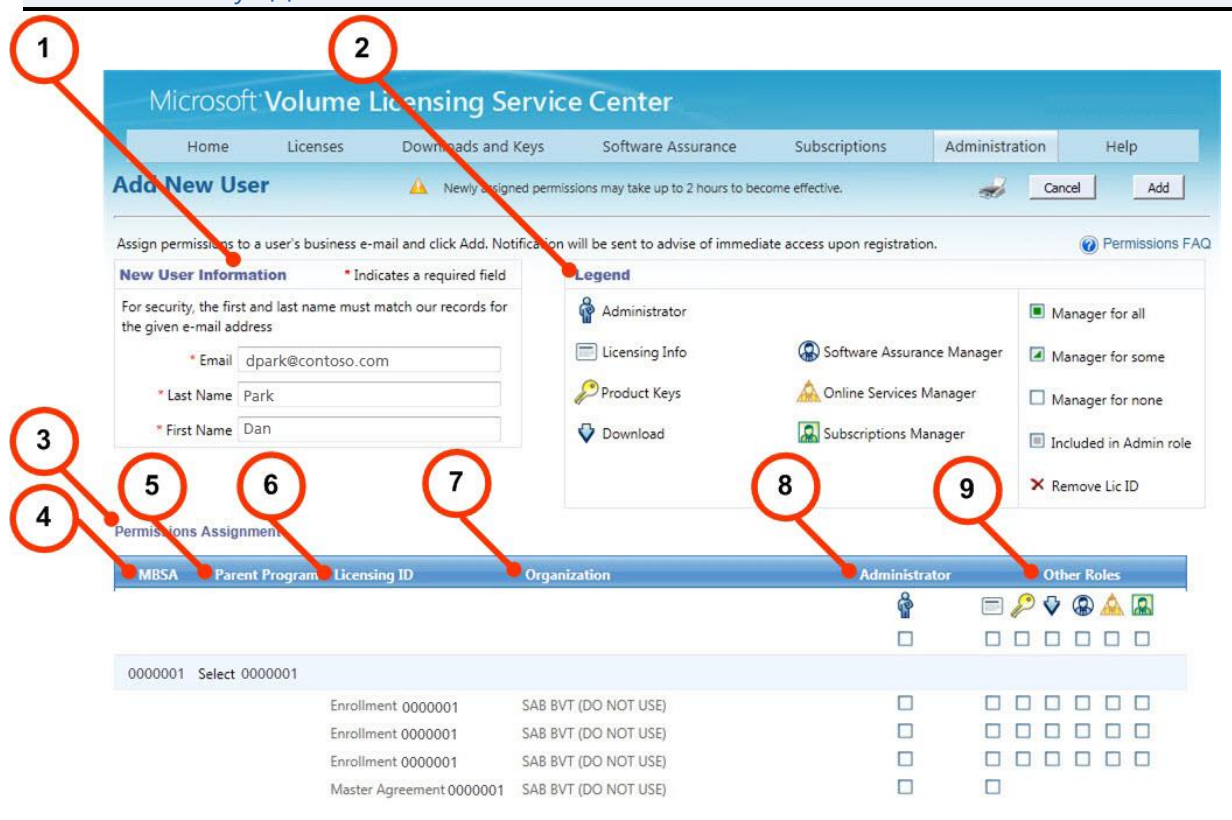

Roles other than License Info Viewer and Administrator can only be assigned to License IDs of the Orderable Level. Please refer to the Relationship Summary FAQ for more information

**Microsoft** 

Help | Terms of Use | Trademarks | Privacy Statement @ 2011 Microsoft

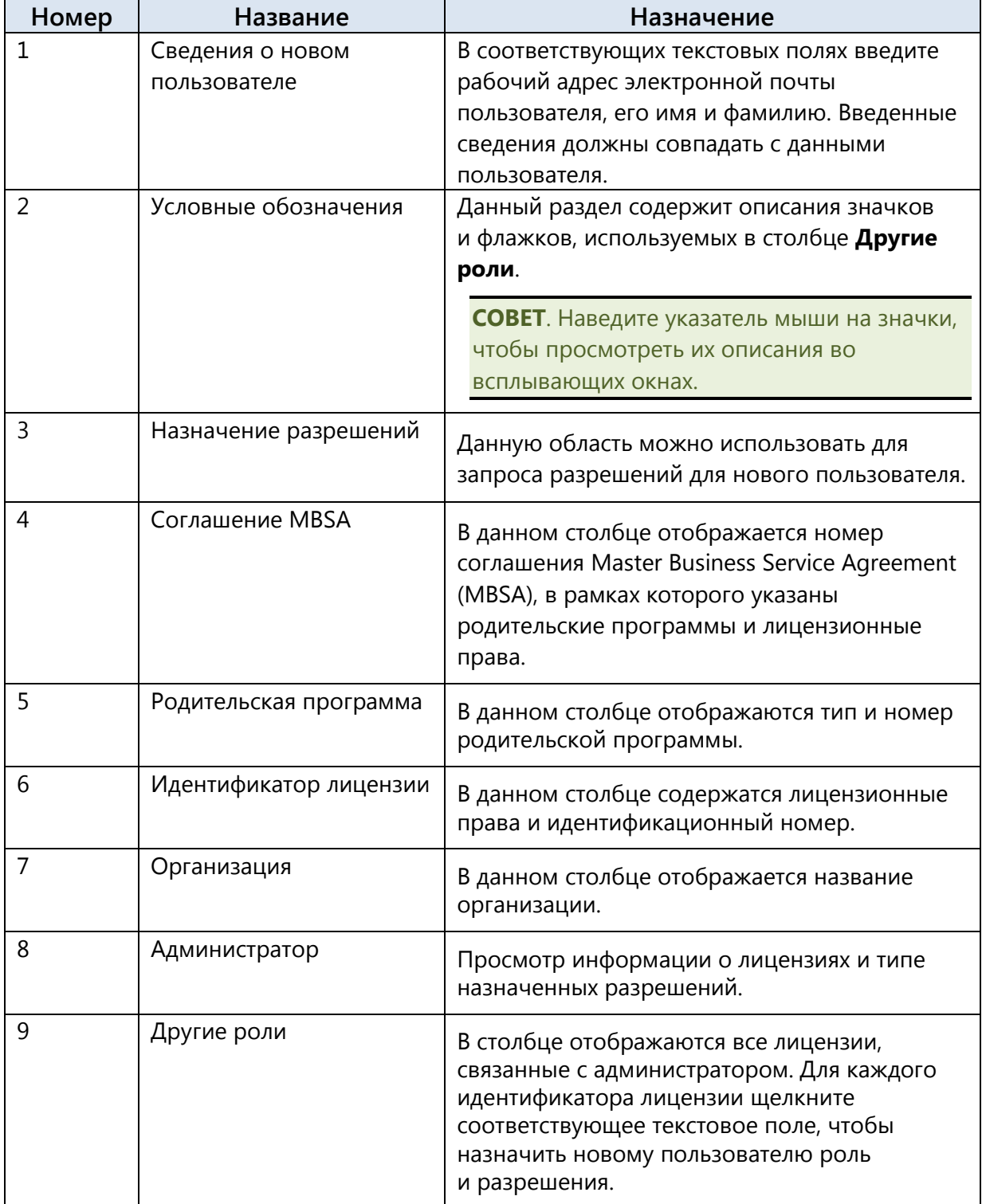

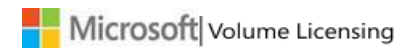

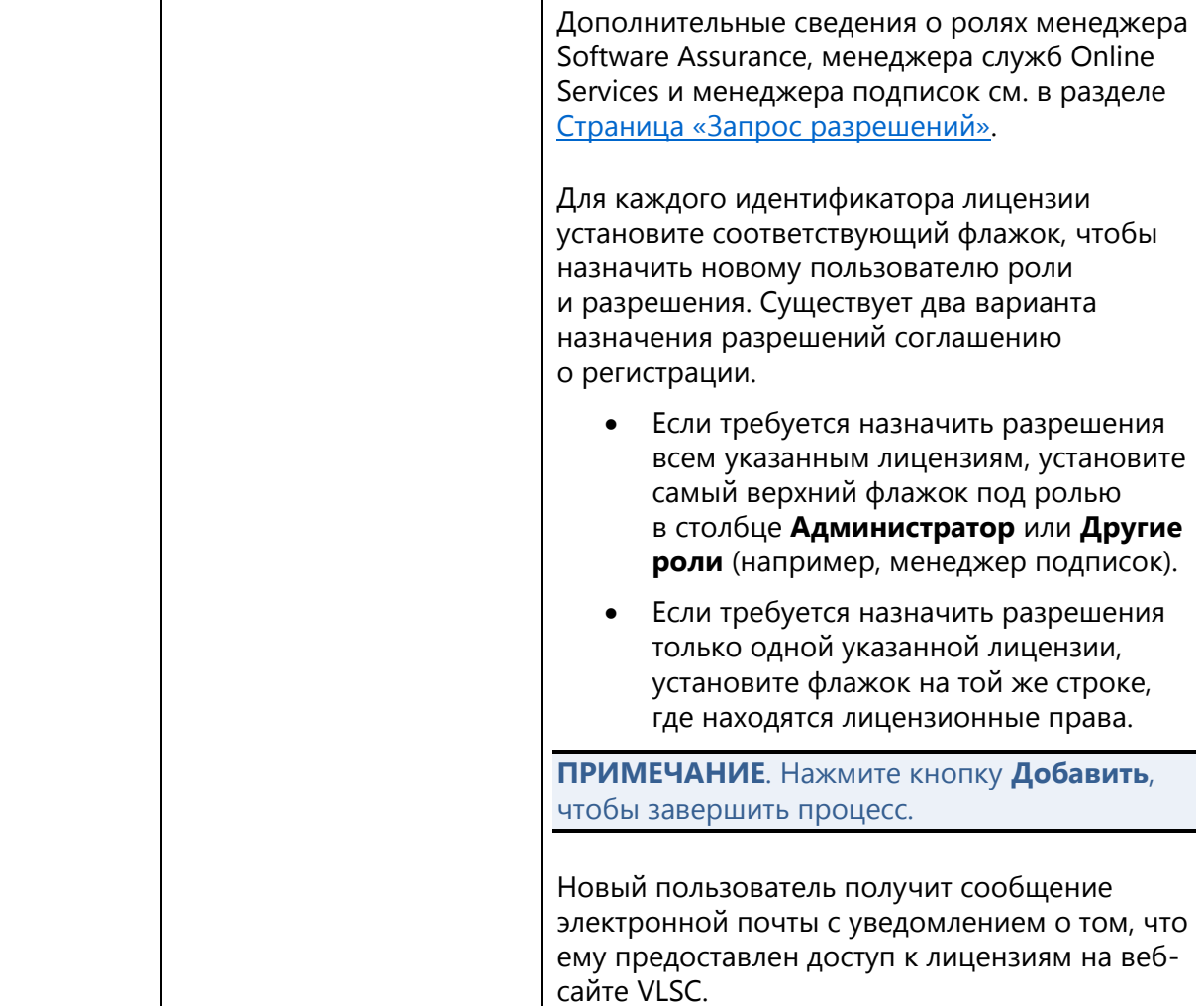

#### **Порядок добавления нового пользователя**

- 1. На главной панели навигации перейдите в раздел **Администрирование**, затем выберите элемент **Добавить пользователя**.
- 2. В окне «Сведения о новом пользователе» введите **адрес электронной почты** пользователя, а также его данные в поля **Фамилия** и **Имя**.
- 3. В разделе «Назначение разрешений» выберите разрешения, которые необходимо назначить данному пользователю.
- 4. Нажмите кнопку **Добавить**.

<span id="page-15-0"></span>Новый пользователь получит сообщение электронной почты с уведомлением. Для вступления в силу назначенных разрешений может потребоваться до двух часов.

#### <span id="page-16-0"></span>**Страница «Управление пользователями»**

Страницу «Управление пользователями» можно использовать для просмотра запросов, ожидающих выполнения, от пользователей данного администратора лицензий или для просмотра существующих пользователей. Щелкните имя пользователя или его адрес электронной почты, чтобы просмотреть его разрешения.

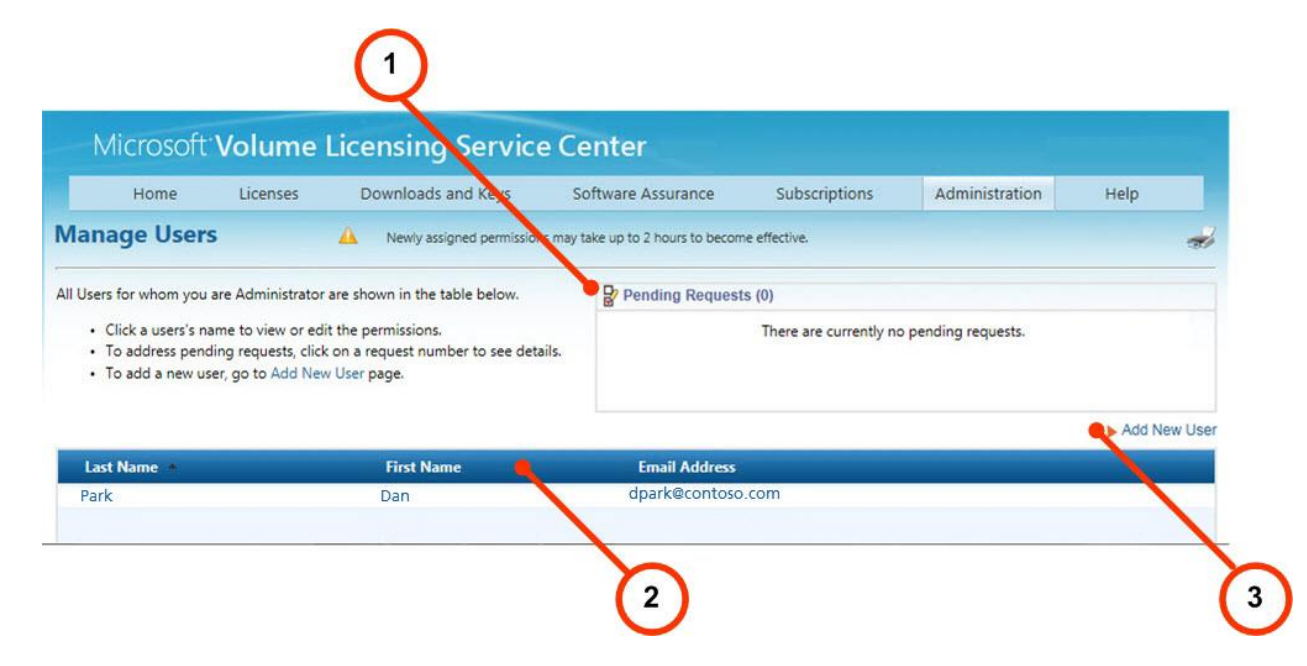

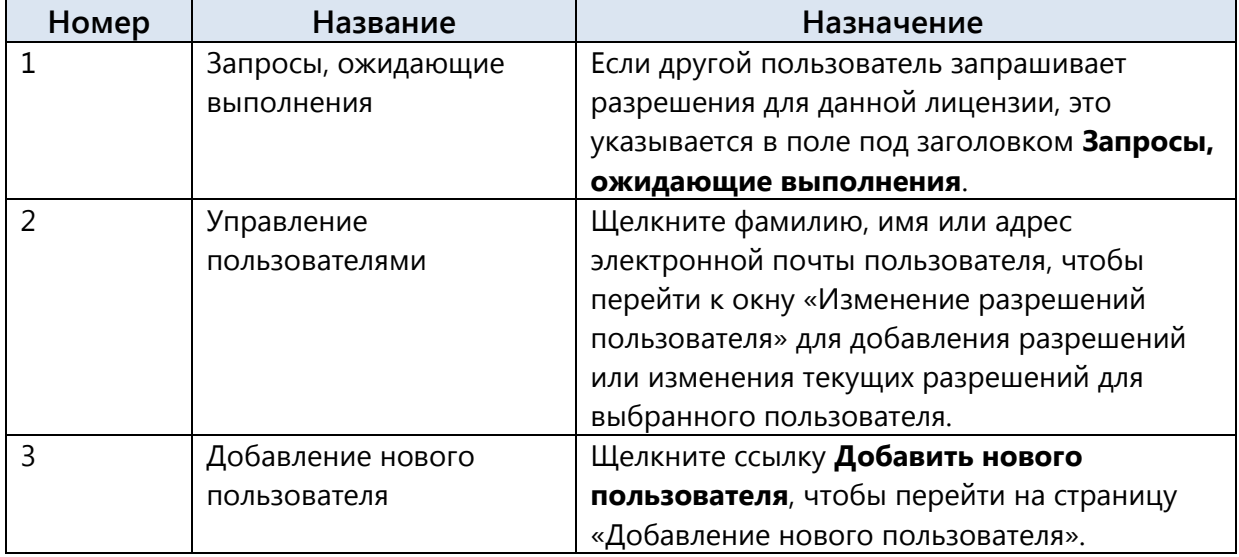

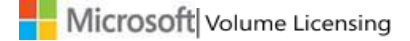

#### **Порядок изменения разрешений пользователя**

Роли и разрешения пользователя указываются для каждого идентификатора лицензии. Описания ролей приведены в легенде. Пользователи, разрешения которых обновляются, получат по электронной почте уведомление о предпринятом администратором действии.

- 1. На главной панели навигации перейдите в раздел **Administration** (Администрирование), затем выберите элемент **Manage Users** (Управление пользователями).
- 2. Щелкните фамилию пользователя, его имя или адрес электронной почты, чтобы изменить его разрешения.
	- Откроется страница Edit User Permissions (Изменение разрешений пользователя).
- 3. Чтобы изменить роль, установите флажок под нужной ролью.
- 4. Нажмите кнопку **Добавить**, чтобы сохранить изменения. Пользователь, разрешения которого были обновлены, получает по электронной почте уведомление о предпринятом администратором действии.

## **Утверждение или отклонение запросов разрешений**

- 1. Щелкните элемент **Администрирование**, затем на главной панели навигации выберите элемент **Мои разрешения**.
- 2. На странице «Управление пользователями» запросы пользователей, ожидающие выполнения, отображаются в разделе **Запросы, ожидающие выполнения**. Щелкните номер запроса пользователя, чтобы просмотреть сведения о запросе.
- 3. Появится окно «Запрос разрешения VLSC». В разделе «Действие администратора» выберите **Принять** или **Отклонить**.
- 4. При необходимости введите сообщение, которое будет отправлено автору запроса.
- 5. Нажмите кнопку **ОК**. Пользователь получит сообщение по электронной почте с уведомлением о состоянии запроса.

## <span id="page-17-0"></span>**Страница «Добавление соглашения Open License»**

При размещении заказа на новое соглашение Open License корпорация Майкрософт собирает сведения как о клиенте, так и о торговом посреднике.

- После обработки заказа клиент и торговый посредник автоматически получают доступ к новому соглашению Open License.
- Администратору соглашения отправляется сообщение электронной почты с уведомлением, а клиент и торговый посредник получают приветственное сообщение электронной почты.

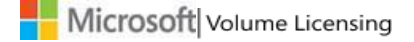

• Администратор имеет возможность запретить доступ к соглашению для торгового посредника.

Данная возможность является альтернативой для торговых посредников, которые уполномочены управлять лицензиями от имени клиентов с соглашениями Open License. Не следует использовать данную возможность вместо запроса разрешений.

#### Порядок доступа к странице «Добавление соглашения Open License»

Существует два способа получения доступа к странице «Добавление соглашения Open License»

- На главной панели навигации щелкните элемент Администрирование, затем выберите из раскрывающегося меню пункт Добавить соглашение Open License.
- На домашней странице сайта VLSC в области «Управление лицензиями» щелкните ССЫЛКУ Добавить соглашение Open License в профиль.

Зарегистрированные пользователи веб-сайта VLSC, являющиеся владельцами или торговыми посредниками соглашений Open License, могут запрашивать ограниченный набор разрешений, предназначенных только для соглашений Open License. Эти разрешения включают:

- просмотр соглашений Open License;
- загрузку лицензионного программного обеспечения;
- доступ к ключам продуктов;
- просмотр сводки по Software Assurance;
- просмотр или управление подписками Майкрософт.

ПРИМЕЧАНИЕ. Данная функция не предоставляет всех разрешений администратора, таких как, например, возможность управления пользователями. Чтобы получить разрешения администратора для лицензии, щелкните элемент «Администрирование», затем выберите элемент «Запрос разрешений».

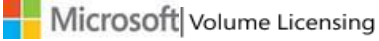

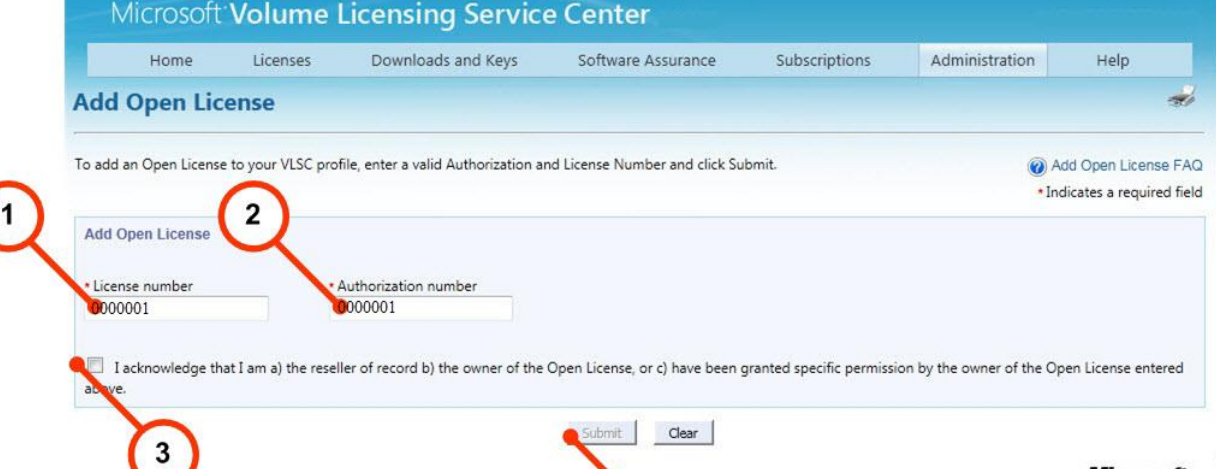

4

**Microsoft** Help | Terms of Use | Trademarks | Privacy Statement © 2011 Microsoft

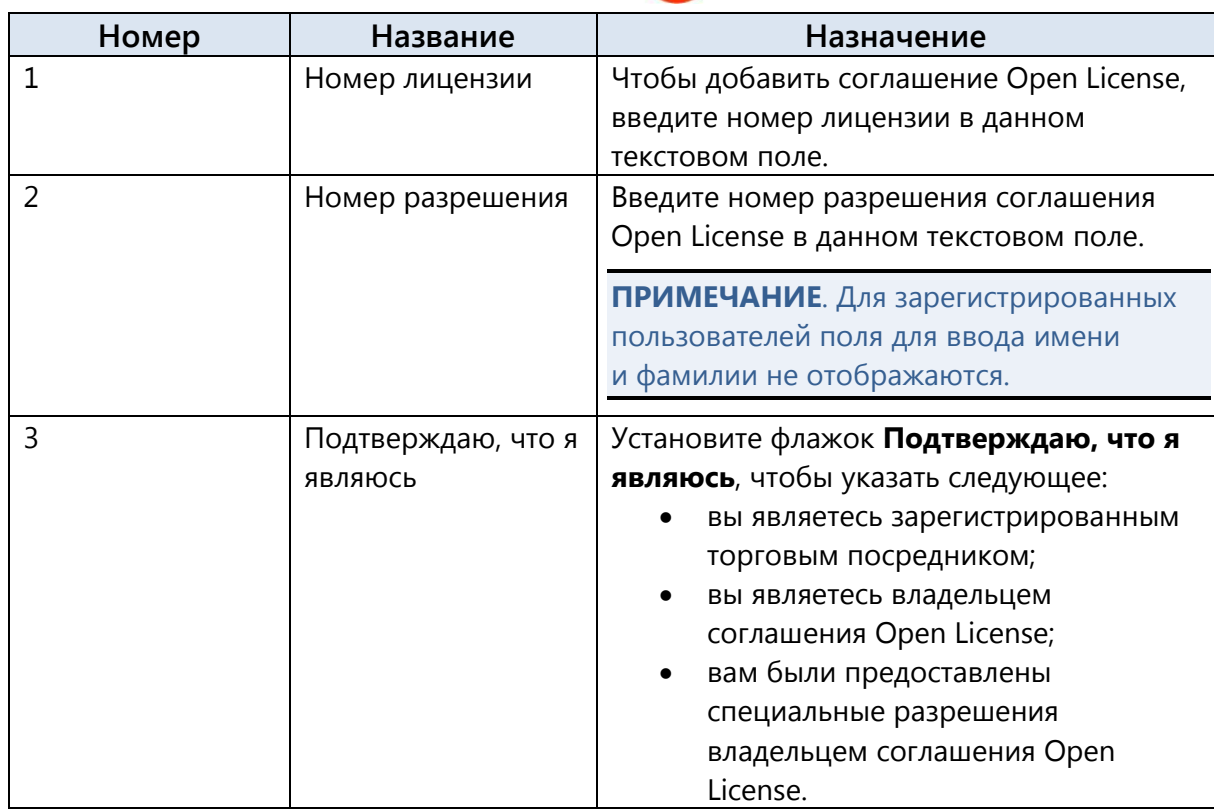

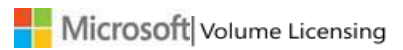

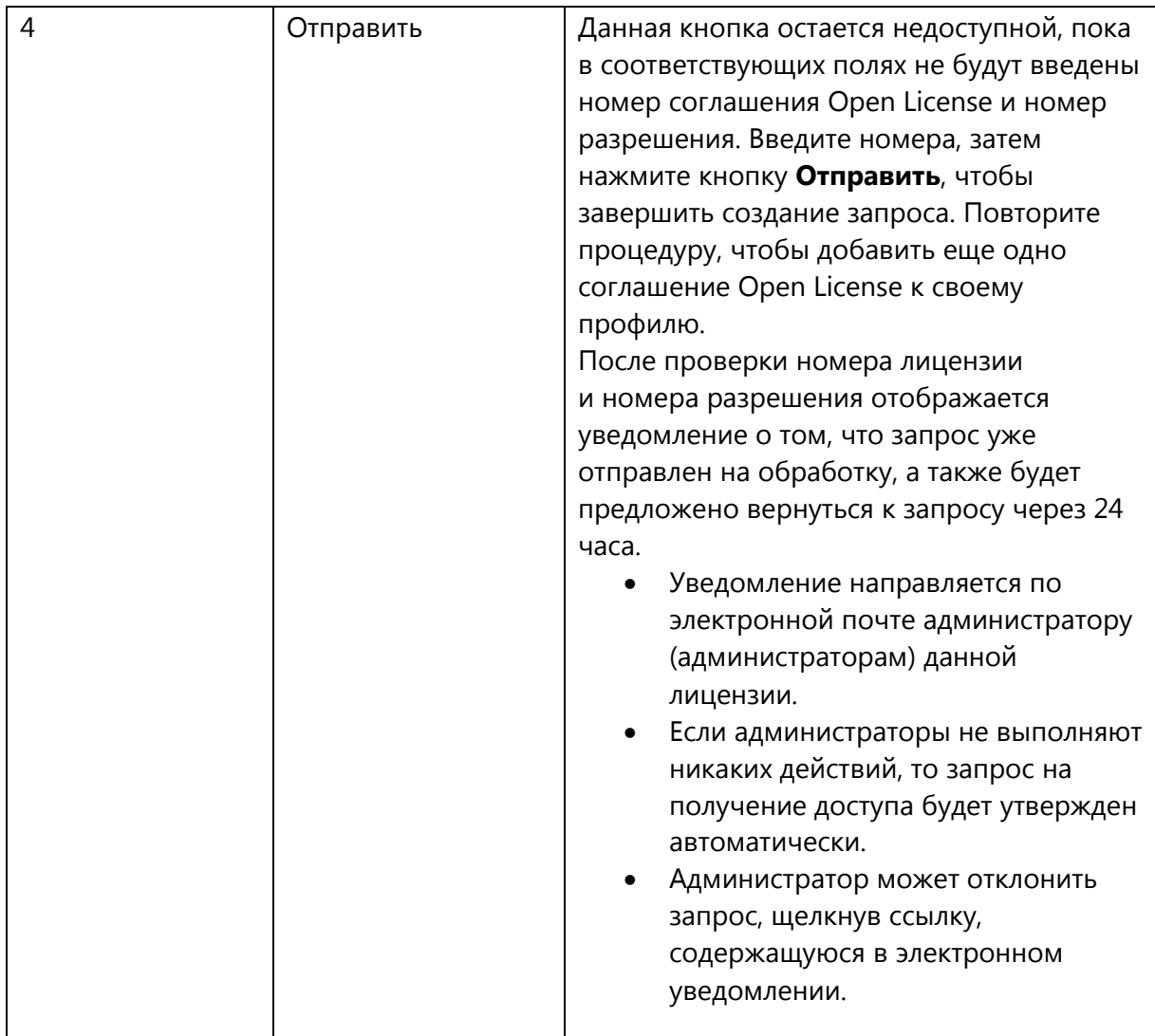

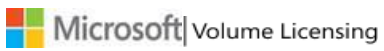

# <span id="page-21-1"></span>Просмотр сводки по лицензиям и сводной таблицы

На главной панели навигации можно выбрать элемент **Лицензии**, чтобы просмотреть сведения списка лицензий и сводной таблицы для соглашений, которые данный пользователь уполномочен просматривать и которыми он может управлять. На веб-сайте VLSC предусмотрена трехуровневая иерархия лицензирования. Страницу Licenses (Лицензии) можно использовать для просмотра соглашения Master Business Service Agreement (MBSA), родительского соглашения и идентификатора лицензии.

- А. В соглашении MBSA определяется тип соглашений об использовании программного обеспечения, которые имеются у данного пользователя, и рассматривается порядок управления всеми лицензионными соглашениями Майкрософт. Соглашение MBSA управляет родительским соглашением, в котором описаны типы выбранных пользователем преимуществ и лицензионных прав. Покупки на уровне соглашения MBSA не совершаются.
- Б. Родительское соглашение является дочерним по отношению к MBSA и регулирует использование одного или нескольких соглашений для каждого идентификатора лицензии или использование соглашения о регистрации на уровне программы. В родительском соглашении содержатся данные о состоянии соглашения с корпорацией Майкрософт: даты начала и окончания действия, сведения о выбранных преимуществах, например Software Assurance, или (если это бизнес-соглашения Open License) соглашение с корпорацией Майкрософт с цифровой подписью.
- В. В зависимости от типа программы лицензирования каждый код лицензии, лицензионные права и соглашение о регистрации являются дочерними по отношению к родительскому соглашению. Идентификатор лицензии — это такой же элемент, как и доступное программное обеспечение или ключи лицензий и соглашение о регистрации, которые можно заказать в рамках родительского соглашения.

# <span id="page-21-0"></span>**Страница «Список лицензий»**

На странице «Список лицензий» находятся сведения обо всех продуктах Майкрософт, на которые вы приобрели лицензии в рамках всех программ корпоративного лицензирования. Вы можете просмотреть фактическое количество лицензий как для активных, так и для неактивных Microsoft Live ID. На странице «Список лицензий» отображаются все лицензии, которые можно просматривать и изменять.

Фильтрация результатов поиска

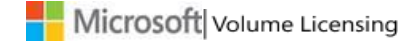

Если при первом поиске отображается слишком много результатов, их можно отфильтровать, указав условия поиска.

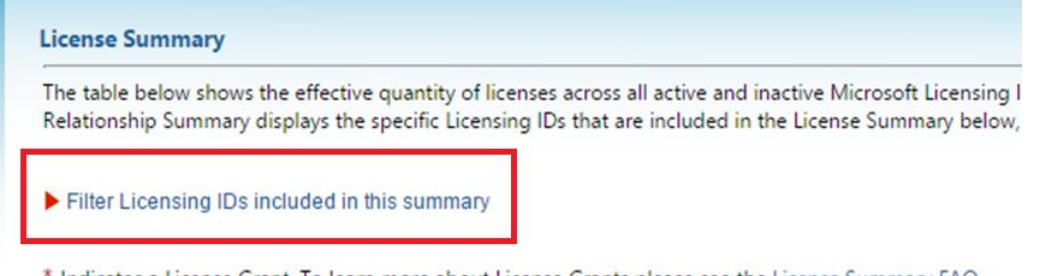

\* Indicates a License Grant. To learn more about License Grants please see the License Summary FAQ.

Чтобы сократить количество результатов поиска, щелкните «Фильтровать идентификаторы лицензий» в списке. После этого заполните одно или несколько следующих полей, чтобы найти нужные лицензии.

- Организация
- Идентификатор лицензии
- Город
- Страна
- Соглашение MBSA
- Родительская программа (соглашения Campus/School, Enterprise или Government)

По завершении нажмите кнопку **Поиск**.

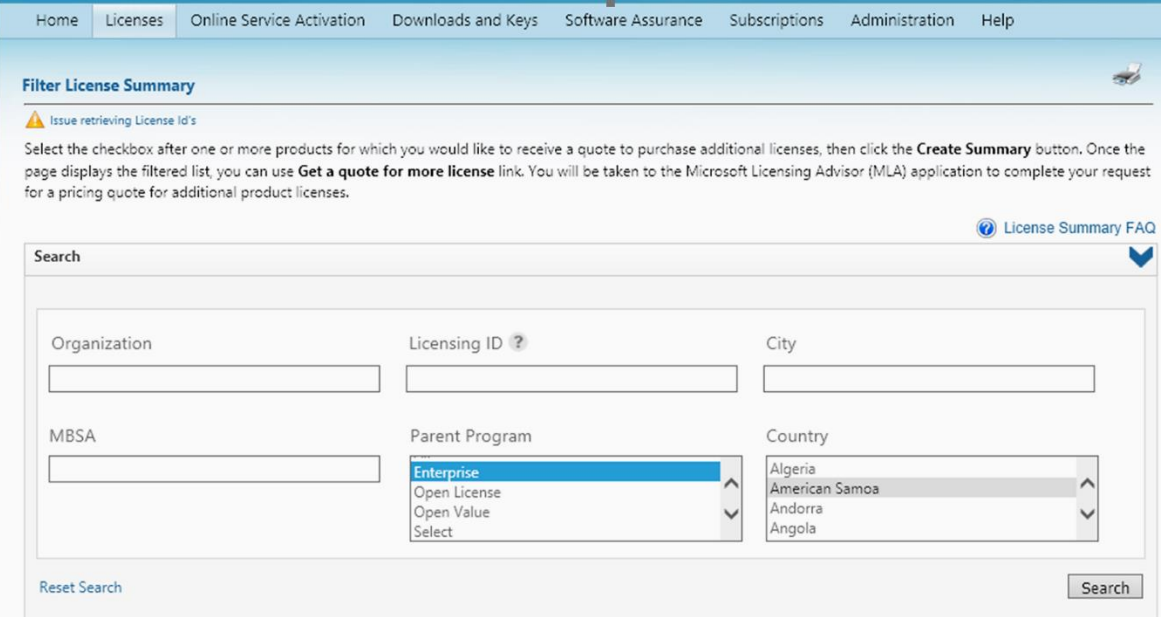

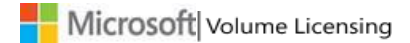

В списке лицензий отображается таблица с шестью столбцами, содержащими сведения о каждой лицензии.

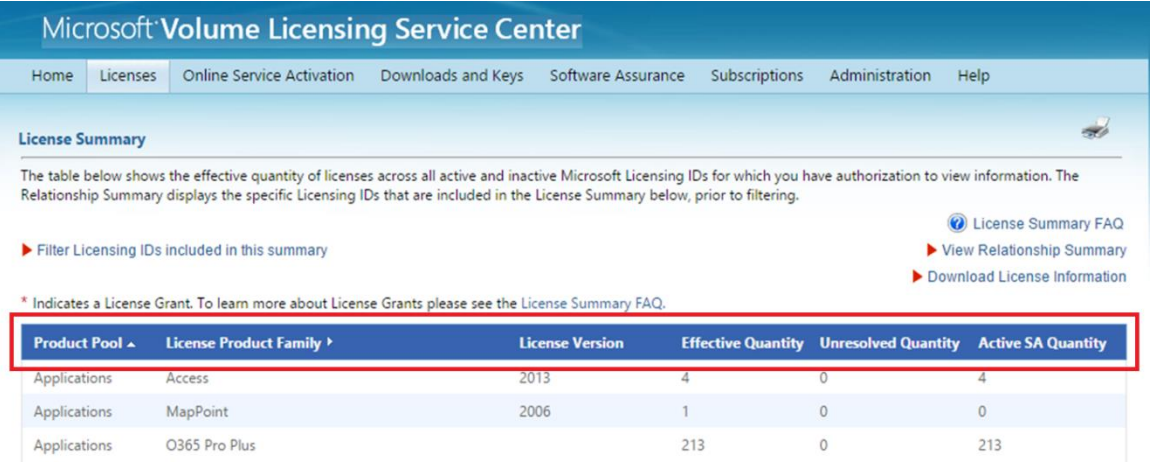

- **Категория продуктов** это один из трех типов (продуктов приложение, сервер или система).
- **Лицензионное семейство продуктов** название продукта.
- **Версия лицензии** версия продукта.
- **Фактическое количество** заданное количество корпоративных лицензий. Также указывается последняя версия продукта, которая может использоваться. Клиенты программ корпоративного лицензирования могут объединить все свои лицензии, чтобы установить более раннюю версию или распределить развертывание между прежней и новой версиями.
- **Неполные лицензии** количество лицензий на обновление без основной лицензии.
- **Лицензии с действующей программой Software Assurance** количество лицензий, на которые распространяются дополнительные преимущества Software Assurance.

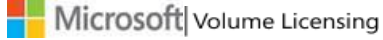

#### **ПРИМЕЧАНИЕ**. Условия возникновения неполной лицензии.

— Клиент приобрел лицензию на обновление, но не имеет основной лицензии на полностью лицензированный продукт, или не удалось найти основную лицензию.

— Клиент приобрел компьютер с предварительно установленным программным обеспечением от изготовителя оборудования в магазине розничной торговли. В результате основные лицензии не распознаются на веб-сайте VLSC, поскольку эти продукты поставлялись с программным обеспечением изготовителя оборудования. Примером могут служить лицензии на операционную систему Windows или Microsoft Office. В случае если основная лицензия была приобретена не в рамках программы корпоративного лицензирования, для обновления OEM-версии продукта, приобретенного не в рамках программы корпоративного лицензирования, можно использовать корпоративную лицензию. Данные из столбца «Неполные лицензии» можно будет добавить в столбец «Фактическое количество».

Лицензии с действующей программой Software Assurance предназначены для клиентов, получивших бесплатные обновления продуктов.

#### **Дополнительные сведения о лицензии**

На странице «Список лицензий» над таблицей лицензий отображаются три дополнительных элемента.

- **[Часто задаваемые вопросы по списку лицензий](https://www.microsoft.com/Licensing/servicecenter/Help/Faq.aspx)**
- **Просмотреть сводную таблицу** (описано в следующем разделе ниже)
- **Скачать сведения о лицензии**

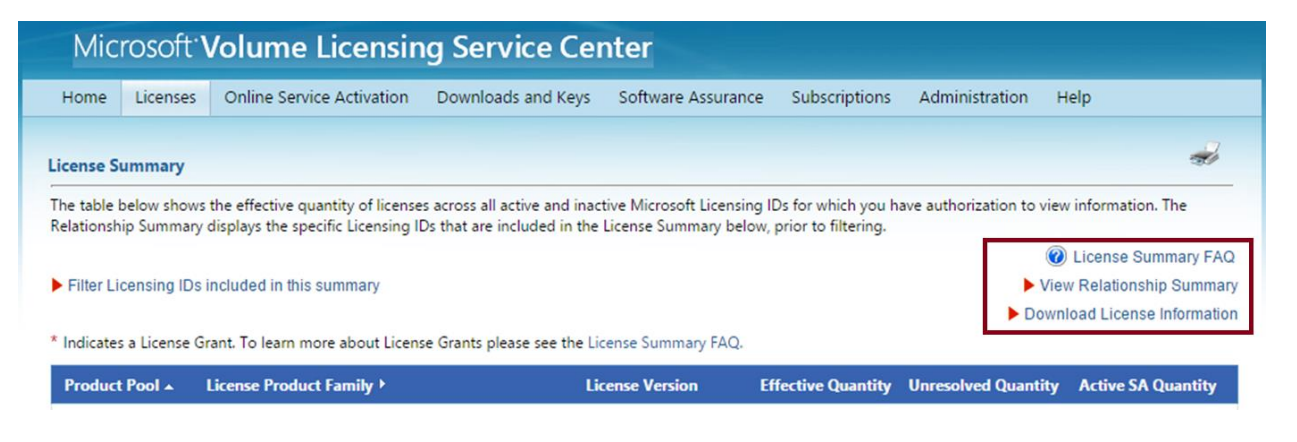

# <span id="page-25-0"></span>**Страница «Сводная таблица»**

На странице «Сводная таблица» содержится сводная информация о деловых отношениях клиента с корпорацией Майкрософт. На этой странице отображаются все соглашения о лицензировании, на просмотр которых у клиента имеется разрешение: соглашения о корпоративном лицензировании, идентификаторы лицензий, сведения о соглашениях о регистрации и родительских программах.

Также эту страницу можно использовать для просмотра сведений о состоянии соглашения: дат начала и окончания срока действия, лицензионных прав, преимуществ Software Assurance, сведений о лицензиях, связанных с организацией (сведения об организации и бизнес-контактах), сведений о состоянии соглашения, сведений об организации, идентификаторе лицензии, соглашении MBSA и родительской программе.

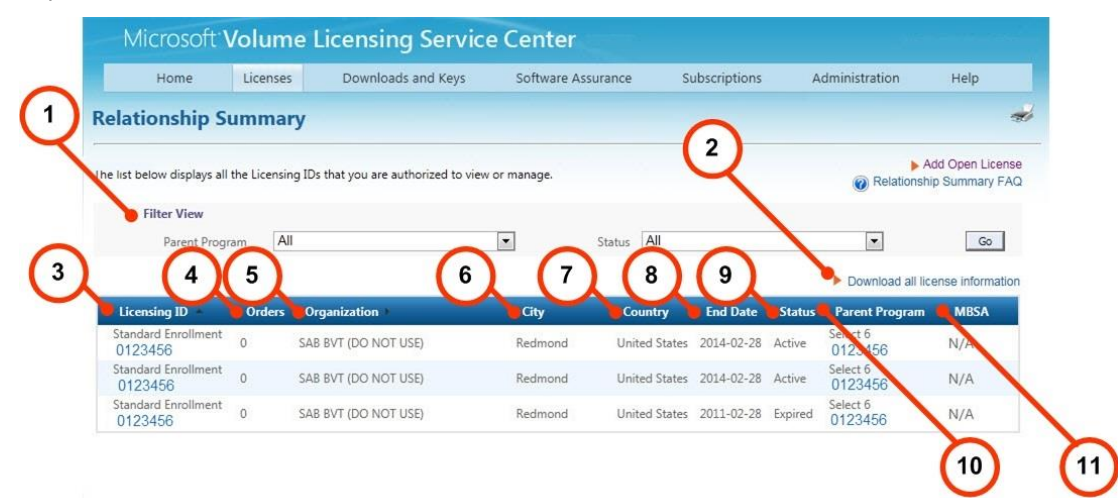

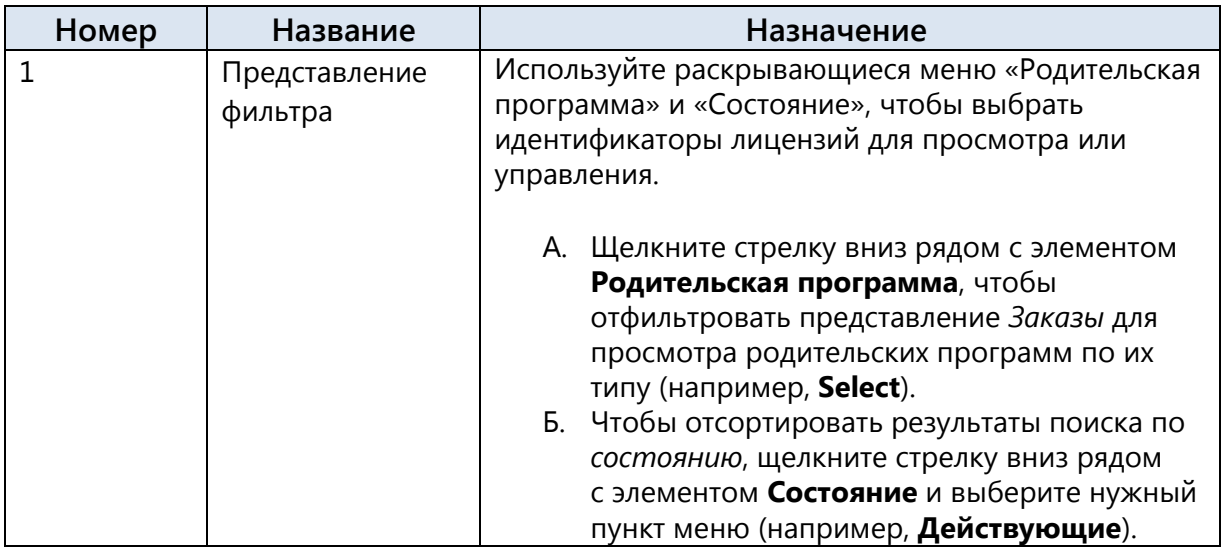

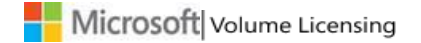

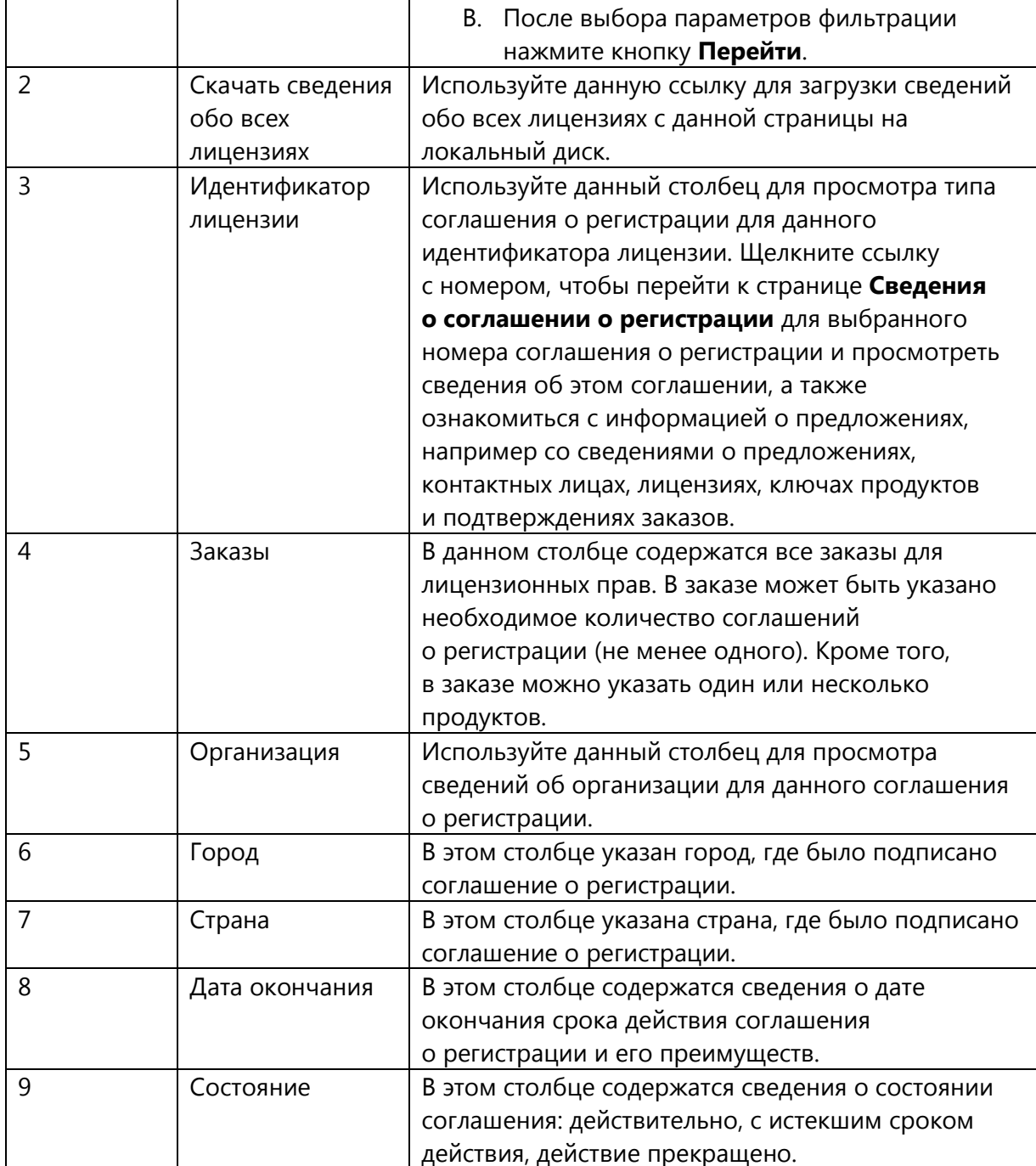

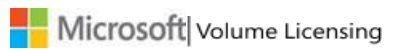

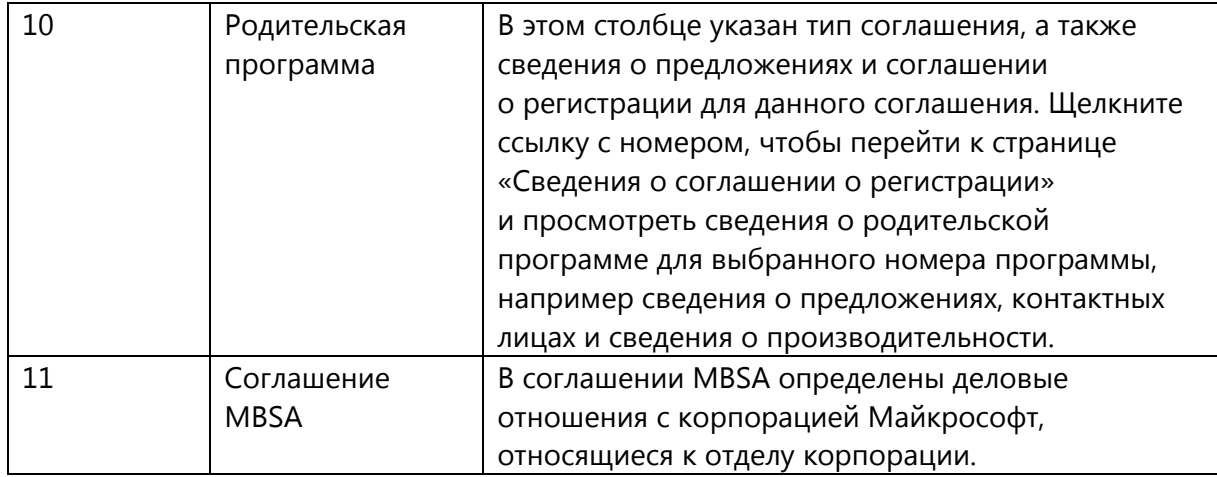

# <span id="page-27-0"></span>Просмотр идентификатора лицензии и сведений о соглашении о регистрации

Щелкнув ссылку с номером лицензии в столбце «Номер лицензии», можно использовать страницу «Сведения о соглашении о регистрации» для просмотра предложений по приложениям, серверам и системам корпорации Майкрософт, а также сведений о контактных лицах, лицензиях, ключах продуктов и подтверждениях заказов, связанных с выбранным идентификатором лицензии. При наличии у пользователя соглашения о регистрации MSDN или TechNet в области «Сводная таблица» будут отображаться ссылки для просмотра данных типов соглашений и управления ими.

Столбцы «Продление заказов» и «Заказы Software Assurance Step Up» на странице «Сведения о соглашении о регистрации» отображаются только для соглашений Open License. Поскольку Open License является программой, в рамках которой не используются бумажные копии документов и продажа осуществляется за наличный расчет без доставки, просмотреть соглашение Open License можно, выбрав страну использования, нужный язык и нажав кнопку Отобразить.

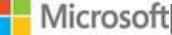

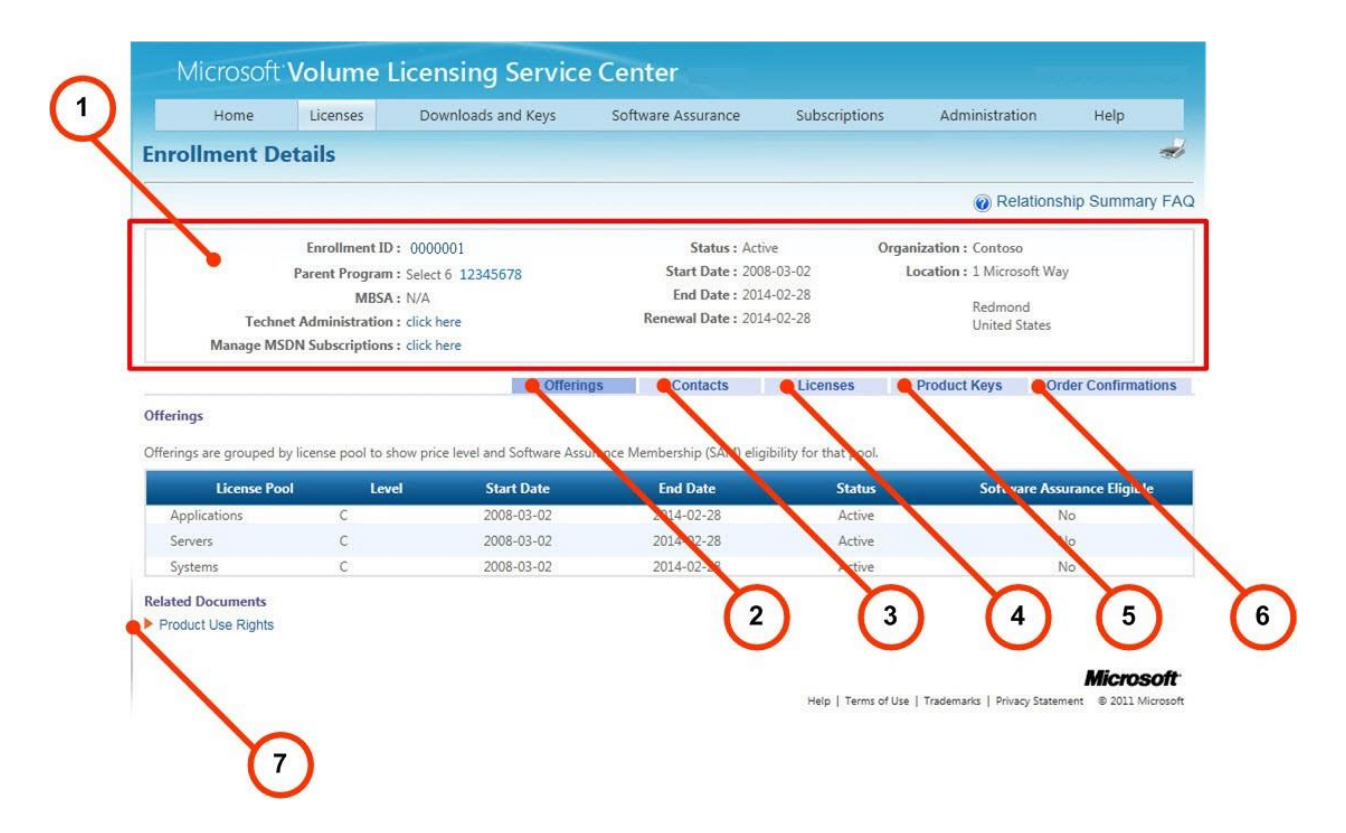

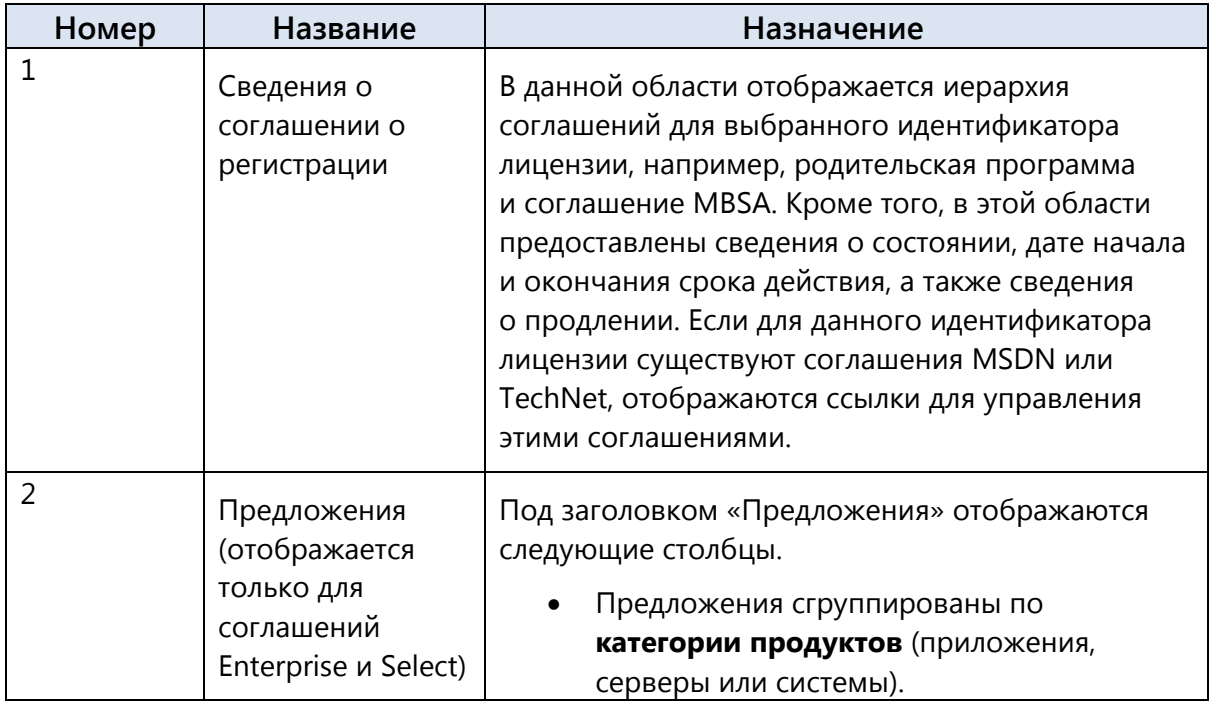

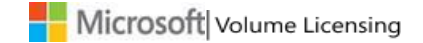

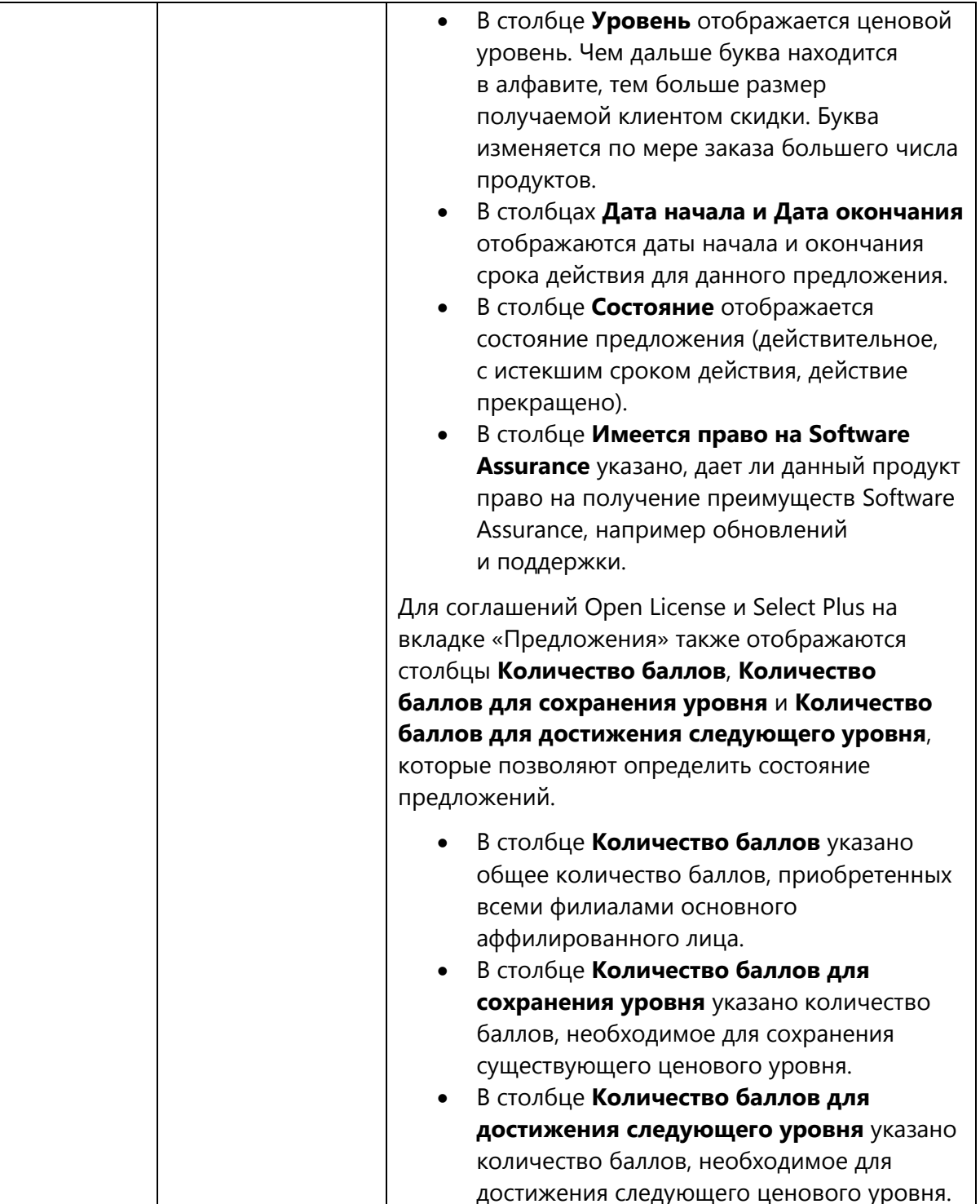

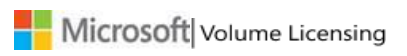

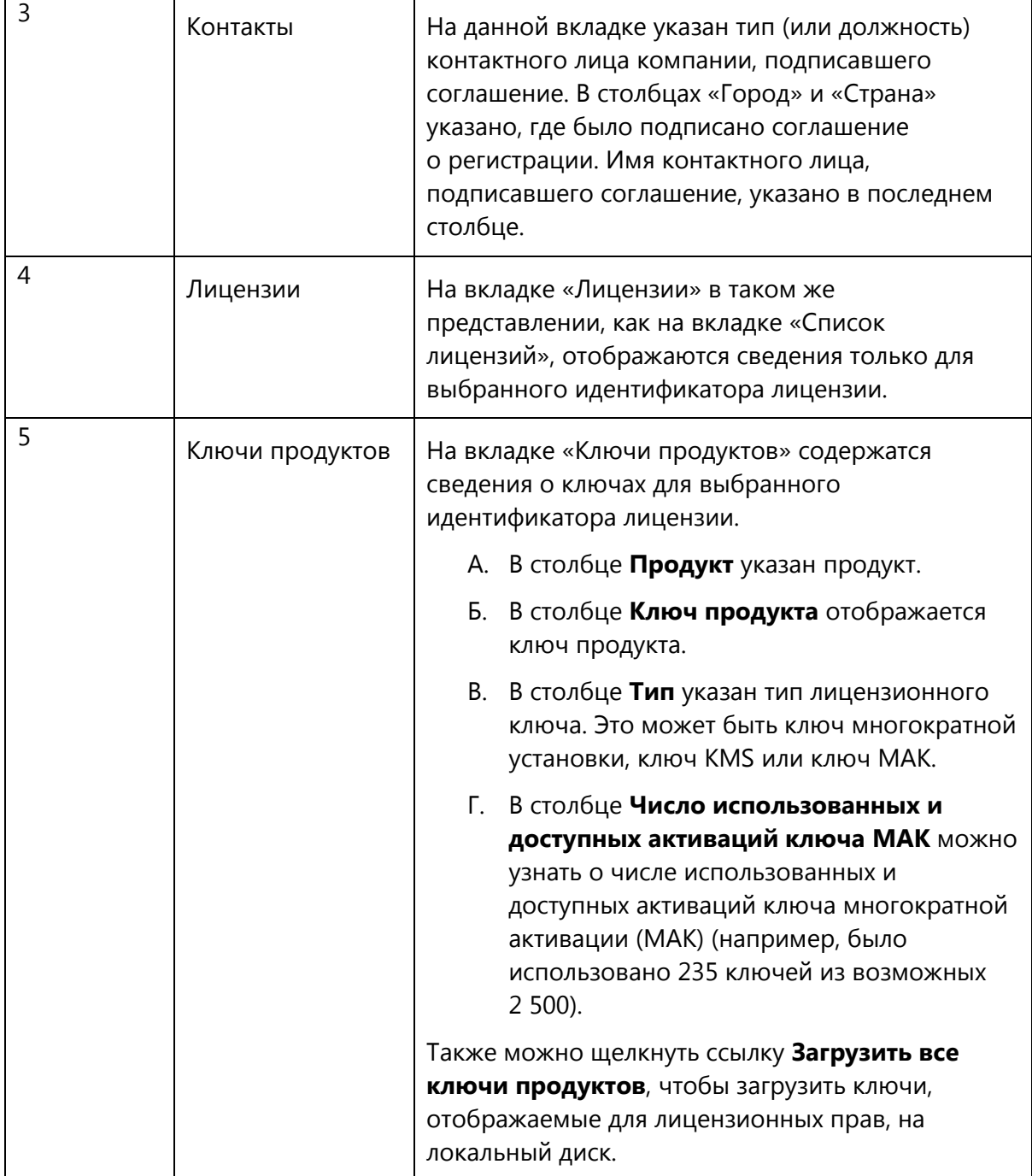

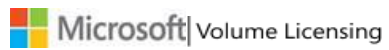

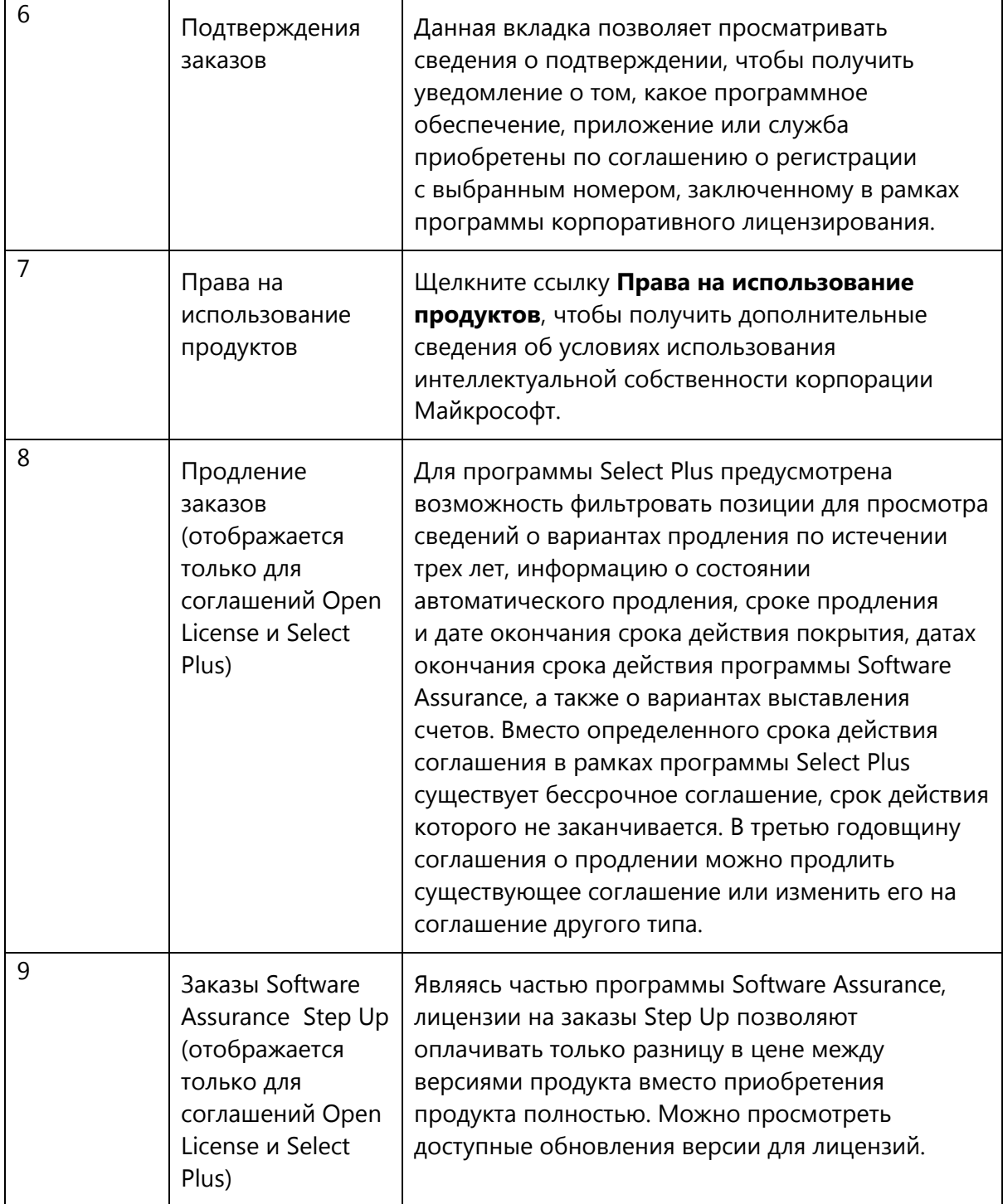

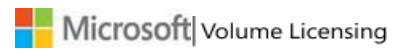

# <span id="page-32-0"></span>**Страница «Сведения о лицензии»**

Щелкните лицензию на странице «Список лицензий», чтобы ознакомиться на открывшейся странице со сведениями о лицензии и контактных лицах, лицензиями, ключами продуктов и подтверждениями заказов для выбранного соглашения Open License.

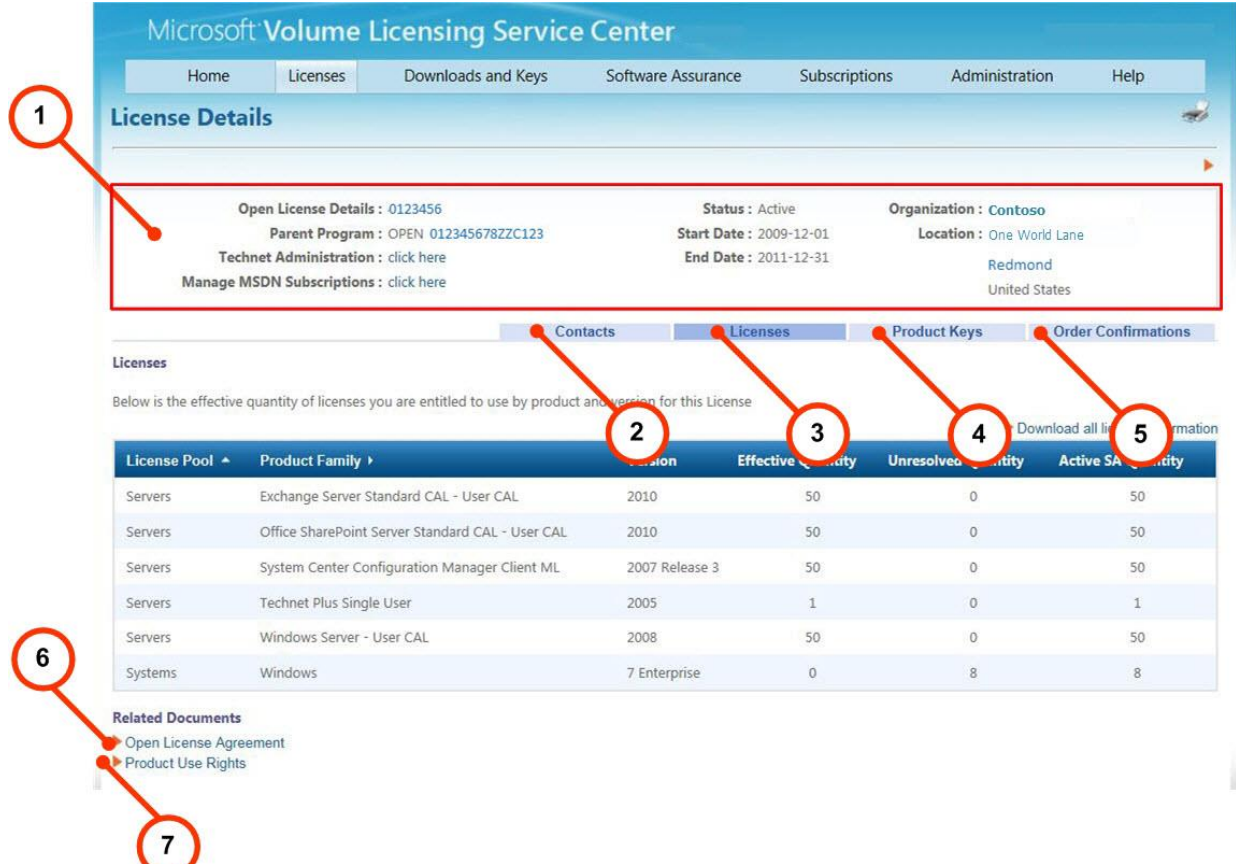

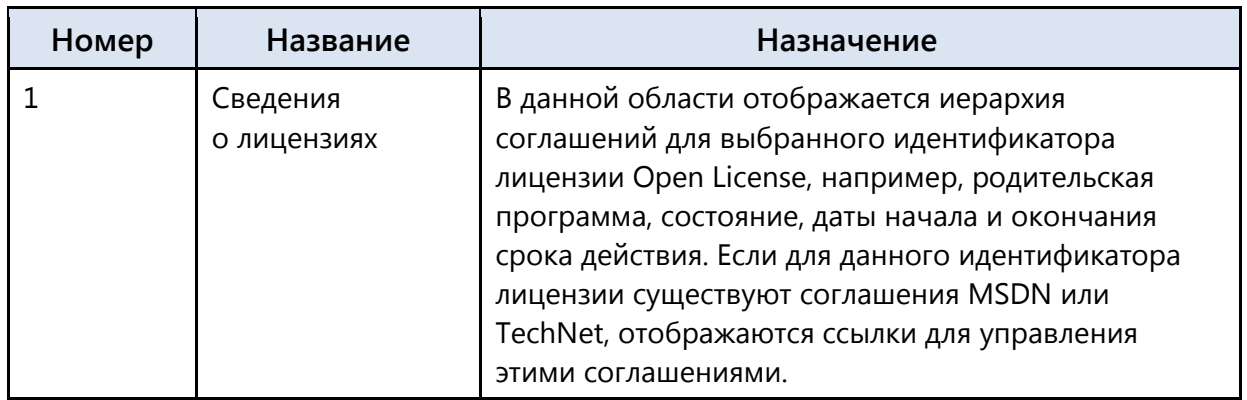

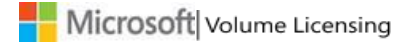

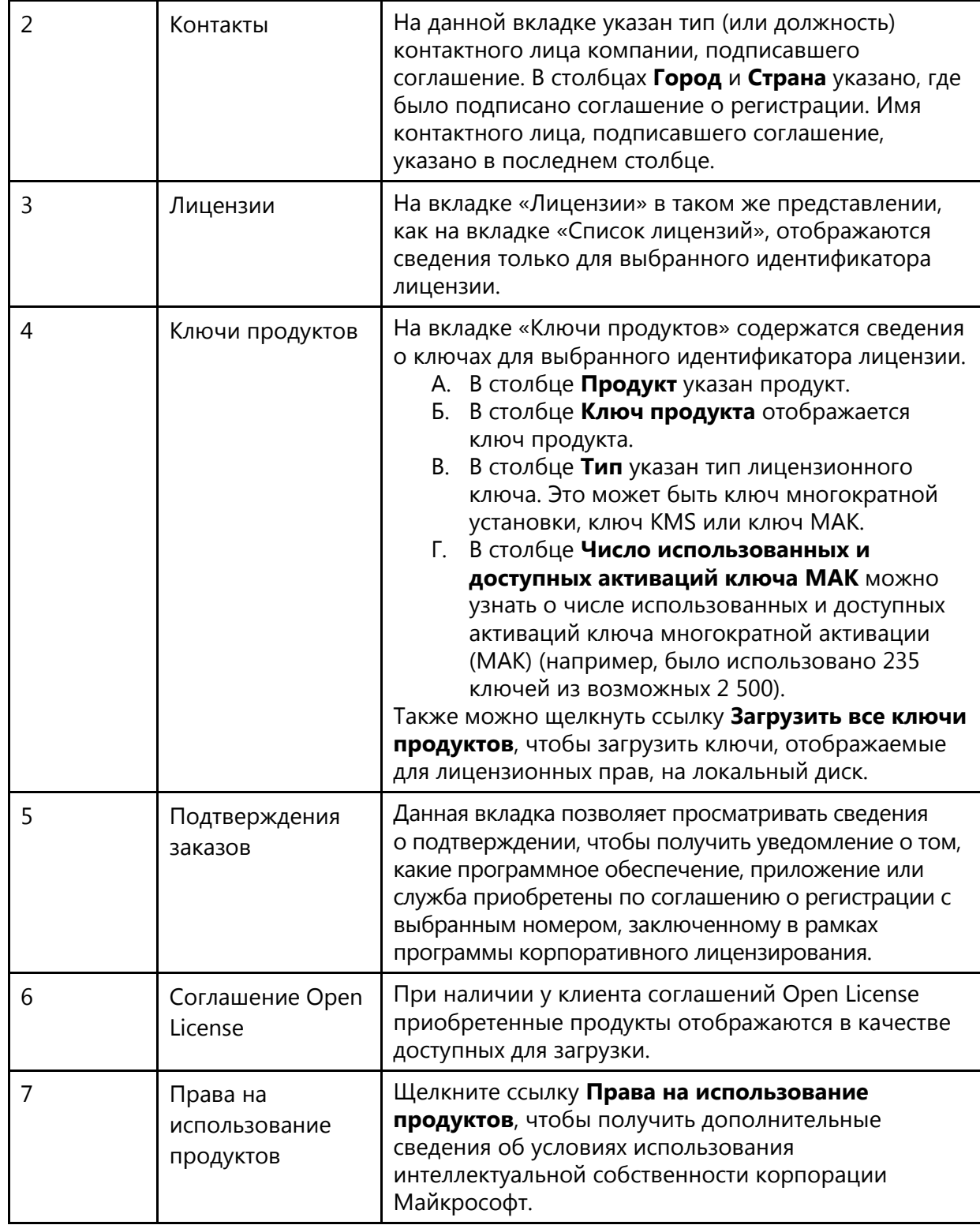

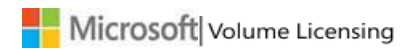

# <span id="page-34-0"></span>Использование страницы «Загрузки и ключи»

Для доступа к загружаемым материалам VLSC пользователи должны иметь хотя бы одну из следующих ролей, связанных с идентификатором лицензии в их профиле.

- Администратор
- Загрузить
- Менеджер Software Assurance

При наличии у клиента соглашений Open License приобретенные продукты отображаются в качестве доступных для загрузки. Если у пользователя имеется соглашение Select, Select Plus, Enterprise, Campus или School, то он имеет права на просмотр всего каталога продуктов, предлагаемых в рамках программ корпоративного лицензирования.

Для поиска продуктов и ключей можно использовать фильтр поиска продуктов. На панели «Фильтры» можно ввести название продукта или использовать флажки, чтобы уточнить условия поиска. Также можно выбрать количество продуктов, отображаемых на странице, используя элемент управления переходами между страницами, который расположен внизу страницы. Можно изменить параметры фильтра так, чтобы на одной странице отображалось большее количество продуктов и число страниц результатов поиска сокращалось. Для этого элемента управления по умолчанию устанавливается значение 16.

На данной странице можно выполнять следующие действия:

- загружать продукты;
- просматривать описание продукта;
- просматривать описание ключа;
- определять, для каких продуктов требуются ключи;
- находить правильный ключ для продукта;
- приобретать комплекты носителей.

# <span id="page-34-1"></span>Этапы процедуры

## Порядок загрузки продукта и получения ключей

- 1. Выполните поиск продукта, введя его название в текстовом поле «Продукт», или отфильтруйте продукты, используя флажки «Тип продукта».
- 2. Выберите нужный продукт в результатах и просмотрите его описание.
- 3. Определите, требуется ли для установки ключ продукта. Узнайте, какой тип ключа продукта необходим.
- 4. Загрузите продукт.

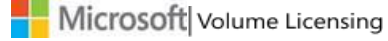

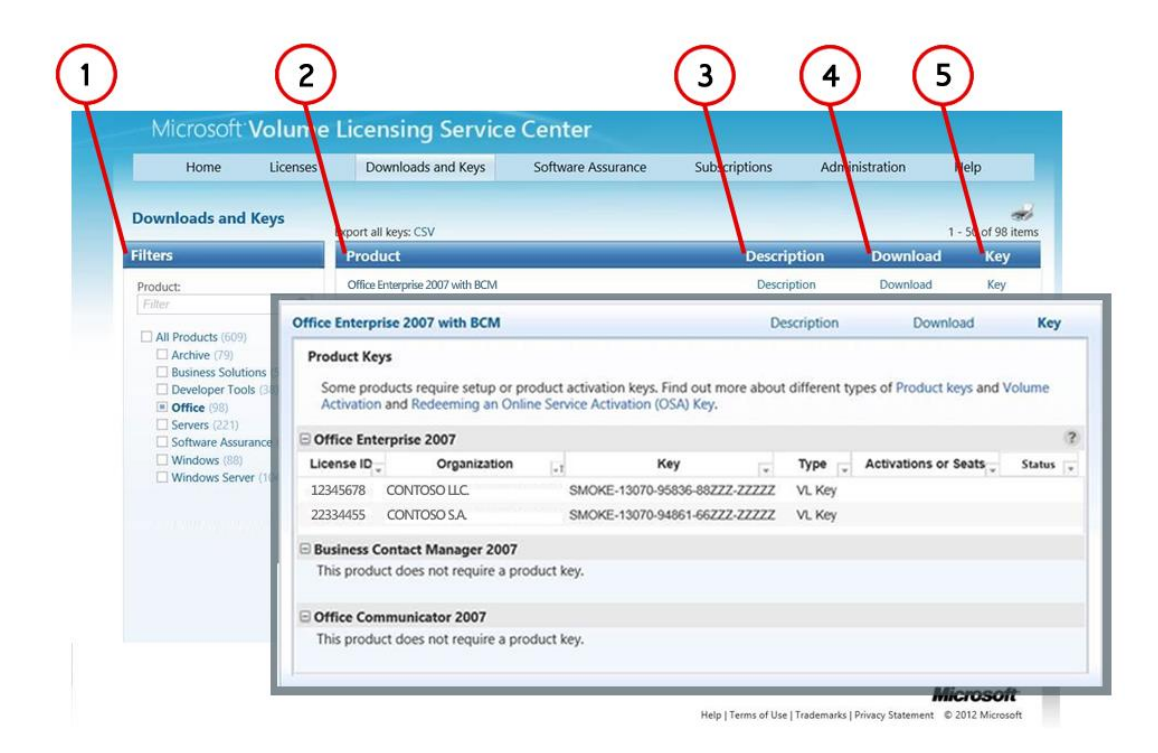

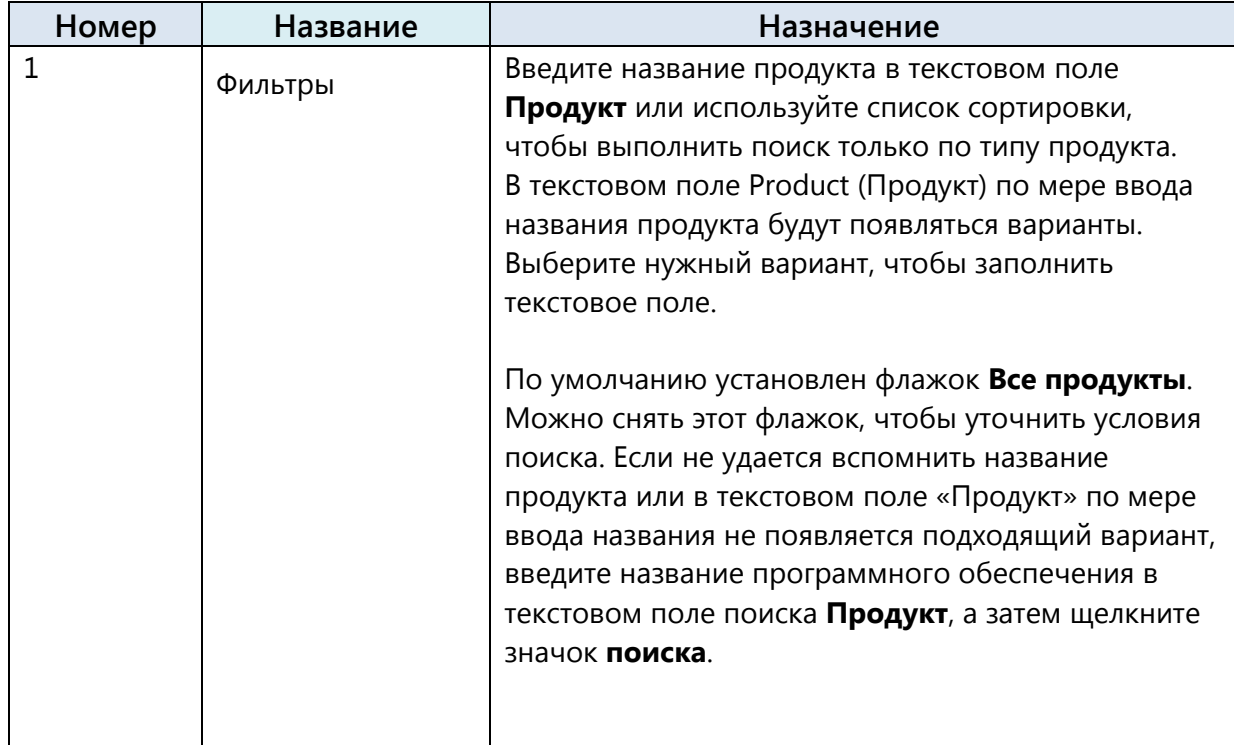

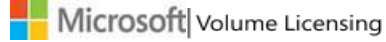

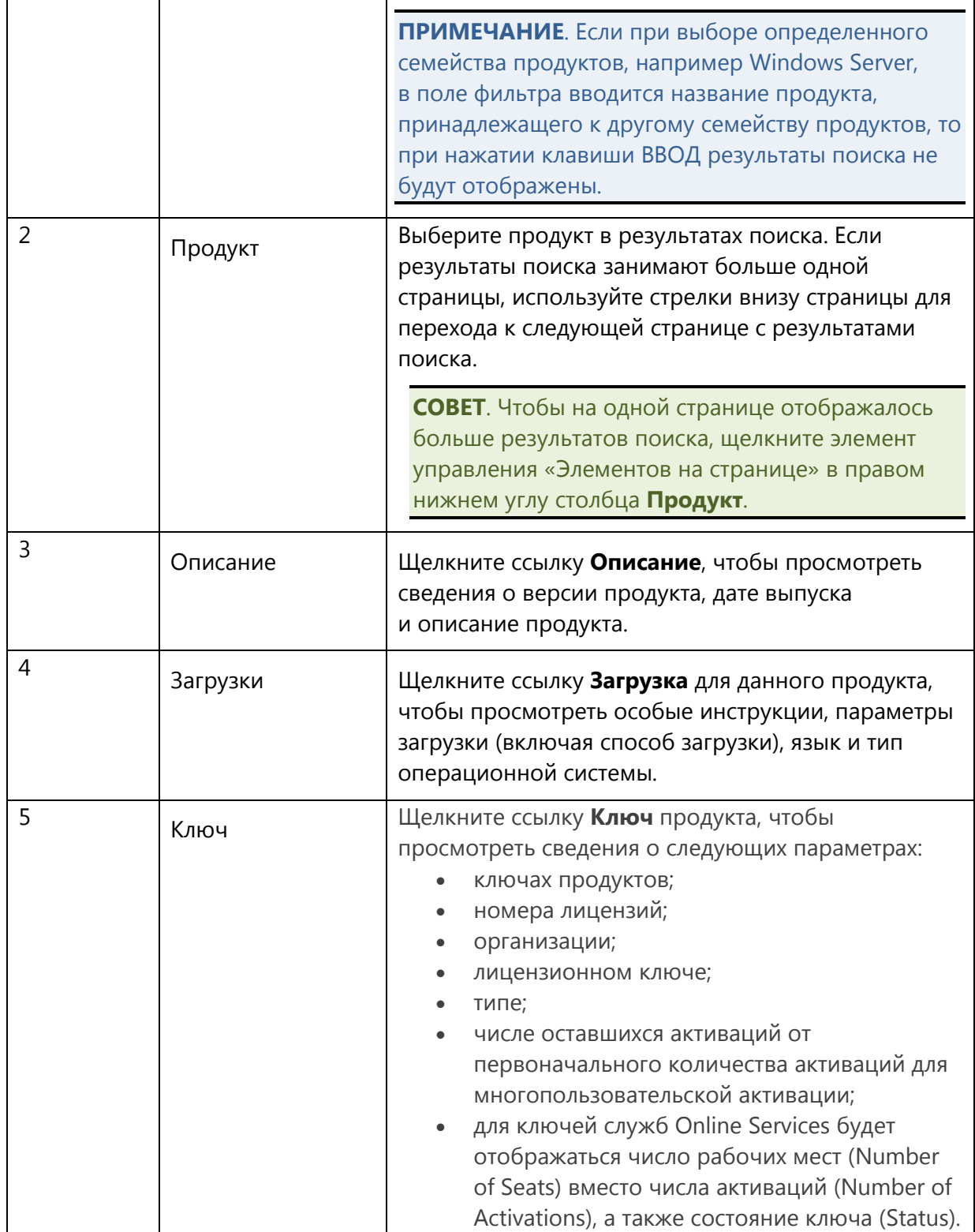

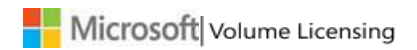

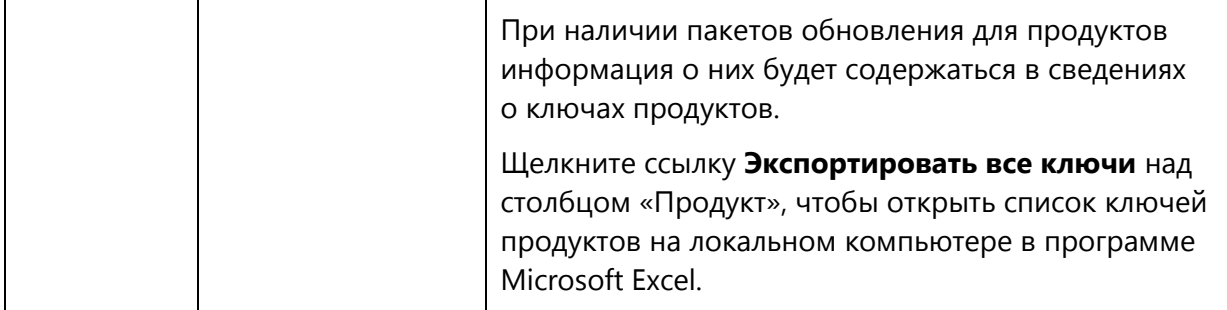

#### **Порядок поиска программного продукта**

- 1. На главной панели навигации щелкните элемент **Загрузки и ключи**.
- 2. На панели «Фильтры» в текстовом поле **Продукт** введите название продукта. В текстовом поле Product (Продукт) по мере ввода названия продукта будут появляться варианты. Можно выбрать нужный вариант, чтобы заполнить текстовое поле. По умолчанию установлен флажок «Все продукты». Можно снять этот флажок, чтобы уточнить условия поиска.
- 3. Если не удается вспомнить название продукта или в текстовом поле «Продукт» по мере ввода названия не появляется подходящий вариант, выполните следующие действия.
	- А. Введите название программного обеспечения в текстовом поле поиска **Продукт:**.
	- Б. Щелкните значок **поиска**.
- 4. На панели **Продукт** выберите нужный продукт. Если результаты поиска занимают более одной страницы, используйте стрелки внизу панели «Продукт» для перехода к следующей странице с результатами поиска.

## **Порядок просмотра описания продукта**

- 1. На странице «Загрузки и ключи» щелкните ссылку **Название продукта** или **Описание** для требуемого продукта.
- 2. Откроется раскрывающаяся панель **Description** (Описание), содержащая сведения о версии, дате выпуска, описание продукта и требования к системе для выбранного продукта.
- 3. Щелкните ссылку **Название продукта** или **Описание** повторно, чтобы закрыть раскрывающийся список.

#### **Порядок загрузки программного продукта**

После нахождения продукта щелкните ссылку **Загрузить** для данного продукта.

- 1. В параметрах загрузки выберите элемент **Загрузить**. В раскрывающихся меню выберите следующие параметры.
	- А. Чтобы определить **Способ загрузки**, щелкните стрелку вниз и выберите нужный пункт меню. Существует два способа загрузки.
		- **Диспетчер загрузки** это программное приложение, используемое для загрузки содержимого. Использование диспетчера загрузки позволяет приостанавливать, останавливать и позже возобновлять загрузку.
		- **Загрузка через веб-браузер** это функция загрузки, встроенная в веб-браузер, позволяющая загружать содержимое.
	- Б. Чтобы выбрать **Язык**, щелкните стрелку вниз и выберите нужный язык из списка.
	- В. Чтобы определить **Тип операционной системы**, щелкните стрелку вниз и выберите нужный пункт меню (если доступно).

**ПРИМЕЧАНИЕ**. При отсутствии файлов, доступных для загрузки, выберите элемент «Заказать носитель» для доставки физического носителя. Возможности заказа физического носителя могут различаться в зависимости от продукта, уровня доступа и региональных ограничений.

- 2. Нажмите кнопку **Продолжить**. Откроется раздел «Продукт», в нижней области которого пользователь сможет ознакомиться со сведениями о продукте, операционной системе, размере и формате файлов.
- 3. В разделе «Файлы» выберите элемент **Загрузить** и следуйте инструкциям по загрузке и установке.

#### **Активация веб-продукта**

См. сведения в разделе [Использование страницы «Активации служб](#page-45-0) Online Services».

#### **Порядок нахождения ключа для продукта**

Если для установленного продукта или для активации службы Online Services требуется ключ продукта, его можно получить на веб-сайте VLSC. Если с ключом продукта возникли проблемы или требуется помощь при активации продукта, обратитесь в свой региональный [центр обработки вызовов по активации продуктов](http://www.microsoft.com/licensing/existing-customers/activation-centers.aspx).

- 1. На странице «Загрузки и ключи» щелкните ссылку **Ключ** конкретного продукта. На раскрывающейся панели «Ключи продукта» отображаются все доступные ключи для этого продукта.
- 2. Нажмите кнопку **Отобразить все**, чтобы просмотреть все ключи. Во всплывающем окне будут отображаться доступные ключи по идентификатору лицензии, организации, ключу, типу и активации.
- 3. Вы можете щелкнуть ссылку **Экспортировать все ключи в CSV-файл** над панелью «Продукт», чтобы открыть список ключей продукта на локальном компьютере в виде электронной таблицы.
- 4. Сведения о поиске ключа по организации см. в разделе [Доступ к ключам продуктов](#page-40-0)  [по организации на сайте](#page-40-0) VLSC.

# <span id="page-39-0"></span>**Варианты сообщений при недоступности ключа продукта**

В случае отсутствия доступных ключей продукта на раскрывающейся панели «Ключи продукта» отображается одно из следующих сообщений.

- 1. Нет назначенных ключей продуктов. Для активации выбранного продукта требуется ключ продукта. Чтобы получить ключ продукта, обратитесь в региональный центр [обработки вызовов по активации продуктов](http://www.microsoft.com/licensing/existing-customers/activation-centers.aspx).
- 2. Ключ активации служб Online Services (OSA). Ключ продукта для однократного погашения, используемый для активации подписок на службы Microsoft Online Services. Ключи для активации служб Online Services распространяются в электронном виде с помощью VLSC и могут быть активированы по адресу [Ссылка](http://www.office.com/setup365)  [для активации](http://www.office.com/setup365) Office 365 Open или [Ссылка для активации](http://azure.microsoft.com/en-us/offers/ms-azr-0111p/) Azure Open.
- 3. Ключ не требуется. Для данного продукта не требуется ключ продукта.

## <span id="page-39-1"></span>**Доступ к ключам продуктов по идентификатору лицензии на веб-сайте VLSC**

Если требуется просмотреть ключ продукта для продукта, приобретенного в рамках соглашения о лицензировании, можно получить доступ к ключам продукта, связанным с идентификатором лицензии, просмотрев сведения о лицензионном ключе на странице «Сводка по соглашению о регистрации». На вкладке «Ключи продуктов» представлены все ключи продуктов, связанные с каждым продуктом в выбранном соглашении.

# **Порядок доступа к ключам продуктов по идентификатору лицензии**

- 1. На главной панели навигации веб-сайта VLSC щелкните **Лицензии**, затем выберите элемент **Сводная таблица**.
- 2. На странице «Сводная таблица» щелкните ссылку с идентификатором лицензии для данного соглашения о регистрации.

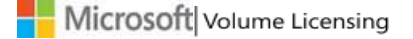

3. На странице «Сведения о соглашении о регистрации» выберите вкладку Ключи продуктов.

На вкладке «Ключи продуктов» появятся ключи продуктов, связанные с каждым продуктом в выбранном соглашении.

4. Если у вас имеется ключ для активации службы Online Services (OSA), активируйте службу на странице Ссылка для активации Office 365 Open или Ссылка для активации Azure Open. Здесь необходимо ввести ключ (ключи), чтобы управлять доступом пользователей и ключами.

ПРИМЕЧАНИЕ. Вам потребуется создать новую учетную запись с помощью идентификатора организации по адресу Ссылка для активации Office 365 Open или Ссылка для активации Azure Open.

# <span id="page-40-0"></span>Доступ к ключам продуктов по организации на веб-сайте VLSC

В случае приобретения соглашения Enterprise можно отслеживать ключи продуктов по организации, а также сортировать их в открытом файле Microsoft Excel в столбце Организация.

## Порядок доступа к ключам продуктов по организации на веб-сайте VLSC

- 1. На главной панели навигации веб-сайта VLSC щелкните элемент Загрузки и ключи.
- 2. На странице «Загрузки и ключи» найдите ссылку Экспортировать все ключи в CSV-файл.
- 3. Щелкните элемент CSV-файл, чтобы загрузить ключи продуктов.

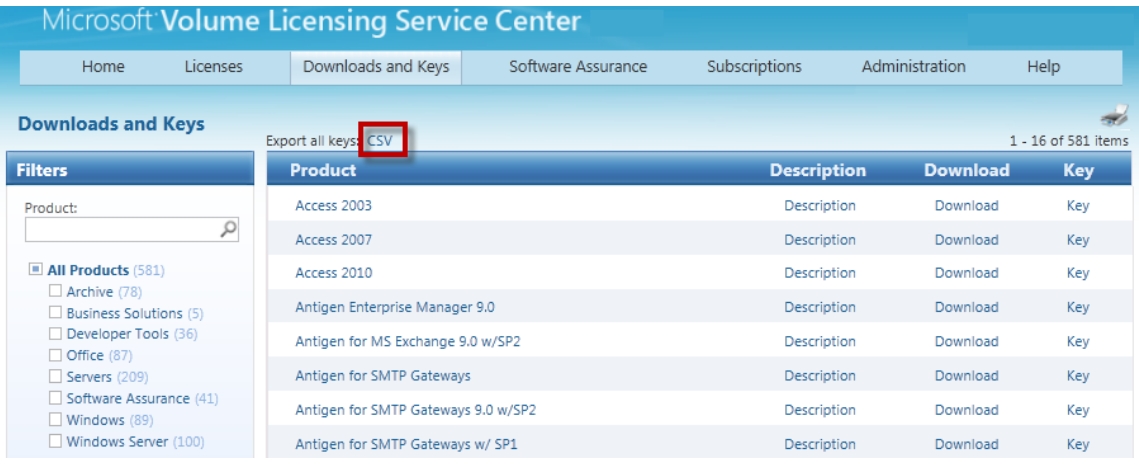

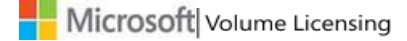

- 4. В окне запроса нажмите кнопку **Открыть**, чтобы просмотреть файл в программе Excel.
- 5. Используйте столбец **Организация** для сортировки ключей по организации.

#### <span id="page-41-0"></span>**Порядок определения артикула на веб-сайте VLSC**

Чтобы найти артикул на веб-сайте VLSC, используйте страницу «Загрузки и ключи». Артикул — это последние девять символов имени скачанного файла продукта.

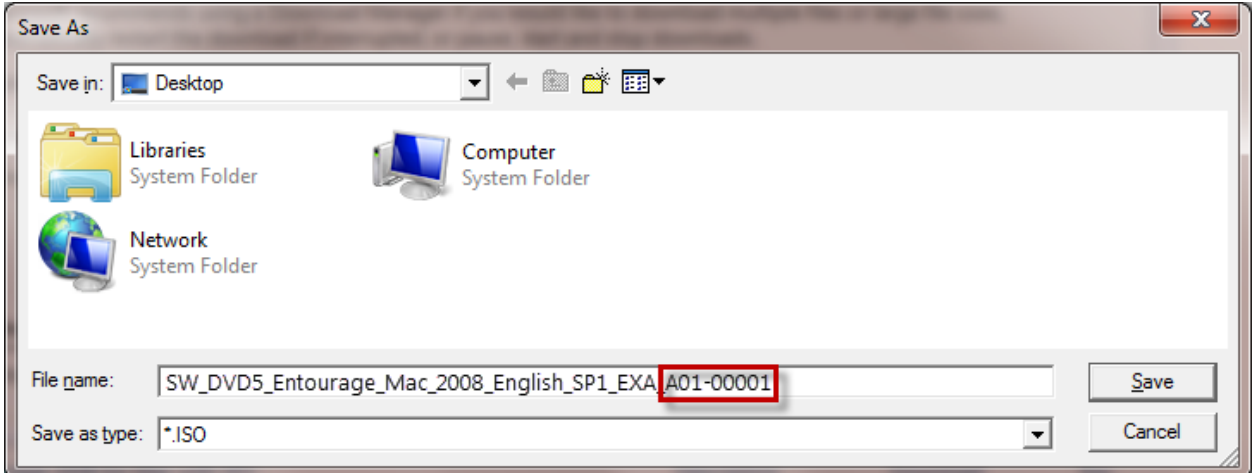

# <span id="page-41-1"></span>**Просмотр и запрос ключей многократной активации**

Для просмотра раздела «Ключи продуктов» пользователи веб-сайта VLSC должны иметь роли администратора или пользователя с правом просмотра ключей продуктов. Вы можете запросить разрешение для просмотра своего ключа многократной активации (MAK). Дополнительные сведения см. на странице [Запрос разрешений](#page-11-0).

Дополнительные сведения о ключах продуктов и активации продуктов см. в разделе [Получение справки](#page-65-0) или на веб-сайте [http://www.microsoft.com/licensing/existing](http://www.microsoft.com/licensing/existing-customers/product-activation.aspx)[customers/product-activation.aspx.](http://www.microsoft.com/licensing/existing-customers/product-activation.aspx)

#### **Порядок просмотра и запроса ключей многократной активации**

- 1. На странице «Загрузки и ключи» найдите нужный продукт и просмотрите столбец **Ключ**.
- 2. Щелкните ссылку **Ключ**, чтобы открыть меню **Ключи продуктов**.

В меню Product Keys (Ключи продуктов) отображаются столбцы License ID (Идентификатор лицензии), Organization (Организация), Кеу (Ключ), Туре (Тип) и Activations (Активации).

- 3. Чтобы узнать, предусмотрен ли для данного продукта ключ МАК, обратитесь к столбцу Тип.
- 4. Используйте столбец Активации, чтобы узнать о числе использованных и доступных активаций. Например, значение 27/500 в столбце Активации указывает, что были использованы 27 ключей из 500 предусмотренных для данного ключа МАК

#### <span id="page-42-0"></span>Комплекты носителей

Если на странице «Загрузки и ключи» скачать продукт невозможно, вероятно, можно заказать комплект носителей. Клиенты с соглашениями Open License в США, Канаде, Европе, на Ближнем Востоке и в Африке могут заказать комплект носителей для продуктов, приобретенных в рамках программы Open License. Однако комплекты носителей недоступны для продуктов, приобретенных в рамках программ корпоративного лицензирования Open Value, Select, Select Plus, Enterprise, Campus или School. Если заказать комплект носителей нельзя, ключ «Заказать носитель» будет недоступен.

# <span id="page-42-1"></span>Использование страницы «Подписки»

Если вы оформили заказ на подписку Office 365 или Azure в программе Open, посетите веб-страницу «Сводная таблица» или веб-страницу «Загрузки и ключи» на веб-сайте VLSC, чтобы найти свои ключи.

- После получения ключа для активации службы Online Services (OSA) вы будете перенаправлены по адресу Ссылка для активации Office 365 Open или Ссылка для активации Azure Open для активации службы Office 365.
- На этой странице введите ключи для управления доступом пользователей и ключами.

ПРИМЕЧАНИЕ. Вам потребуется создать новую учетную запись с помощью идентификатора организации по адресу Ссылка для активации Office 365 Open или Ссылка для активации Azure Open.

Управление имеющимися подписками MSDN или TechNet зависит от типа подписки.

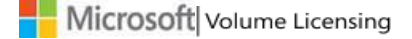

- Для управления интернет-подписками и подписками TechNet на главной панели навигации выберите элемент **Подписки**.
- Для управления подписками MSDN выберите элемент **Поиск в MSDN**.

# <span id="page-43-0"></span>**Подписки MSDN**

Подписки MSDN предоставляют специалистам вашей организации полный доступ к платформе разработки, средствам, службам и ресурсам Майкрософт, что позволяет разрабатывать высококачественные классические, облачные, серверные, мобильные и веб-приложения. Руководство по подпискам MSDN для администратора опубликовано на сайте [Учебные курсы и ресурсы по](http://www.microsoft.com/licensing/existing-customers/vlsc-training-and-resources.aspx) VLSC.

# <span id="page-43-1"></span>**Подписки TechNet**

Подписки TechNet можно приобрести напрямую у корпорации Майкрософт или получить в качестве преимущества Software Assurance. Преимущества TechNet, доступные по программе Software Assurance, следует активировать отдельно от всех остальных подписок TechNet. Управление такими преимуществами также должно осуществляться отдельно. Дополнительные сведения см. на веб-сайте по следующему адресу: [http://technet.microsoft.com.](http://technet.microsoft.com/)

В разделе [Подписки](https://www.microsoft.com/Licensing/servicecenter/Subscriptions.aspx) веб-сайта VLSC представлены сведения об управлении службами и подписками.

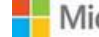

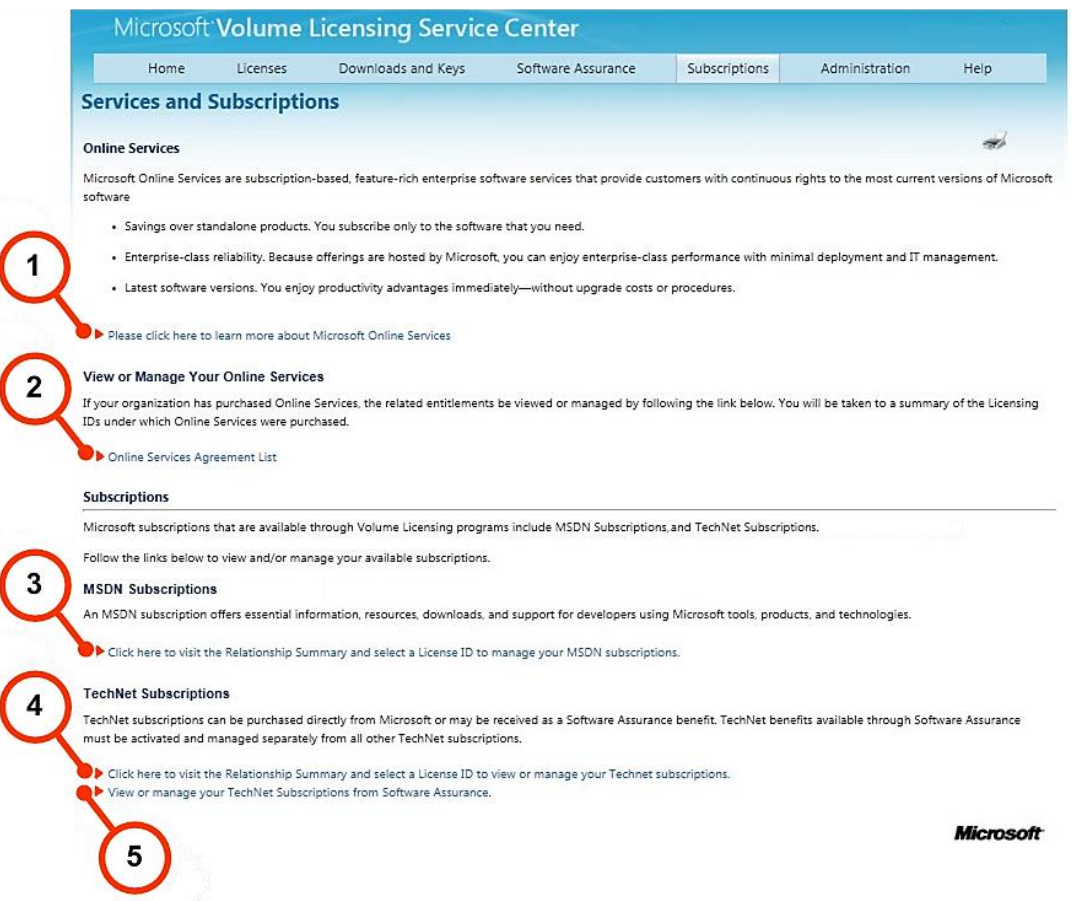

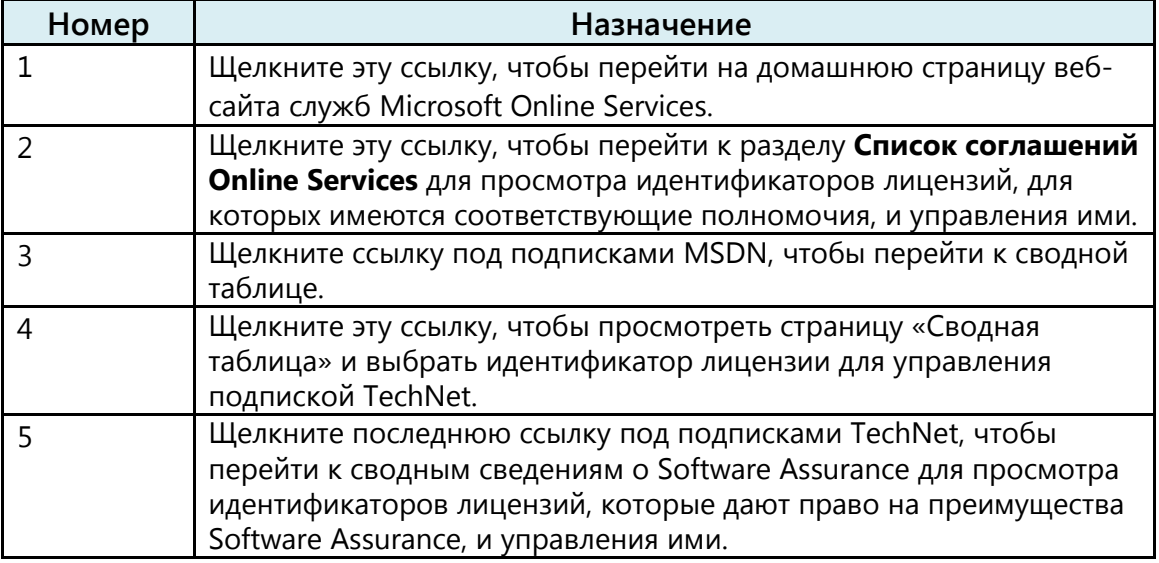

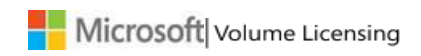

# <span id="page-45-0"></span>Использование страницы «Активация служб Online Services»

# <span id="page-45-1"></span>**Активация служб Online Services**

Корпорация Майкрософт упростила процесс активации веб-служб для пользователей. Вам больше не нужно копировать ключ активации для каждой новой службы Online Services.

В рамках новой упрощенной системы клиенты программы Open могут активировать свои новые службы Online Services (за исключением Azure), выполнив лишь несколько действий в новом разделе веб-сайта VLSC Активация служб Online Services.

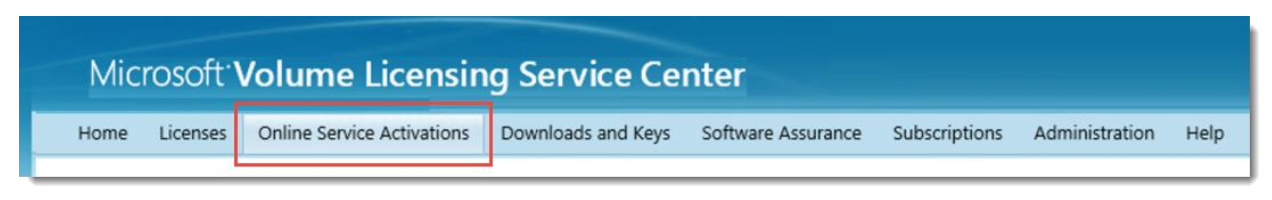

Клиенты, активирующие только службы Online Services (без приобретения программных продуктов), могут сделать это с помощью экспресс-метода, не используя веб-сайт VLSC.

Дополнительные сведения об активации служб Online Services см. в одном из следующих руководств.

Активация новых веб-служб на веб-сайте VLSC Активация новых служб Online Services без использования веб-сайта VLSC

## <span id="page-45-2"></span>Вход с помощью учетной записи организации

После активации служб Microsoft Online Services, например Office 365, администратору и пользователям потребуется войти в них с помощью учетной записи организации.

Учетная запись организации подобна учетной записи Майкрософт, используемой для входа на веб-сайт VLSC. С помощью учетной записи Майкрософт пользователи могут обращаться к своим персональным службам Майкрософт, например к службе электронной почты Outlook.com. Учетная запись организации предназначена для того, чтобы с ее помощью сотрудники могли выполнять вход в службы Майкрософт на своих рабочих местах.

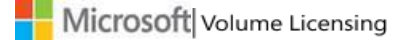

# <span id="page-46-0"></span>Сведения о программе Microsoft Software Assurance для корпоративного лицензирования

Щелкните элемент Software Assurance на главной панели навигации, чтобы перейти к странице «Сводные сведения о Software Assurance». На данной странице содержится список доступных преимуществ Software Assurance. Щелкните преимущество, чтобы просмотреть идентификаторы лицензий, дающих право на получение преимущества,

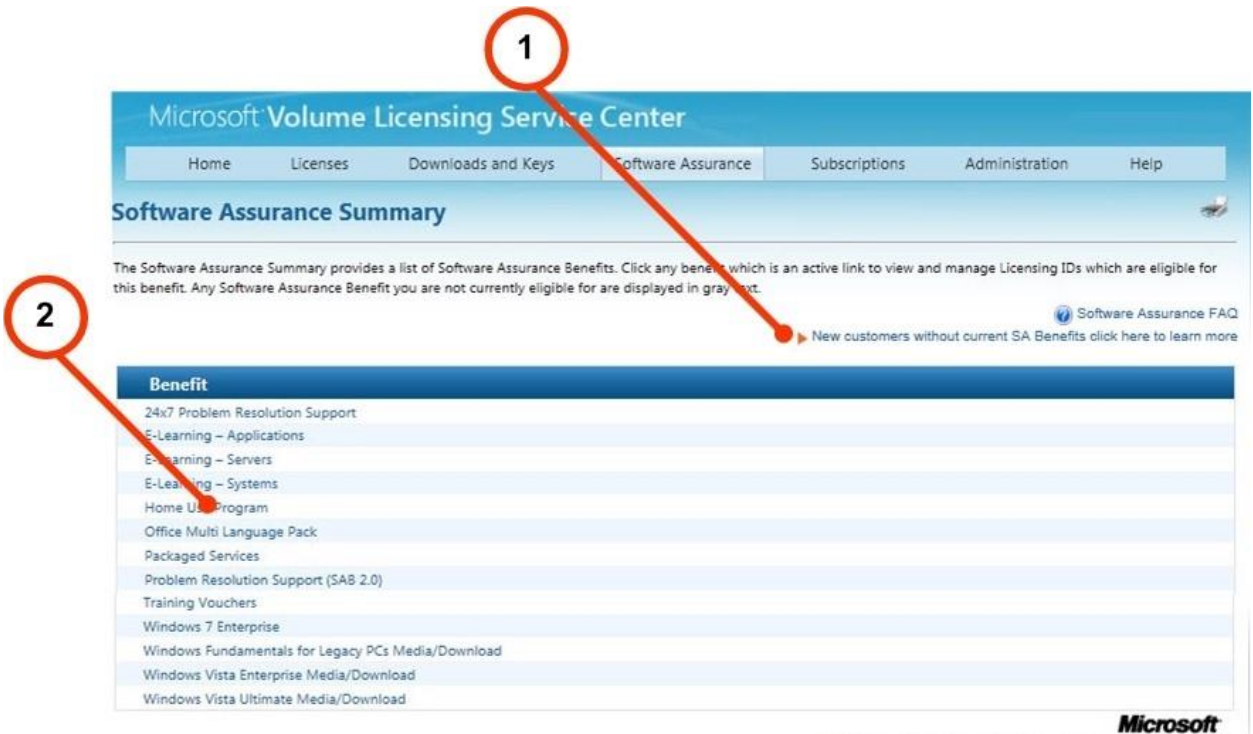

Help | Terms of Use | Trademarks | Privacy Stat @ 2011 Min

и управлять ими, используя страницу «Управление преимуществами Software Assurance».

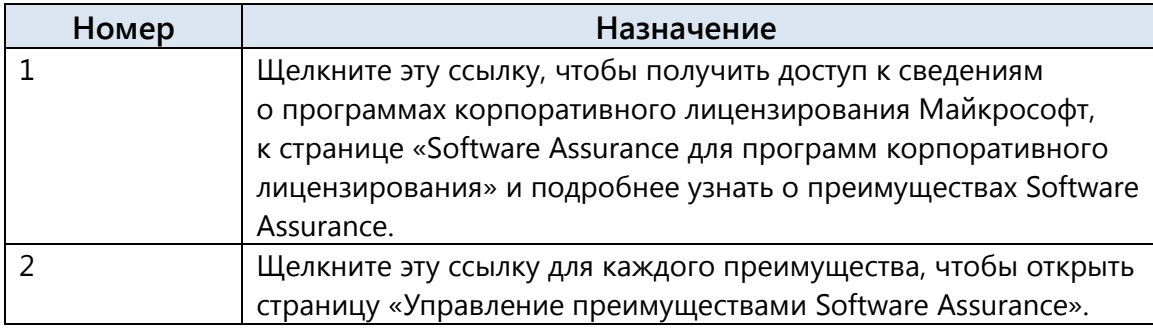

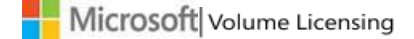

# <span id="page-47-0"></span>**Использование страницы «Управление преимуществами Software Assurance»**

На странице «Управление преимуществами Software Assurance» можно выбрать идентификатор лицензии, связанный с каждым преимуществом Software Assurance .

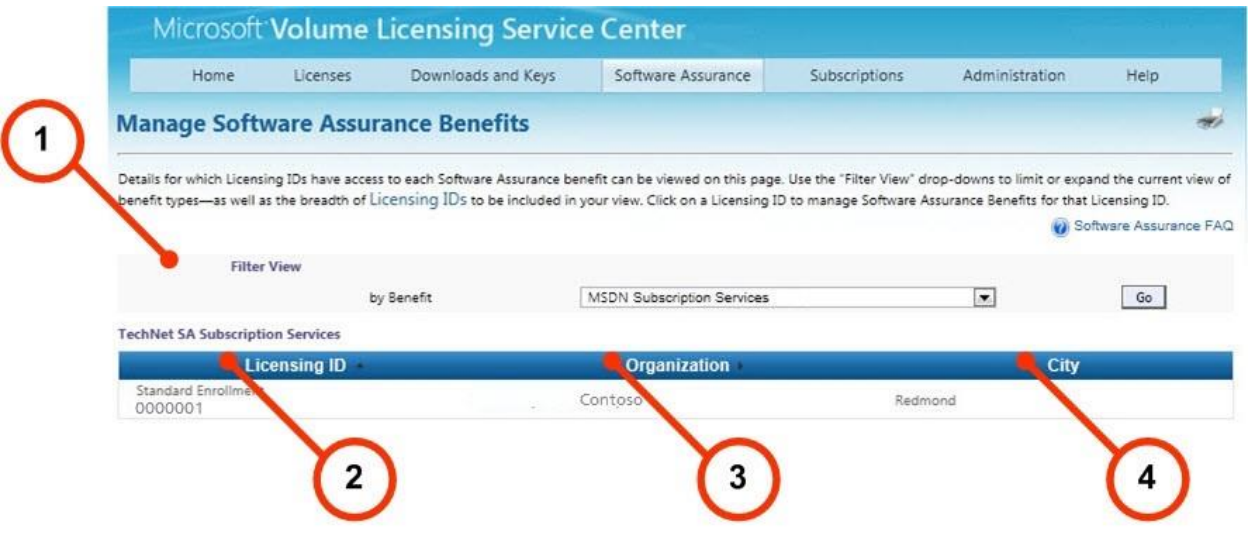

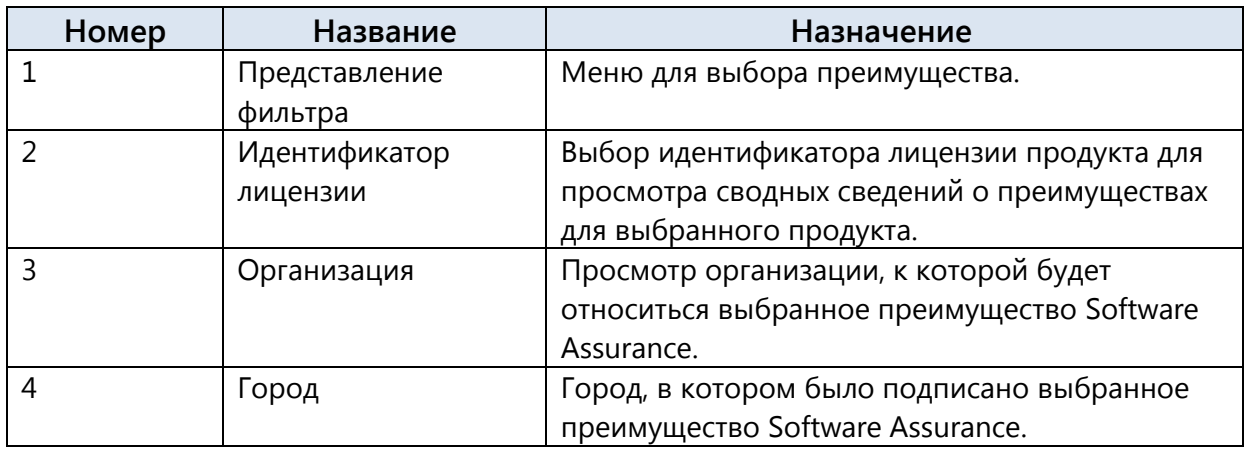

#### **Порядок управления преимуществами Software Assurance**

1. На главной панели навигации выберите элемент **Software Assurance**. Отобразится страница «Сводные сведения о Software Assurance» со списком ссылок на преимущества Software Assurance.

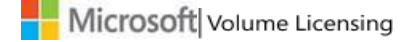

2. Щелкните нужную ссылку, чтобы просмотреть сведения об определенном преимуществе.

Отобразится страница Manage Software Assurance Benefits (Управление преимуществами Software Assurance).

- 3. Выберите элемент Идентификатор лицензии.
- 4. Откроется страница «Сводка по преимуществам». Воспользуйтесь ссылкой на преимущество, чтобы:
	- просмотреть активированные преимущества;
	- активировать преимущества;
	- просмотреть преимущества, срок действия которых истек.

Для получения дополнительных сведений и инструкций по использованию преимуществ Software Assurance скачайте Руководство по Software Assurance VLSC. Оно поможет в выполнении следующих задач:

- знакомство с преимуществами;
- определение менеджеров Software Assurance;
- получение преимуществ через веб-сайт VLSC;
- получение справки по веб-сайту VLSC.

# <span id="page-48-0"></span>Создание зарезервированных лицензий на службы Online Services и управление ими

ПРИМЕЧАНИЕ. Следующие сведения и процедуры применимы только к соглашениям Enterprise.

Веб-сайт VLSC можно использовать для резервирования лицензий на службы Online Services и управления зарезервированными лицензиями. Вам может понадобиться изменить роли или разрешения.

Для просмотра страницы резервирования у пользователя VLSC должны быть выбраны следующие роли:

- Онлайн-администратор это существующая роль онлайн-администратора, которая автоматически присваивается конечному клиенту при размещении заказа.
- Менеджер служб Online Services с ограничением «Управление резервированием».
- Тип соглашения: E6, EU или USG.

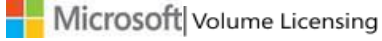

#### Изменение ролей и разрешений

ПРИМЕЧАНИЕ. Для выполнения этих задач вам должны быть предоставлены разрешения администратора.

- 1. На главной панели навигации выберите Администрирование.
- 2. Выберите Добавить нового пользователя и введите сведения о новом пользователе.
- 3. Выберите соглашение, к которому вы хотите добавить роли.
- 4. Новое ограничение или роль Manage Reservations (Управление резервированиями), добавляемые к роли менеджера служб Online Services, позволяют получать доступ к веб-страницам сайта VLSC, которые связаны с резервированием служб Online Services.

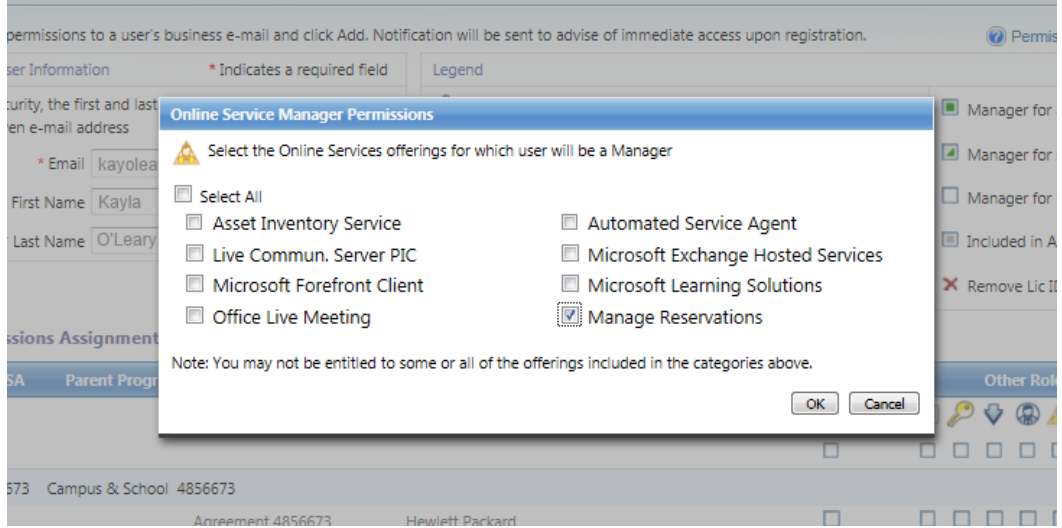

#### <span id="page-49-0"></span>Резервирование лицензий и переход на другие лицензии

Резервирование лицензии - это заявление о намерении клиента перевести пользователей на службы Online Services, также известные как облачные службы Майкрософт, путем создания новых заказов или перехода с приобретенных ранее лицензий на локальные продукты. Резервирование лицензий позволяет клиентам использовать облачные службы Майкрософт уже сейчас с условием, что они совершат покупку в течение следующего года.

Переход - это процесс переноса пользователей с приобретенных ранее локальных продуктов на новые облачные продукты или службы Майкрософт. Переход на использование облачного продукта имеет преимущество по сравнению с приобретением продукта в качестве нового продукта: большинство сценариев перехода не потребуют затрат.

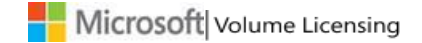

**Резервирование QuickStart** позволяет начать использовать определенную службу до подписания изменения uEA и фиксации расценок на службу. При размещении резервирования QuickStart клиент принимает следующие условия.

- Официальное финансовое обязательство оплачивать использование служб в течение срока действия сверочного или ежегодного заказа.
- Обязательство подписать изменение к обновленному соглашению Enterprise Agreement (uEA) (если соглашение Enterprise Agreement было подписано до 2011 г.), а также условия для служб Online Services (если соглашение MBSA было подписано до 2010 г.).
- Обязательство зафиксировать расценки соответствующим образом.
- Выполнить все указанные требования в течение периода проверки соответствия требованиям резервирования QuickStart (30 дней после даты использования резервирования).

Возможности резервирования QuickStart и соответствующие сведения отмечены значком  $\Theta$  или меткой QuickStart. Резервирование QuickStart может быть осуществлено в качестве нового заказа, заказа Step Up или перехода.

Параметры резервирования QuickStart необязательны для тех клиентов, кто подписал изменение к соглашению uEA, условия для служб OLS, а также установил фиксированные расценки для всех служб OLS, которые доступны для резервирования QuickStart.

## **Размещение резервирования**

- 1. На главной панели навигации выберите **Лицензии**, а затем щелкните **Зарезервировать**.
- 2. На странице **Резервирование по идентификатору лицензии** выберите подходящую лицензию. Чтобы узнать причину несоответствия, можно навести курсор мыши на несоответствующую лицензию, выделенную серым.

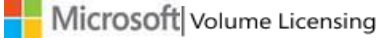

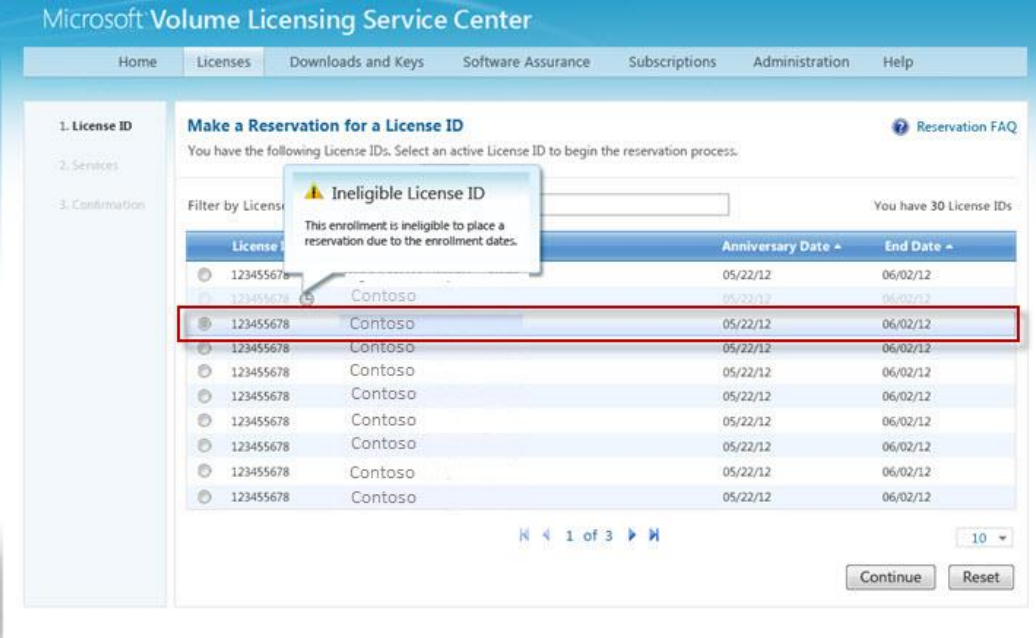

#### **Microsoft**

Contact Us | Terms of Use | Trademarks | Privacy Statement © 2011 Mi

Любой идентификатор лицензии, отмеченный значком QuickStart  $\Theta$  указывает на то, что в рамках данного соглашения в настоящий момент доступно только резервирование лицензий QuickStart. Чтобы для данного идентификатора лицензии стало доступно не только резервирование QuickStart, требуется подписанное изменение к соглашению uEA (для версий соглашений до 2011 г.), а также фиксированные расценки для службы.

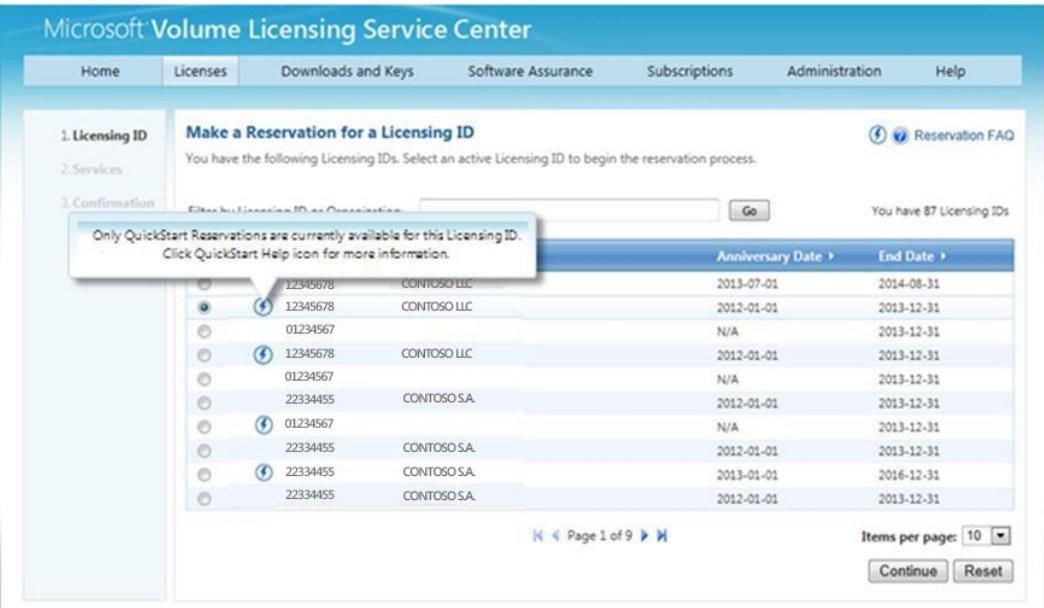

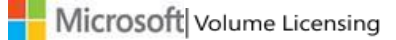

**СОВЕТ**. Дополнительные сведения о резервировании QuickStart доступны при наведении курсора мыши на значок  $\bm{\odot}$  или  $\bm{\odot}$  значки в правом верхнем углу экрана.

- 3. Выберите строку с подходящей лицензией и нажмите кнопку **Продолжить**.
- 4. Выберите дату использования резервирования, нажав на значок календаря, затем нажмите кнопку **Продолжить**.

**ПРИМЕЧАНИЕ**. Дата использования будет применена ко всем позициям, которые включает этот заказ на покупку резервирований.

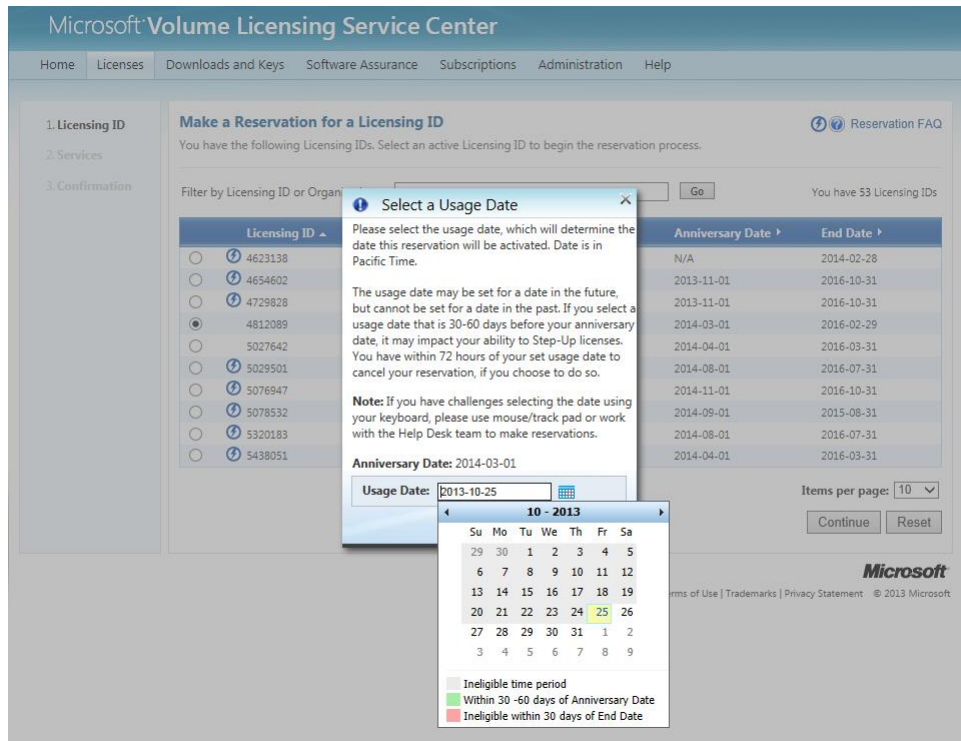

- 5. Существуют следующие правила, применимые к дате использования.
	- Не может быть указана прошедшая дата использования.
	- Датой использования может быть любая дата в течение следующих шести месяцев.
	- Дата использования не может быть указана в диапазоне 30 дней, предшествующих дате окончания срока действия соглашения.
- 6. Правила для даты начала использования и соответствующие им цветовые обозначения.
	- Серым цветом обозначается недоступный для выбора диапазон времени.

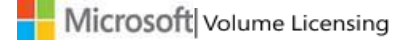

- Зеленым цветом обозначается диапазон времени от 30 до 60 дней до годовщины соглашения.
- Красным цветом обозначается диапазон времени в течение 30 дней до годовщины соглашения.
- 7. После выбора даты использования и нажатия кнопки **Продолжить** можно просмотреть список служб в виде названий семейств продуктов и выбрать из списка продукт для резервирования. Службы, которые появятся далее, будут определены соглашением вашей организации и уже подписанными изменениями. Не все службы доступны в рамках каждого выбранного соглашения.

**ПРИМЕЧАНИЕ**. Будут отображены несколько служб, некоторые из которых будут отмечены как QuickStart, а некоторые — нет. В этом случае значок QuickStart означает, что для продукта не были зафиксированы расценки, поэтому для него доступно резервирование QuickStart.

Все службы могут быть отмечены значком QuickStart. Это означает, что ваша компания не подписала изменение к обновленному соглашению Enterprise Agreement (uEA) (если соглашение Enterprise Agreement было подписано до 2011 г.), а также условия для служб Online Services (если соглашение MBSA было подписано до 2010 г.) и (или) расценки для этих служб не были зафиксированы.

Если ни одна из служб не отмечена значком QuickStart, это означает, что ваша компания не имеет права на использование резервирования QuickStart либо что компания выполнила все требования, указанные выше для всех служб.

8. Выберите продукт, который необходимо зарезервировать. В рамках одного заказа на резервирование можно включить несколько продуктов, а также, если доступно, в ходе одной процедуры можно осуществить как резервирование QuickStart, так и обычное резервирование.

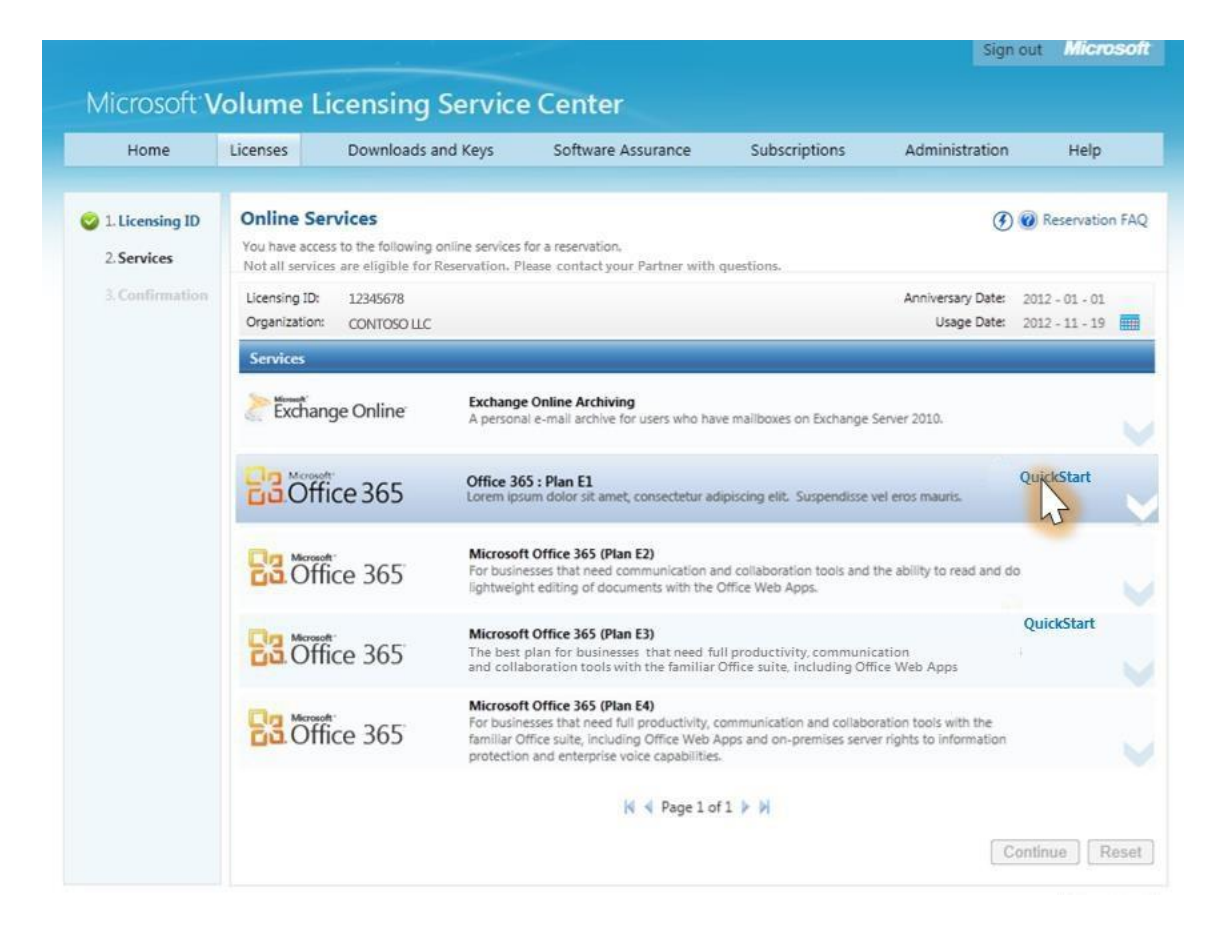

- 9. Если необходимо изменить дату начала использования для всех резервирований, щелкните значок **Календарь**, чтобы открыть мини-приложение для выбора даты.
- 10. После выбора службы, которую необходимо зарезервировать, в раскрывающемся меню **Действие** выберите пункты **Новая лицензия** или **Step Up**.
- 11. Укажите число лицензий в текстовом поле «Лицензии» и в раскрывающемся списке выберите **страну использования**.
- 12. Если необходимо зарезервировать несколько продуктов, выберите другую службу OLS и повторите шаги 10 и 11.

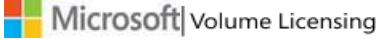

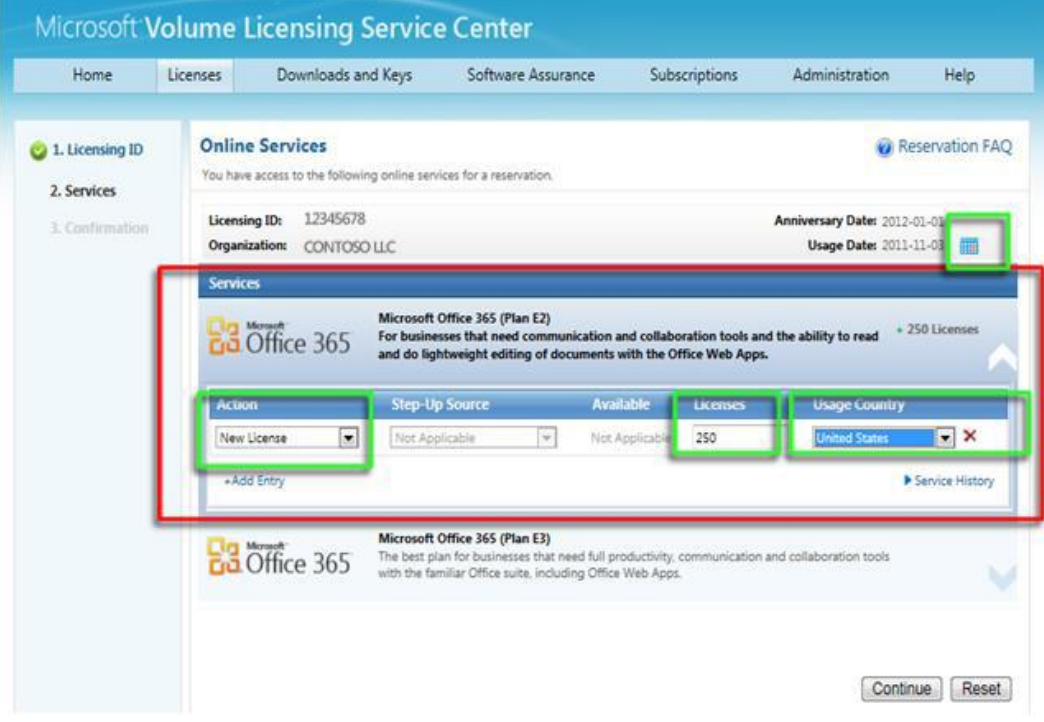

Дополнительные сведения о дате использования.

- При изменении даты начала использования после выполнения действий, связанных с заказом Step Up для зарезервированной лицензии (но до отправки формы резервирования), система также должна проверить последствия этого изменения для возможностей размещения заказов Step Up.
- Если новая дата использования не соответствует возможному диапазону дат использования для перехода вверх, отображается предупреждающее сообщение. Если вы нажмете кнопку **Продолжить** и примите дату, все затрагиваемые позиции Step Up будут удалены.
- 13. На странице веб-служб нажмите кнопку **Продолжить**.
- 14. Проверьте правильность сведений о резервировании. Если лицензия на одну из служб была зарезервирована как QuickStart, то отобразится дата проверки на соответствие требованиям QuickStart, выделенная красным. Эта дата (через 30 дней после даты использования), до которой необходимо подписать изменение к соглашению uEA и условия для служб Online Services, а также зафиксировать расценки.
- 15. После проверки и внесения необходимых исправлений нажмите кнопку **Отправить резервирование**.

**ПРИМЕЧАНИЕ**. Убедитесь, что все сведения указаны правильно. В течение 72 часов с момента отправки можно отменить резервирование. [Ознакомьтесь с дополнительными](#page-62-0)  [сведениями](#page-62-0) об отмене резервирования.

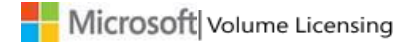

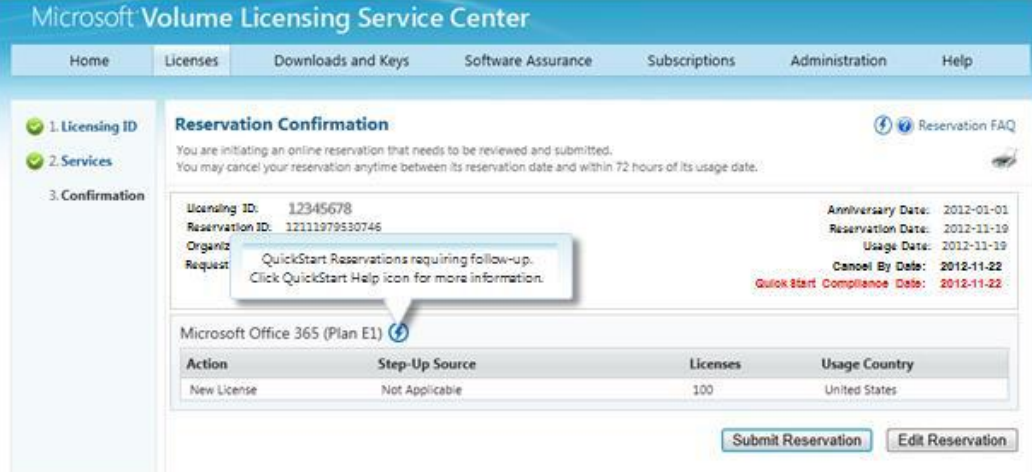

16. Далее появится одно из трех всплывающих окон Reservation Commitment (Обязательство резервирования), в котором нужно принять условия резервирования.

Если ваша компания **не** подписала изменение к соглашению uEA (если соглашение Enterprise было подписано до 2011 г.) и условия для служб Online Services (если соглашение MBSA было подписано до 2010 г.) и (или) не зафиксировала расценки, появится всплывающее окно, в котором отображается обязательство резервирования QuickStart и условия использования для служб Online Services. Это финансовое обязательство, имеющее обязательную юридическую силу, оплачивать использование служб в течение сверочного периода или срока действия ежегодного заказа, а также подписать изменение к соглашению uEA и условия для служб OLS и зафиксировать расценки (если это еще не было сделано) в течение 30 дней с даты использования резервирования. После нажатия кнопки **Принять и отправить** появится экран «Резервирование завершено».

Если ваша компания **подписала** изменение к соглашению uEA, но не зафиксировала расценки, но при этом заказ на резервирование включает позиции QuickStart, появится всплывающее окно «Подтверждение резервирования» и «Обязательство резервирования QuickStart». Это финансовое обязательство, имеющее обязательную юридическую силу, оплачивать использование служб в течение сверочного периода или срока действия ежегодного заказа, а также зафиксировать расценки в течение 30 дней с даты использования резервирования. После нажатия кнопки **Принять и отправить** появится экран «Резервирование завершено».

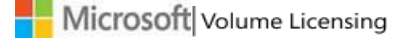

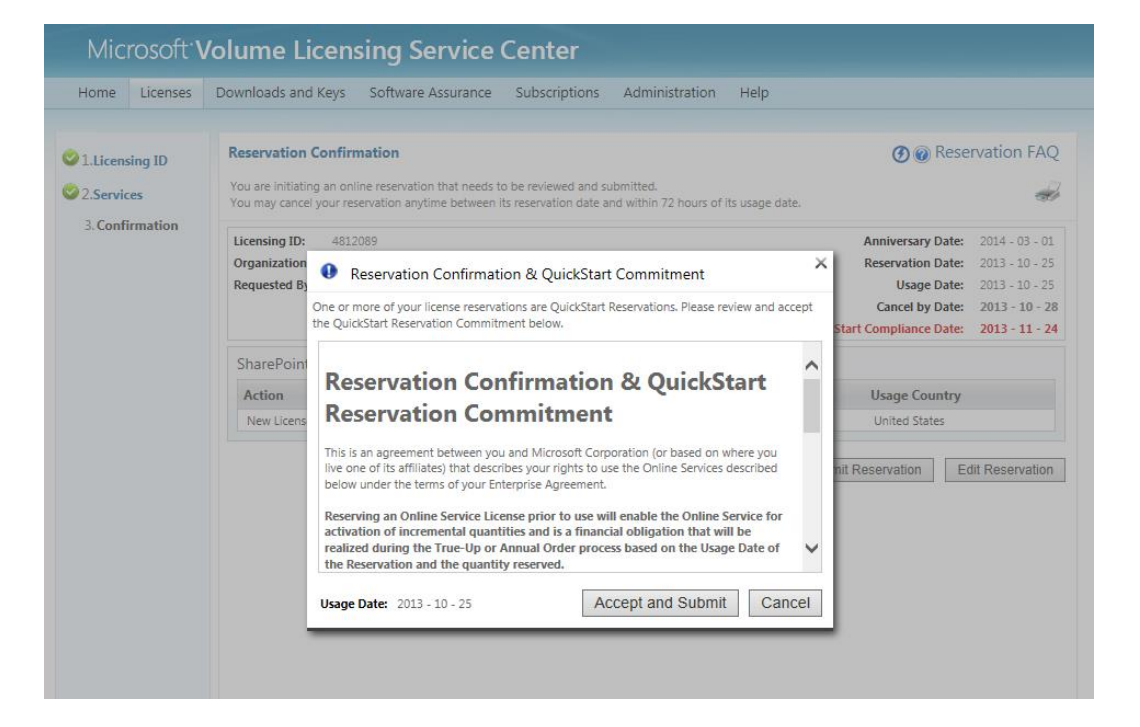

Если заказ на резервирование не включает позиции QuickStart, появится всплывающее окно с подтверждением резервирования. После нажатия кнопки **Отправить резервирование** появится экран «Резервирование завершено».

- 17. Во всплывающем окне подтверждения ознакомьтесь с полным текстом соглашения. Если вы хотите принять финансовое обязательство от лица компании, нажмите кнопку **Принять и отправить** или **Отправить резервирование** в зависимости от появившегося всплывающего окна.
- 18. Также можно нажать кнопку **Отмена**, чтобы начать процедуру сначала.
- 19. Появится экран «Резервирование завершено», где будут указаны сведения о размещении резервирования. Будет указано, был ли завершен процесс или при отправке возникли ошибки.

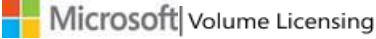

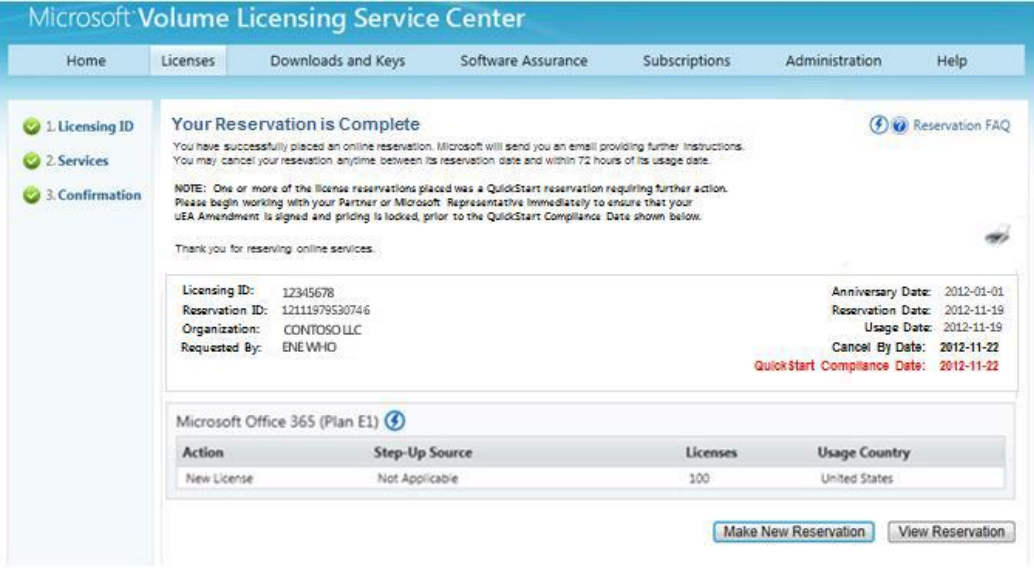

ПРИМЕЧАНИЕ. Если одна позиция или несколько позиций в заказе являются резервированием QuickStart, то потребуются дальнейшие действия. Обратитесь к партнеру или представителю Майкрософт, чтобы подписать изменение к соглашению цЕА и условия для служб Online Services, а также зафиксировать расценки до наступления даты проверки QuickStart, которая отмечена красным цветом.

После завершения резервирования сотрудник, который разместил резервирование, получит сообщение по электронной почте с подтверждением от Майкрософт, которое включает сведения о резервировании (включая сведения о требуемых условиях QuickStart, если применимо).

Если ваше соглашение не предусматривало использование служб OLS до этого резервирования, то сотрудник, размещающий его, получит сообщение об активации от Майкрософт с инструкциями для создания учетной записи для службы OLS (клиент) и для ее присоединения к подписке корпоративного лицензирования. Если для вашего соглашения уже существует учетная запись служб Online Services (клиент), то вы не получите это сообщение, а ваши зарезервированные лицензии будут добавлены к существующей учетной записи.

Когда зарезервированные лицензии можно будет назначить пользователям, сотрудник, который разместил заказ на резервирование, и администратор учетной записи для служб OLS (администратор клиентов) будут уведомлены о том, что служба готова и может быть назначена пользователям для работы с ней.

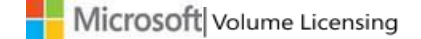

Если для данного идентификатора соглашения о регистрации впервые создается резервирование QuickStart, то сообщение электронной почты будет отправлено как контактному лицу клиента для уведомления, так и представителю партнера в течение одного дня. Это сообщение будет включать в себя сведения об обязательстве, а также требования резервирования QuickStart, которые должны быть выполнены в течение 30 дней с даты начала использования резервирования.

Пока эти требования не будут выполнены, сообщения электронной почты с напоминаниями будут отправляться администратору служб OLS вашей компании, контактному лицу клиента для уведомлений и представителю партнера каждые две недели.

#### <span id="page-59-0"></span>Размещение резервирования на заказы Step Up

1. Следуйте процессу резервирования, описанному выше, однако на странице Online Services выберите раскрывающееся меню Действие, а затем выберите следующие параметры.

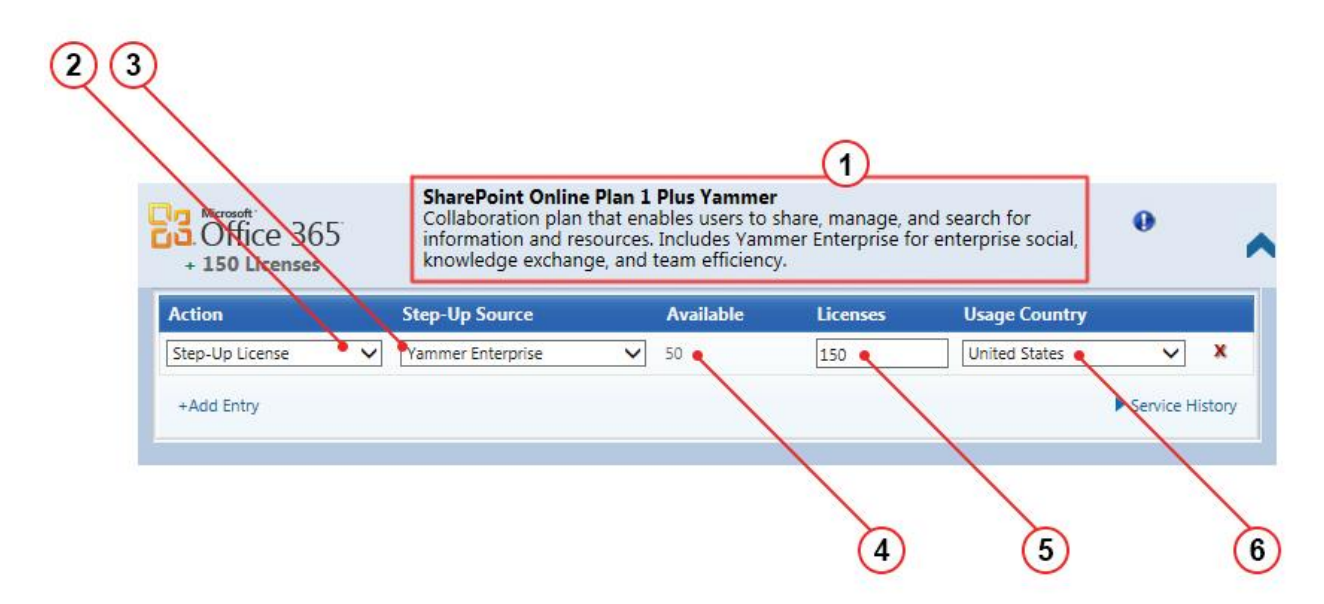

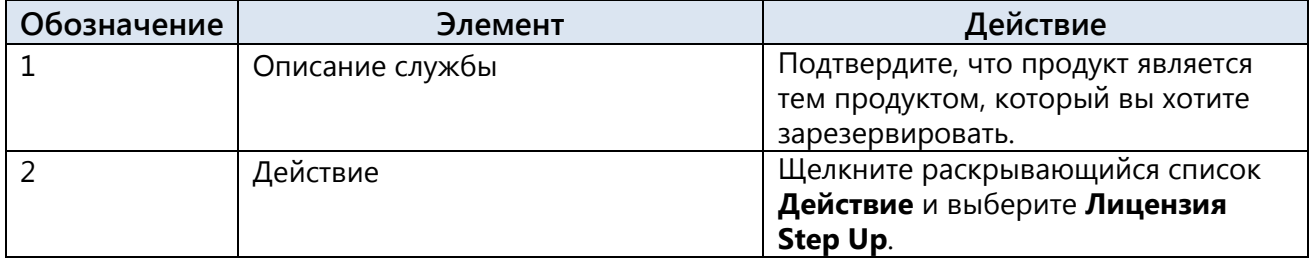

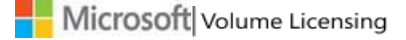

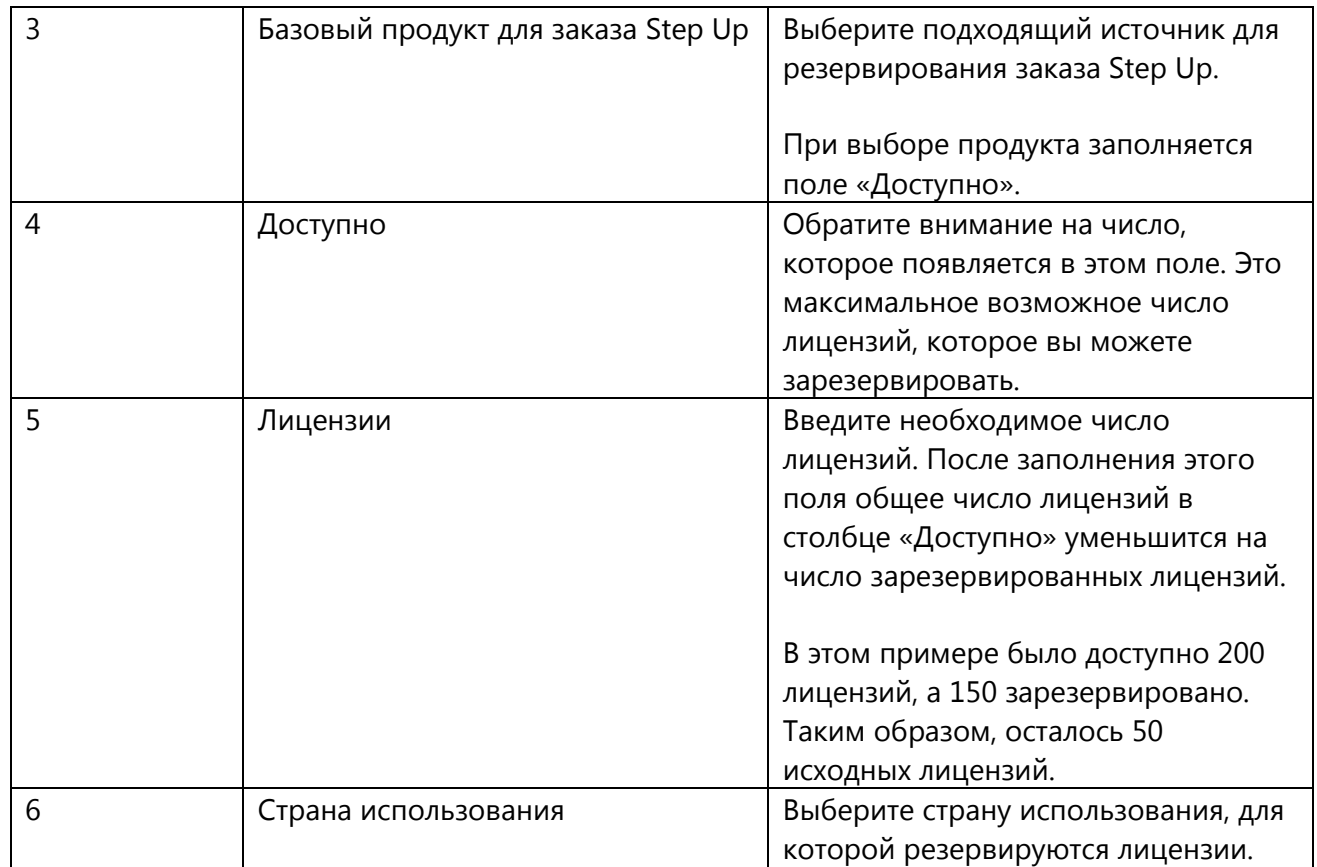

После того как вы сделаете выбор, количество выбранных вами лицензий отобразится под логотипом продукта.

2. Щелкните ссылку **Добавить запись**, чтобы при необходимости добавить еще одну строку позиции для этой службы.

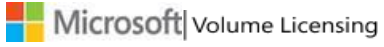

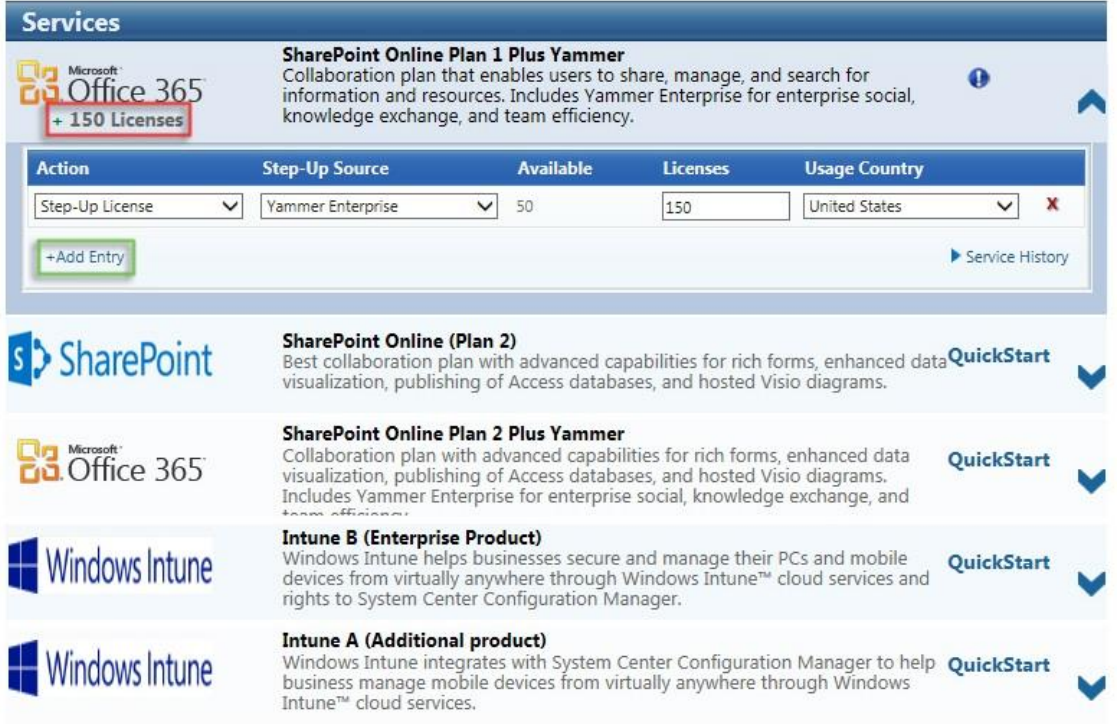

3. Проверьте строки позиции и нажмите кнопку **Продолжить**. Для каждого выбранного продукта количество зарезервированных лицензий появляется под логотипом продукта. Проверьте другие страницы на предмет выбранных продуктов.

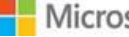

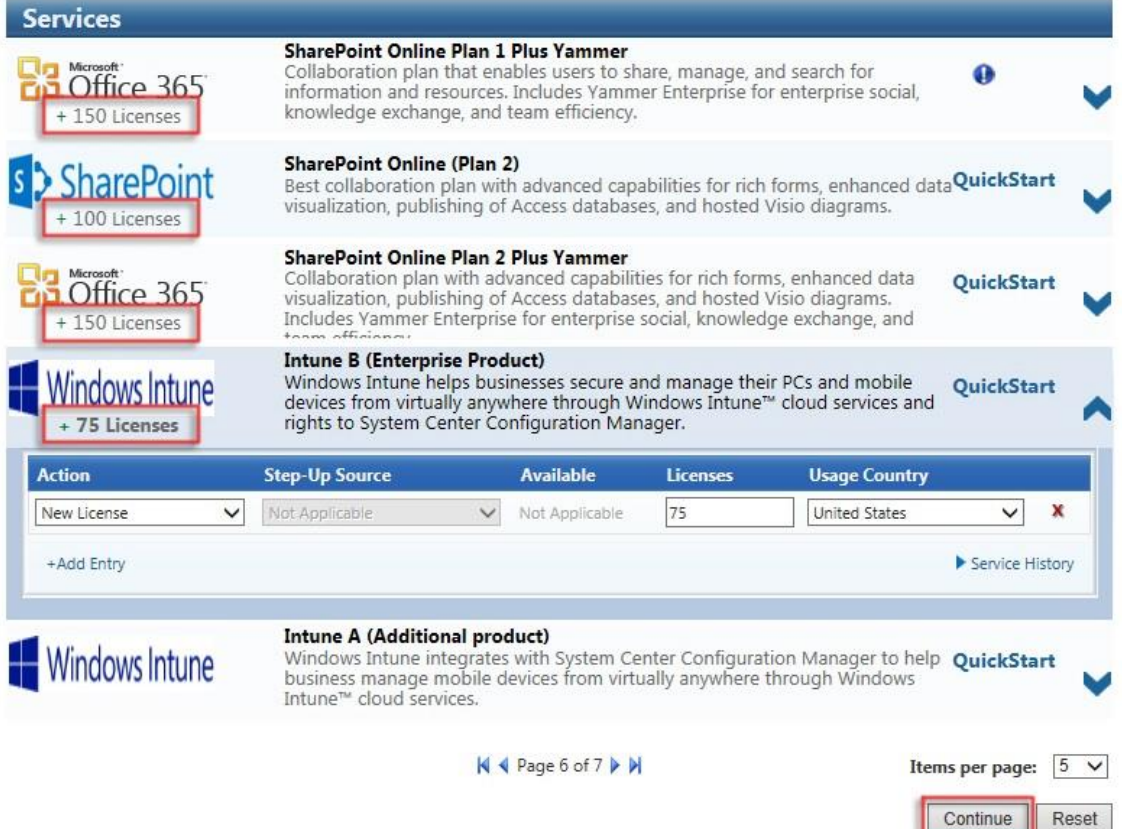

- 4. На странице **Reservation Confirmation** (Подтверждение резервирования) отображаются различные службы Online Services, выбранные для заказа Step Up, которые были включены в резервирование.
- 5. Щелкните **Отправить резервирование** или **Изменить резервирование**, чтобы произвести изменения.

# <span id="page-62-0"></span>**Просмотр служб, кодов лицензий и сведений о резервировании**

1. Используйте ссылку **Журнал служб**, чтобы просмотреть сведения о предыдущих резервированиях. Дополнительную информацию см. в подсказке к уведомлениям.

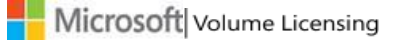

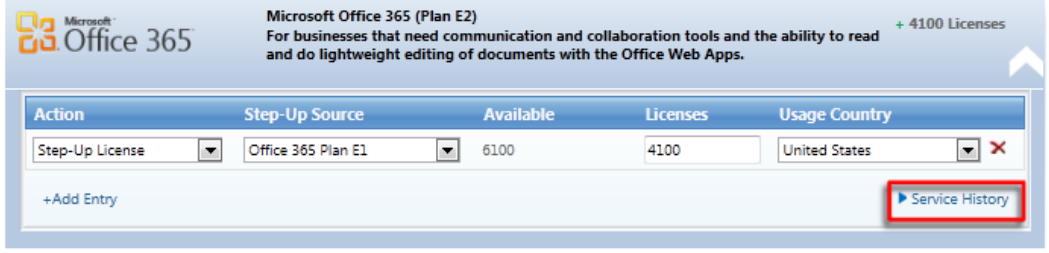

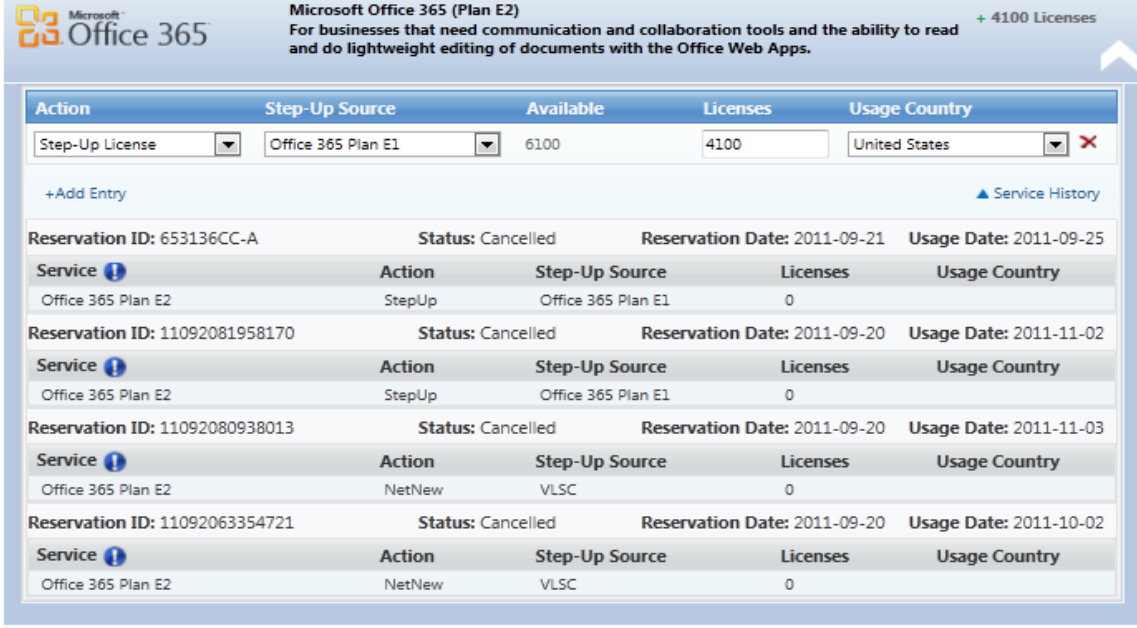

2. На главной панели навигации выберите **Лицензии**, а затем щелкните **Управление резервированиями**. Сведения на странице «Управление резервированием» могут отображаться по службам, кодам лицензий или резервированию.

Установите флажок **Служба**, чтобы просмотреть все зарезервированные лицензии.

- Выберите число в столбце **Резервирование**, чтобы просмотреть сведения о резервировании.
- Нажмите кнопку **Отмена**, чтобы отменить резервирование в течение 72 часов после его отправки.
- Если щелкнуть код лицензии в столбце «Идентификатор лицензии», отображается страница «Сведения о лицензии».
- Даже если статус службы является активным и процесс резервирования завершен, служба не будет активна до тех пор, пока не будет подготовлена с помощью платформы Microsoft Commerce Platform.
- Чтобы закрыть раздел службы, нажмите кнопку **Закрыть**.

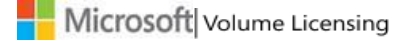

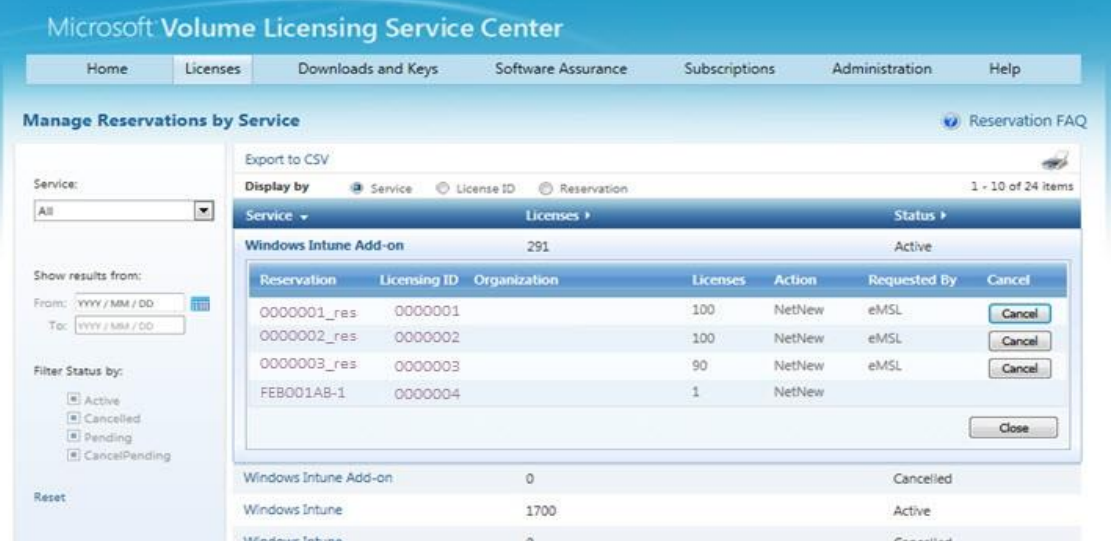

- 3. Щелкните код лицензии, чтобы просмотреть резервирования по коду лицензии.
	- Щелкните номер в столбце**Код лицензии**, чтобы просмотреть сведения о резервировании.
	- Щелкните номер в столбце **Резервирование**, чтобы просмотреть сведения о резервировании для выбранного кода лицензии.

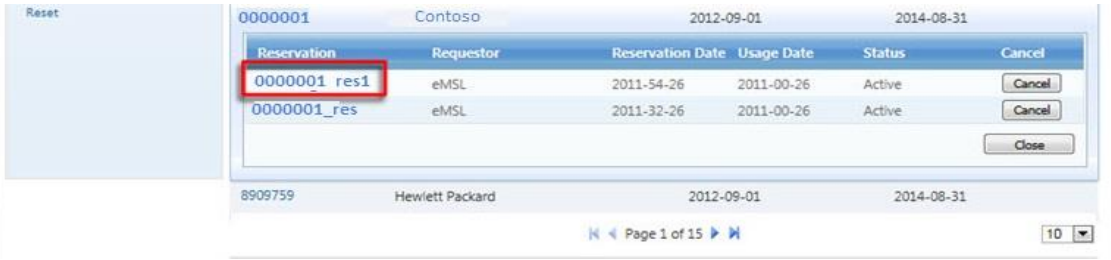

- Если щелкнуть номер в столбце «Резервирование», откроется представление «Резервирование» и закроется представление «Код лицензии». Чтобы просмотреть сведения о резервировании, выполните сортировку по дате резервирования по убыванию.
- Если одна или больше позиций в резервировании были размещены в качестве резервирования QuickStart, отобразится значок QuickStart  $\mathcal O$ .

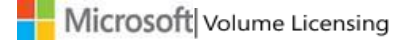

# <span id="page-65-0"></span>Получение справки

Страницу «Справка» можно использовать для поиска часто задаваемых вопросов, обращения в службу технической поддержки или просмотра общих сведений о главной панели навигации веб-сайта VLSC. Щелкните ссылку **Обратная связь** внизу страницы «Часто задаваемые вопросы», чтобы перейти к странице «Справка» веб-сайта VLSC.

На главной панели навигации щелкните **Справка** для просмотра часто задаваемых вопросов или **Обратная связь**, чтобы открыть контактные данные ближайшего центра поддержки.

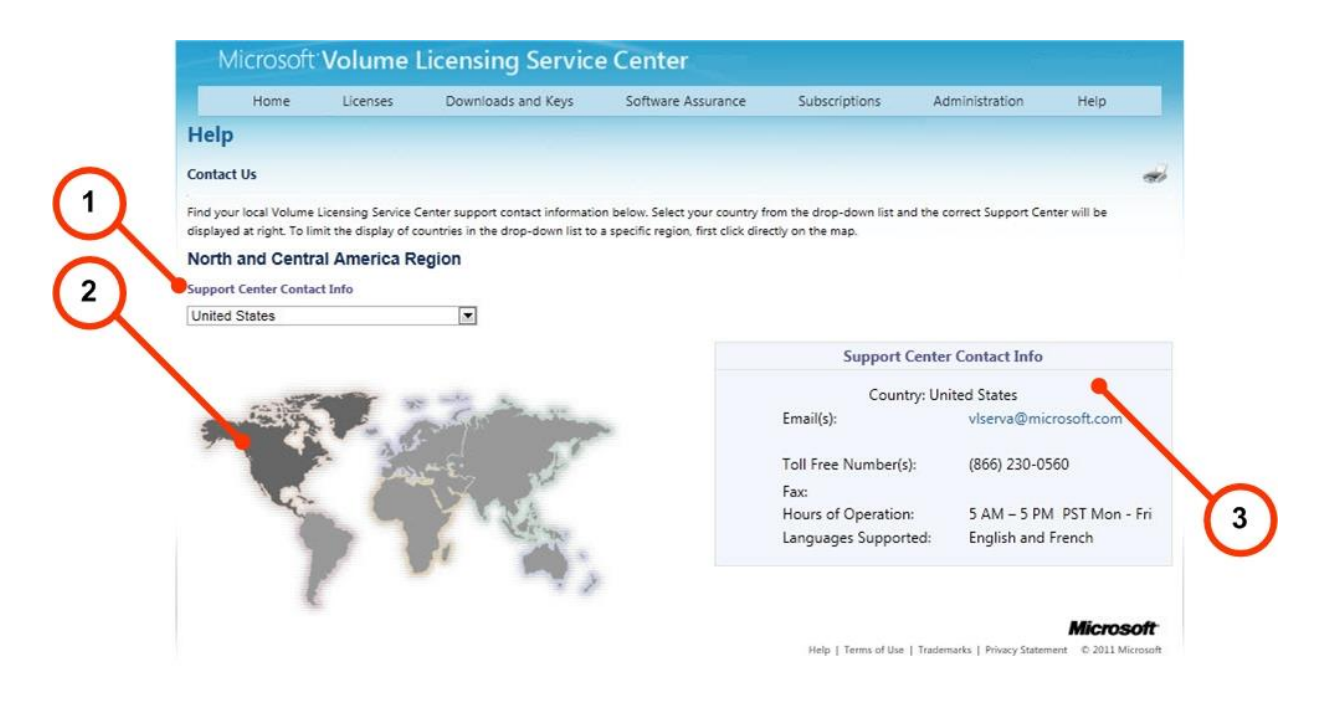

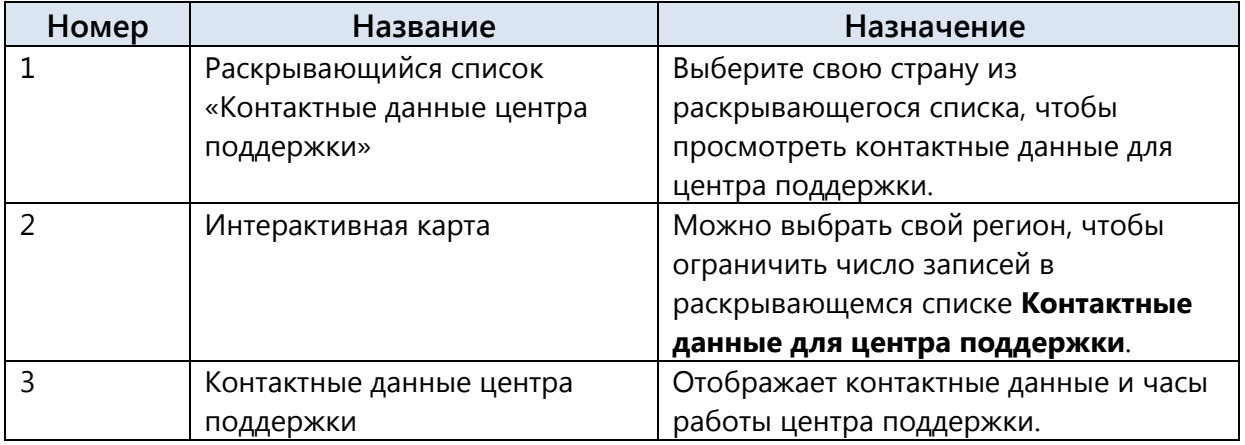

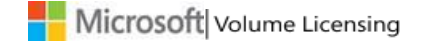

#### **Порядок нахождения местного центра поддержки**

Для поиска ближайшего центра поддержки можно воспользоваться интерактивной картой мира.

- 1. На карте страницы «Справка» наведите курсор на регион и выберите его.
- 2. В раскрывающемся меню **Контактные данные для центра поддержки** будет приведен список центров поддержки только для выбранного региона.
- 3. Щелкните раскрывающееся меню **Контактные данные для центра поддержки**.
- 4. Выберите пункт из списка. В окне **Контактные данные для центра поддержки** отобразятся номер телефона, адрес электронной почты и часы работы центра поддержки.

# <span id="page-66-0"></span>Приложение A. Создание учетной записи Майкрософт

Для работы с веб-сайтом VLSC требуется учетная запись Майкрософт. Она также позволяет получить доступ к другим службам Майкрософт.

# **Создание учетной записи Майкрософт**

**ПРИМЕЧАНИЕ**. Для работы с веб-сайтом VLSC не рекомендуется использовать псевдоним группы или учетную запись электронной почты, зарегистрированную в общедоступном домене.

- 1. На [домашней странице веб](http://www.microsoft.com/licensing/servicecenter)-сайта VLSC нажмите кнопку **Вход**.
- 2. Щелкните элемент **Зарегистрировать сейчас**, чтобы зарегистрировать новую учетную запись Майкрософт.
- 3. Откроется страница **Раньше не работали с Майкрософт?**
- 4. В поле **Адрес электронной почты** ведите свой адрес электронной почты.
- 5. Введите пароль в поля **Пароль** и **Введите пароль еще раз**. Индикатор надежности пароля позволяет определить степень безопасности указанного пароля.
- 6. В раскрывающемся списке выберите **Вопрос** для сброса пароля.
- 7. В поле **Ответ на секретный вопрос** введите нужный ответ.
- 8. Введите в текстовое поле **проверочные** символы.
- 9. Щелкните соответствующие ссылки, чтобы ознакомиться с условиями использования и заявлением корпорации Майкрософт о конфиденциальности в Интернете.
- 10. Установите флажок **Я принимаю**. Откроется страница подтверждения адреса электронной почты. Следуйте инструкциям для доступа к своей учетной записи электронной почты и проверьте свой адрес электронной почты.
- 11. Войдите в свою рабочую учетную запись электронной почты, найдите и откройте письмо с подтверждением.
- 12. Щелкните ссылку, предоставленную для проверки адреса владельца учетной записи Майкрософт.
- 13. Появится сообщение о подтверждении адреса электронной почты. Нажмите кнопку **Готово**.

# <span id="page-67-0"></span>Приложение Б. Глоссарий

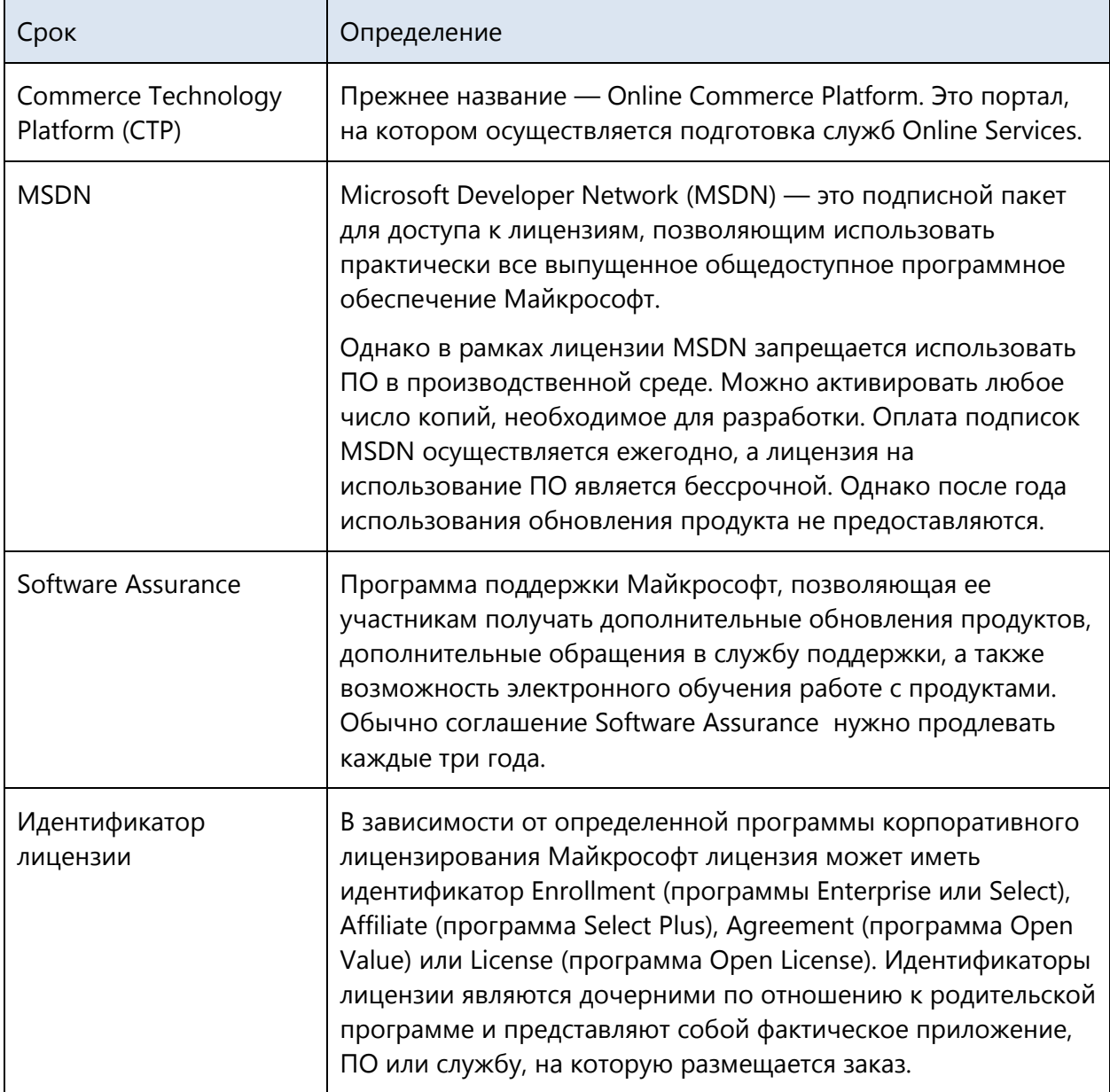

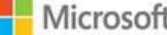

┯

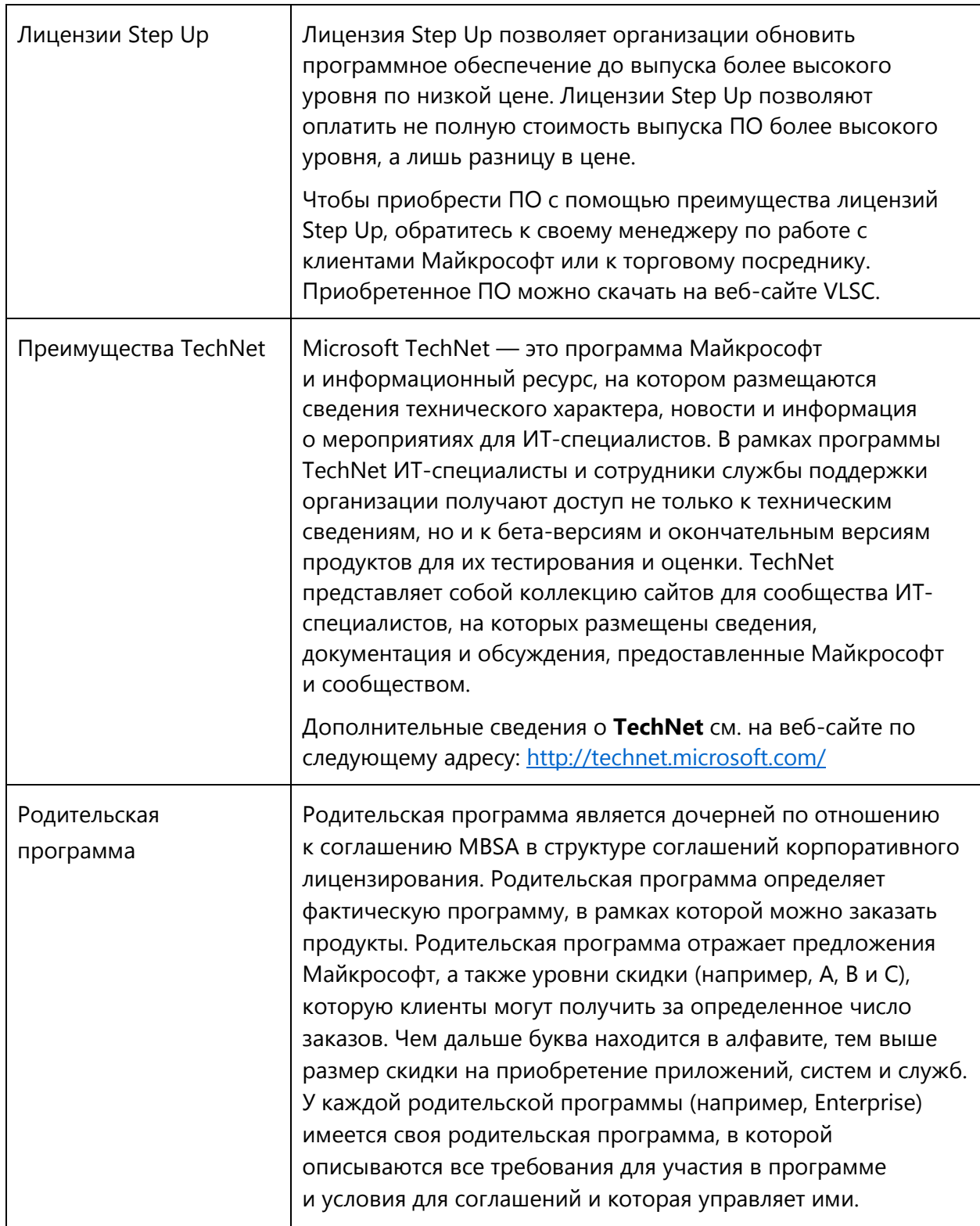

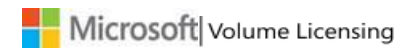

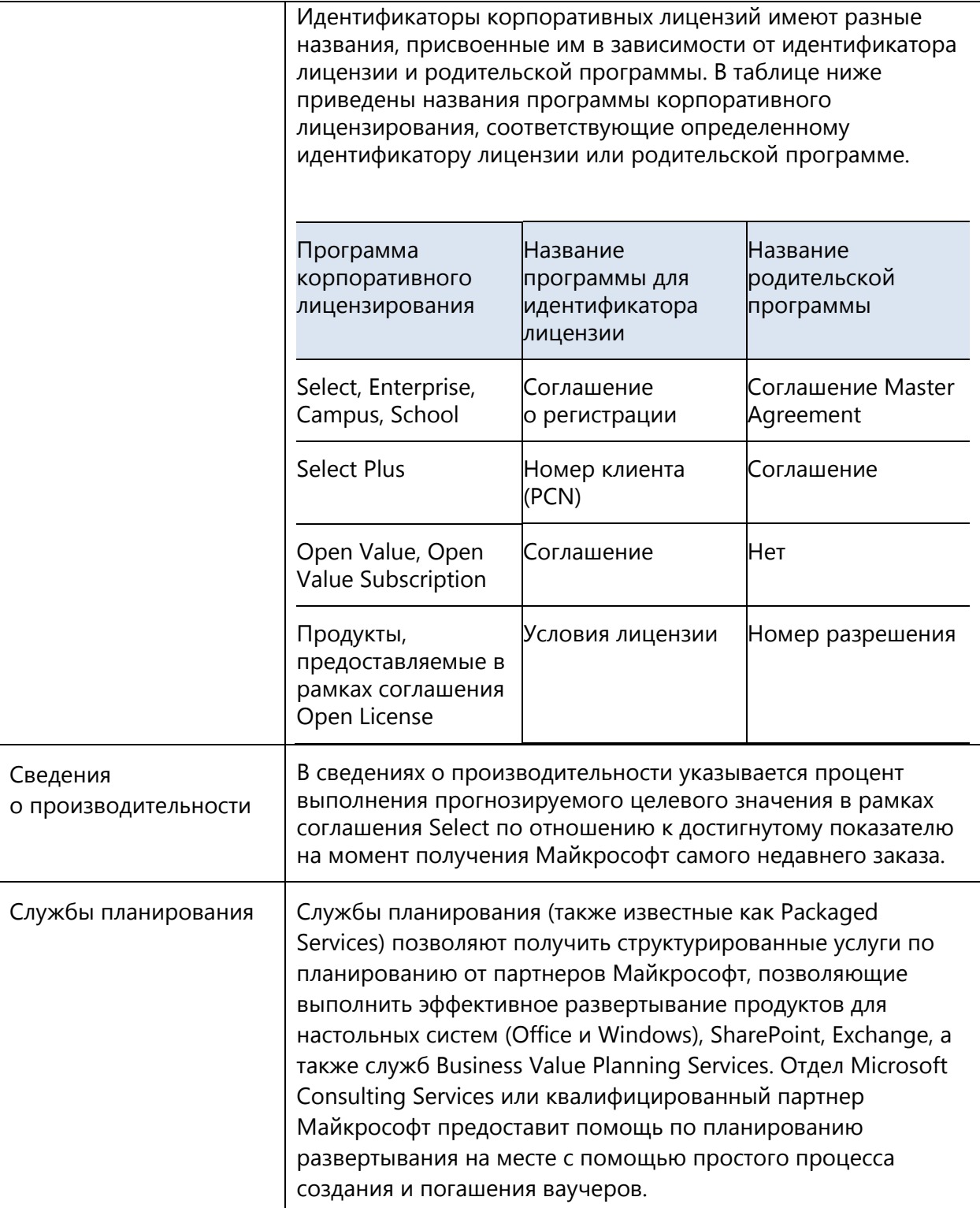

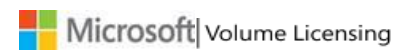

┑

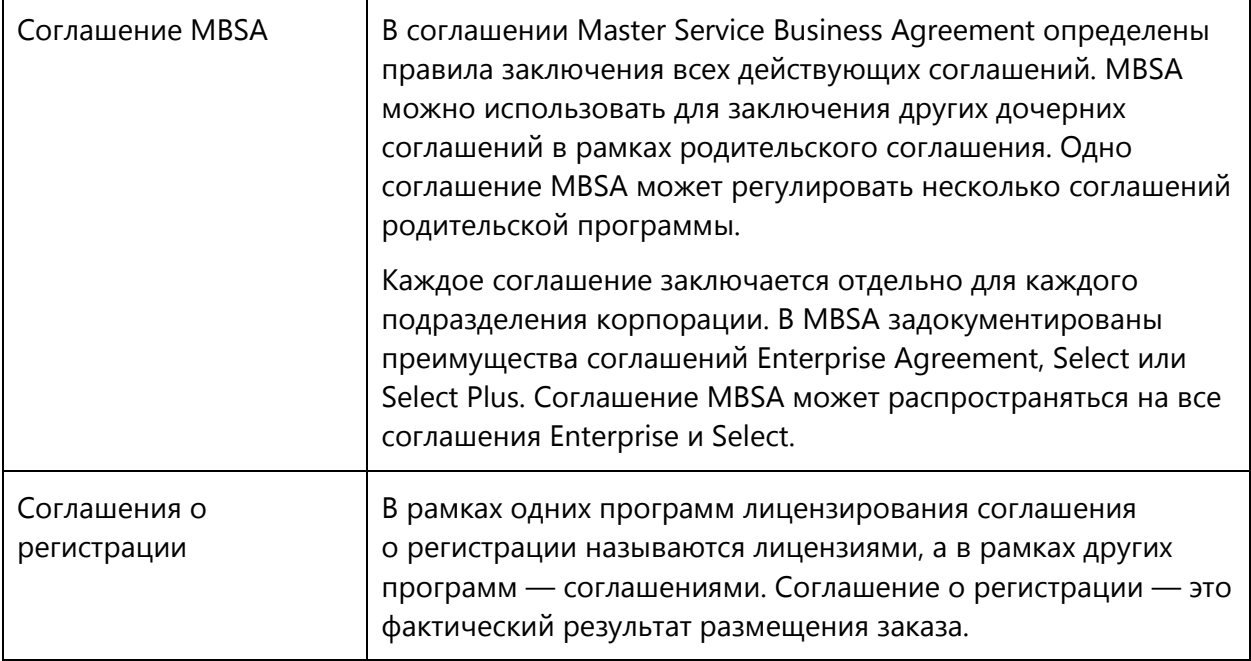

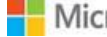